<span id="page-0-0"></span>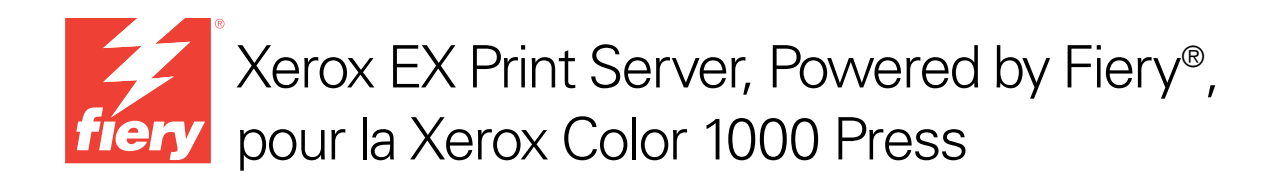

# Impression

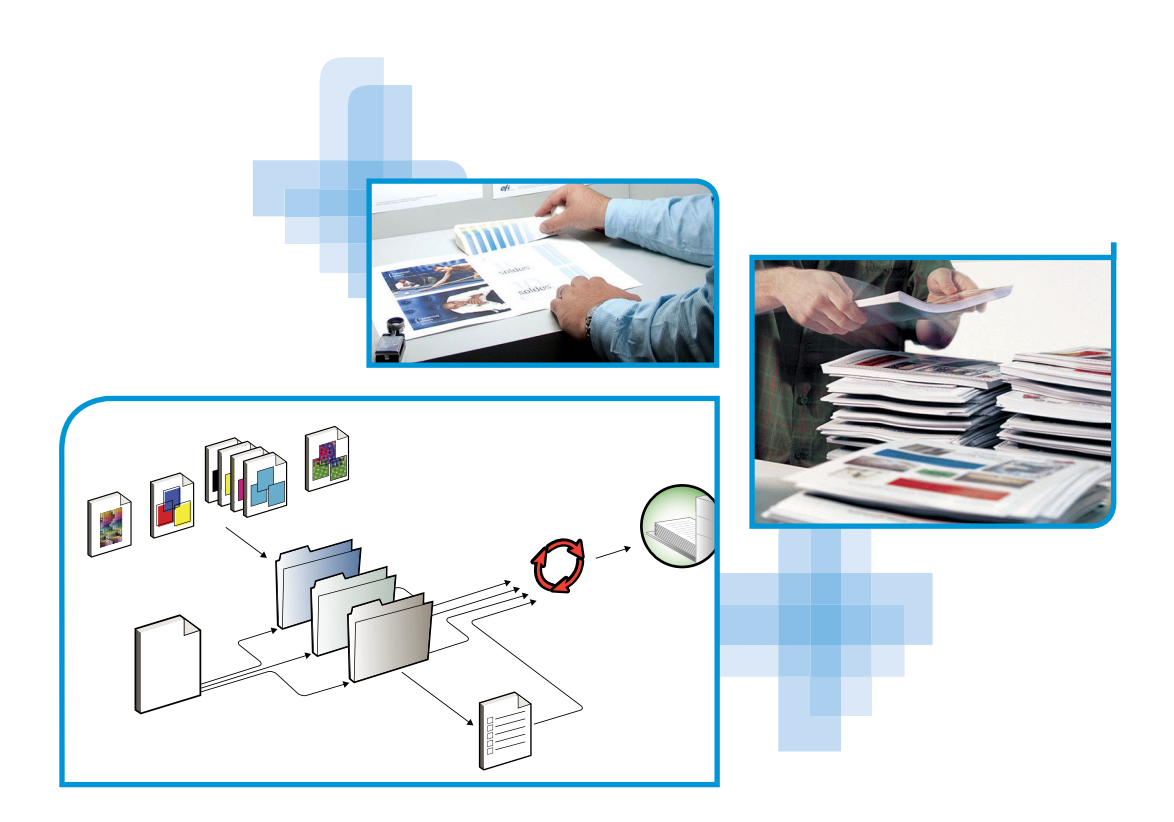

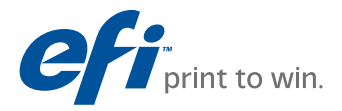

© 2010 Electronics for Imaging, Inc. Les *Informations juridiques* rédigées pour ce produit s'appliquent au contenu du présent document.

45089751 29 mars 2010

# **TABLE DES MATIÈRES**

## **[INTRODUCTION](#page-6-0)** <sup>7</sup> **[Terminologie et conventions](#page-6-1)** 7 **[A propos de ce document](#page-7-0)** 8 **[Logiciels Utilisateur](#page-8-0)** 9 **[Matériel et logiciels nécessaires](#page-9-0)** 10 **[IMPRESSION](#page-10-0) SOUS MAC OS X** 11 **[Installation des fichiers du pilote d'imprimante Mac OS X](#page-10-1)** 11 [Installation à partir du DVD Logiciels Utilisateur 1](#page-11-0)2 [Téléchargement des pilotes d'imprimante avec les WebTools](#page-11-1) 12 [Téléchargement des pilotes d'imprimante à partir de l'EX Print Server 1](#page-12-0)3 [Désinstallation des fichiers de pilote d'imprimante 1](#page-13-0)4 **[Configuration de l'EX Print Server pour l'impression](#page-14-0)** 15 [Configuration de l'impression sous Mac OS X v10.5.x ou v10.6.x](#page-14-1) 15 [Configuration de l'impression sous Mac OS X v10.4.x](#page-19-0) 20 [Configuration de l'impression sous Mac OS X v10.3.9](#page-23-0) 24 [Ajout d'une imprimante dans une langue autre que l'anglais sous Mac OS X](#page-26-0)  [versions 10.5 et 10.6](#page-26-0) 27 [Configuration des options installables 2](#page-26-1)7 [Utilisation de l'imprimante Bureau \(en option\)](#page-26-2) 27 **[Impression à partir d'un ordinateur Mac OS X](#page-27-0)** 28 [Sélection de l'EX Print Server dans la liste des imprimantes](#page-28-0) 29 [Définition des options d'impression et impression à partir d'applications Mac OS X](#page-29-0) 30 [Définition et impression de formats de page personnalisés](#page-37-0) 38 [Affichage du statut de la presse 3](#page-38-0)9

## **IMPRESSION [SOUS WINDOWS](#page-39-0)** 40

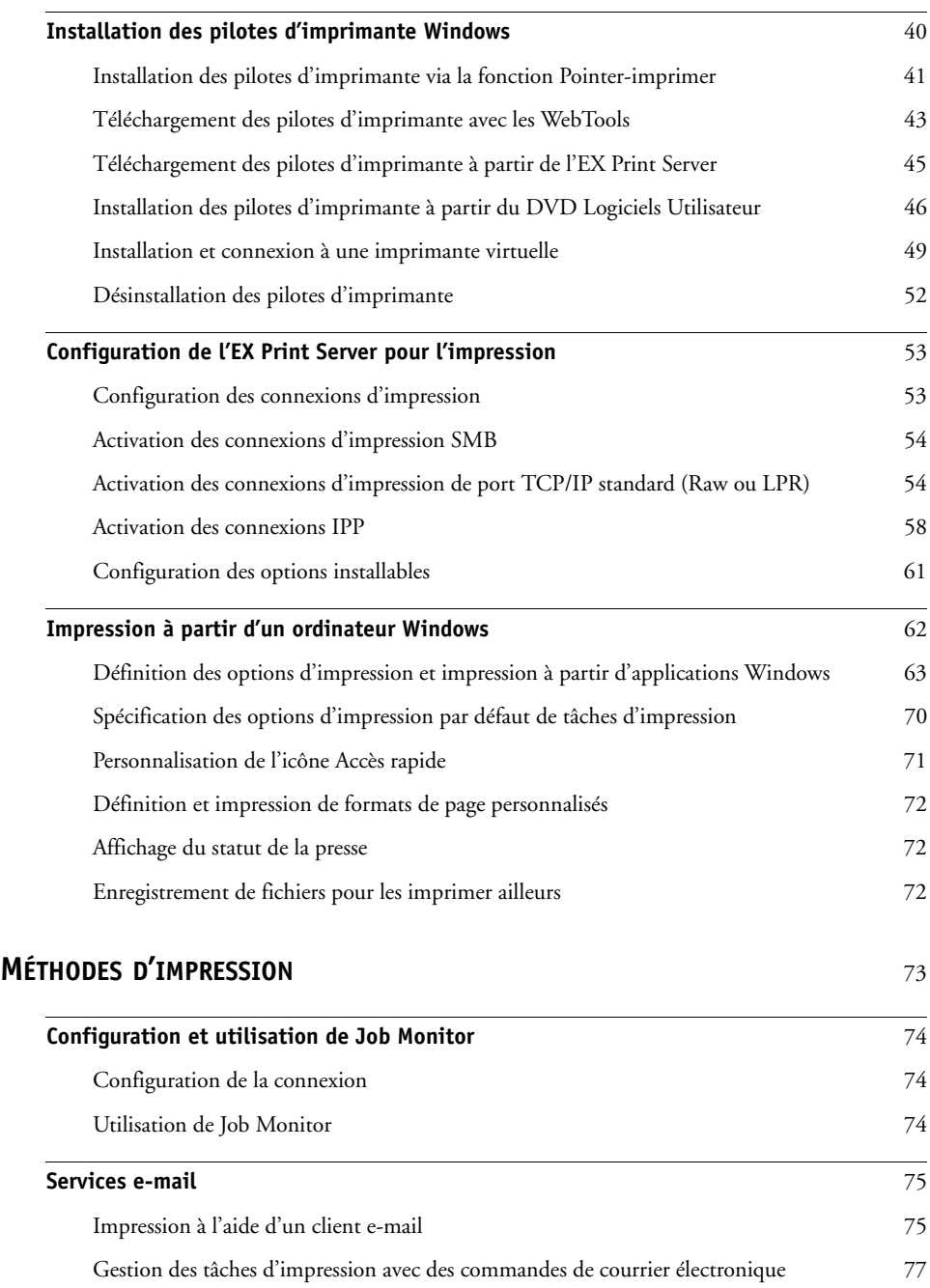

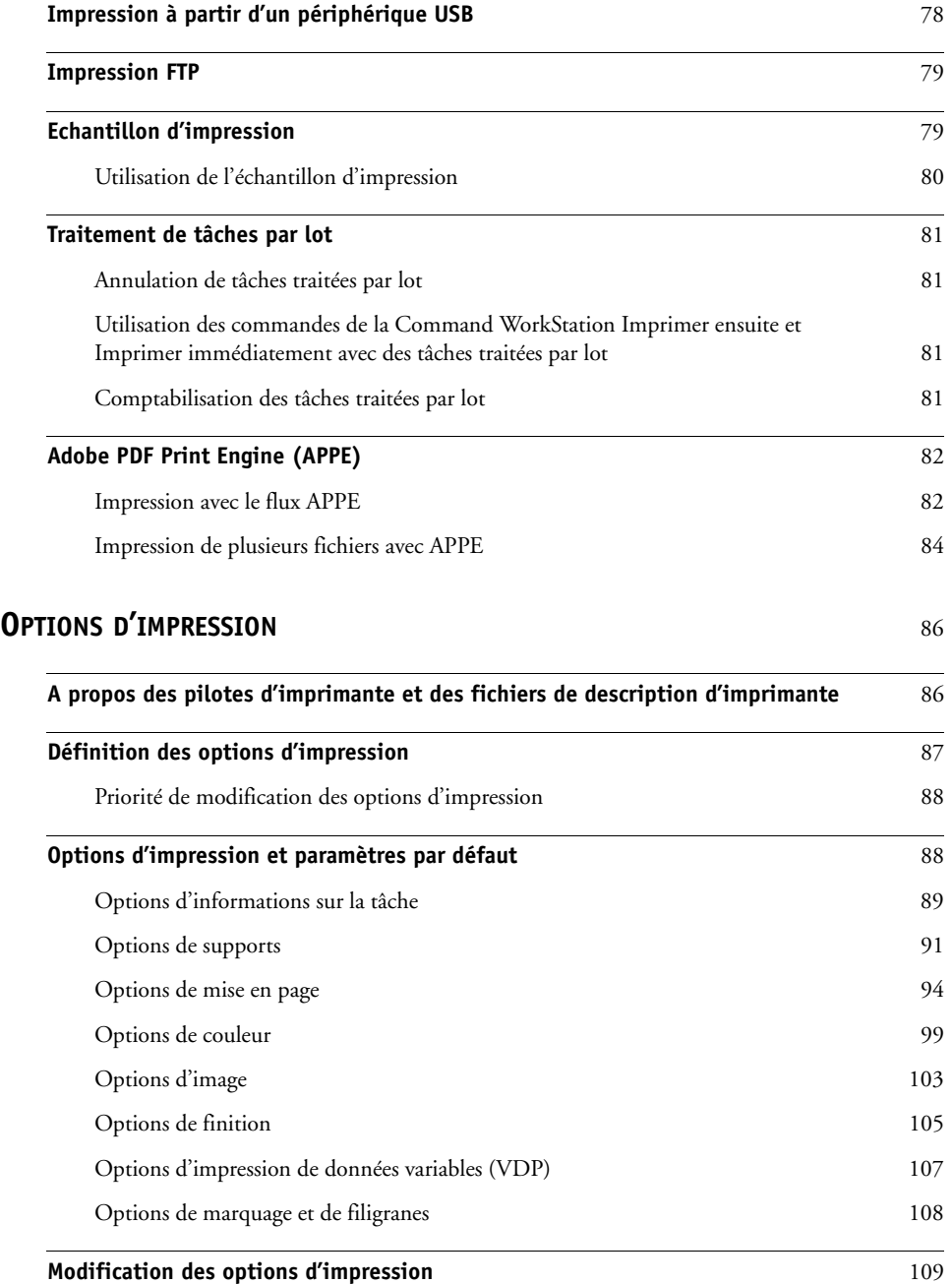

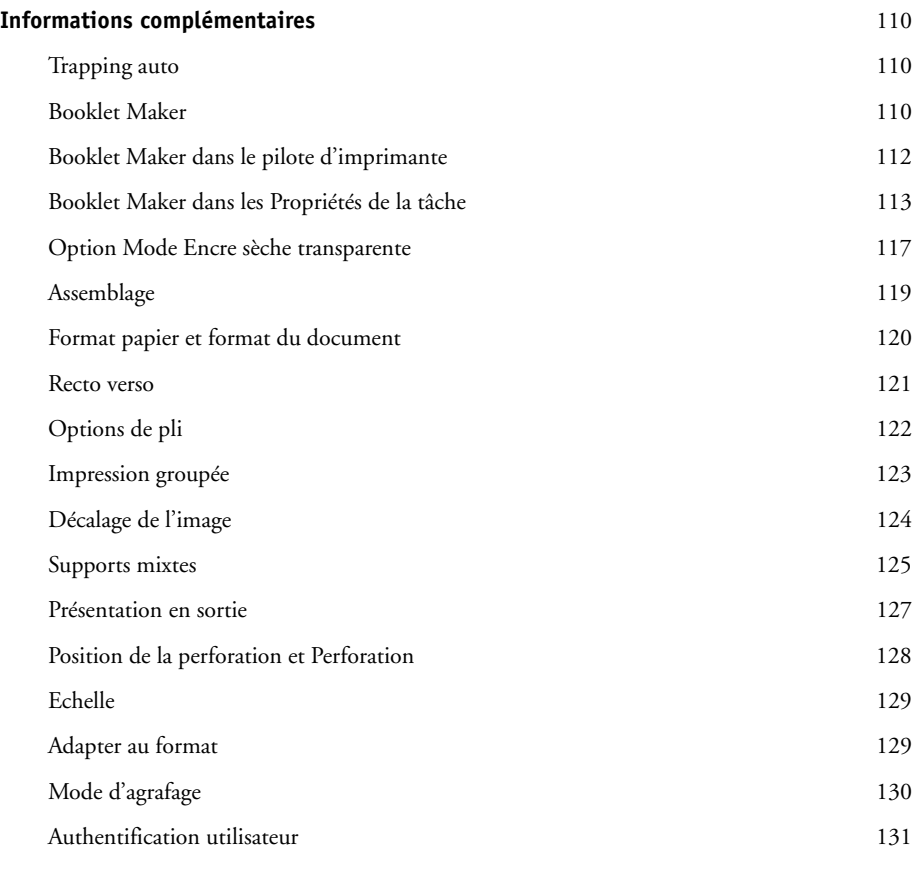

### **[INDEX](#page-132-0)** 133

## <span id="page-6-0"></span>**INTRODUCTION**

Ce document explique comment installer les pilotes d'imprimante et les fichiers de description d'imprimante du Xerox EX Print Server, Powered by Fiery, pour la Xerox Color 1000 Press, configurer l'EX Print Server pour l'impression et imprimer depuis des ordinateurs Apple Mac OS et Microsoft Windows. Il fournit également des informations sur les options d'impression de l'EX Print Server et décrit plusieurs méthodes permettant d'imprimer sur l'EX Print Server.

Pour plus d'informations sur la configuration des serveurs et des clients en réseau en vue de leur utilisation avec l'EX Print Server, voir *[Configuration et installation](#page-0-0)*. Pour plus d'informations sur l'utilisation de la presse couleur, de votre ordinateur, de votre logiciel d'application ou de votre réseau, voir la documentation fournie avec ces produits.

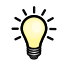

Pour plus d'informations sur les systèmes d'exploitation pris en charge et la configuration requise, voir *Bienvenue.*

## <span id="page-6-1"></span>**Terminologie et conventions**

Ce document utilise la terminologie et les conventions suivantes.

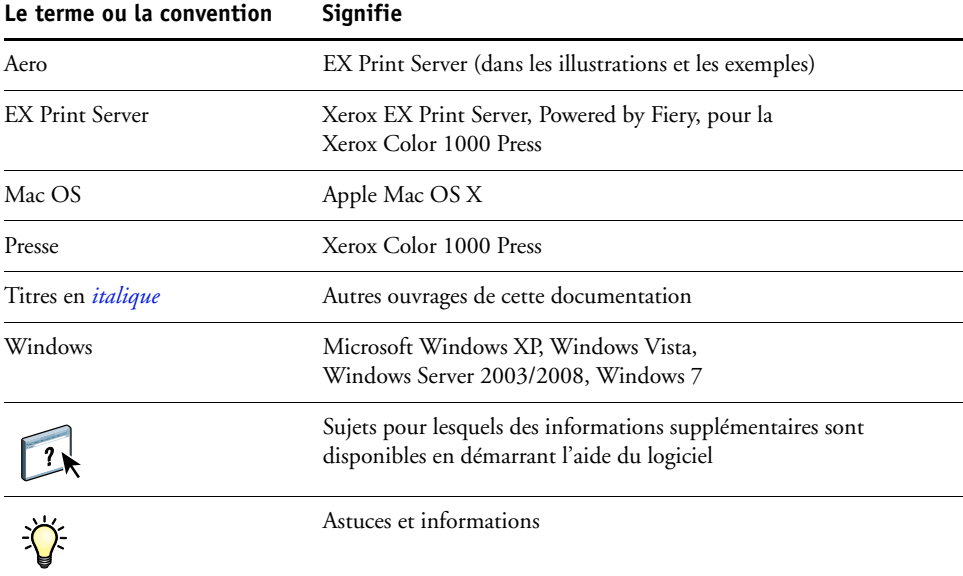

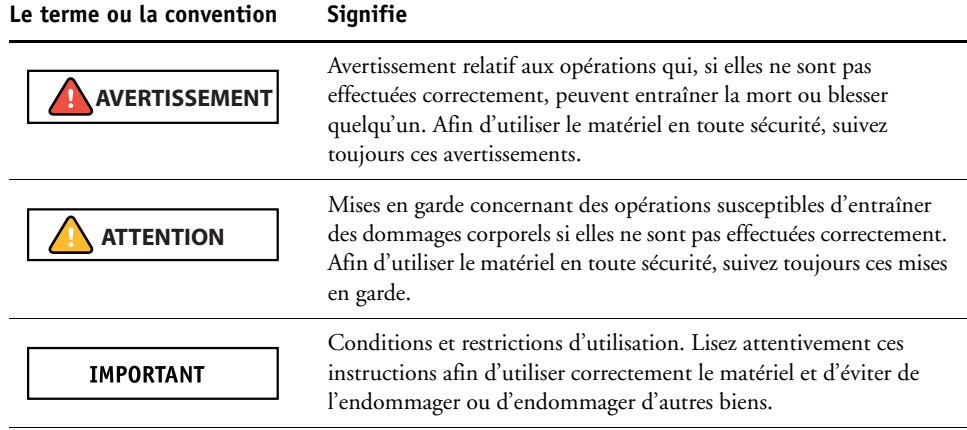

### <span id="page-7-0"></span>**A propos de ce document**

Ce document aborde les sujets suivants :

- Installation des fichiers imprimante sur les ordinateurs Mac OS
- Configuration de l'EX Print Server pour l'impression à partir d'un ordinateur Mac OS
- Impression à partir d'un ordinateur Mac OS
- Installation des fichiers d'imprimante sur les ordinateurs Windows
- Configuration des connexions d'impression sur les ordinateurs Windows
- Impression à partir d'un ordinateur Windows
- Options d'impression de l'EX Print Server
- Utilisation d'autres méthodes pour imprimer sur l'EX Print Server

## <span id="page-8-0"></span>**Logiciels Utilisateur**

 $\sqrt{2}$ 

Le tableau suivant répertorie les logiciels utilisateur décrits dans ce document. Ils vous seront nécessaires pour la configuration de l'impression de base sur l'EX Print Server. Selon ce que vous souhaitez réaliser, vous trouverez d'autres descriptions de logiciels dans d'autres documents.

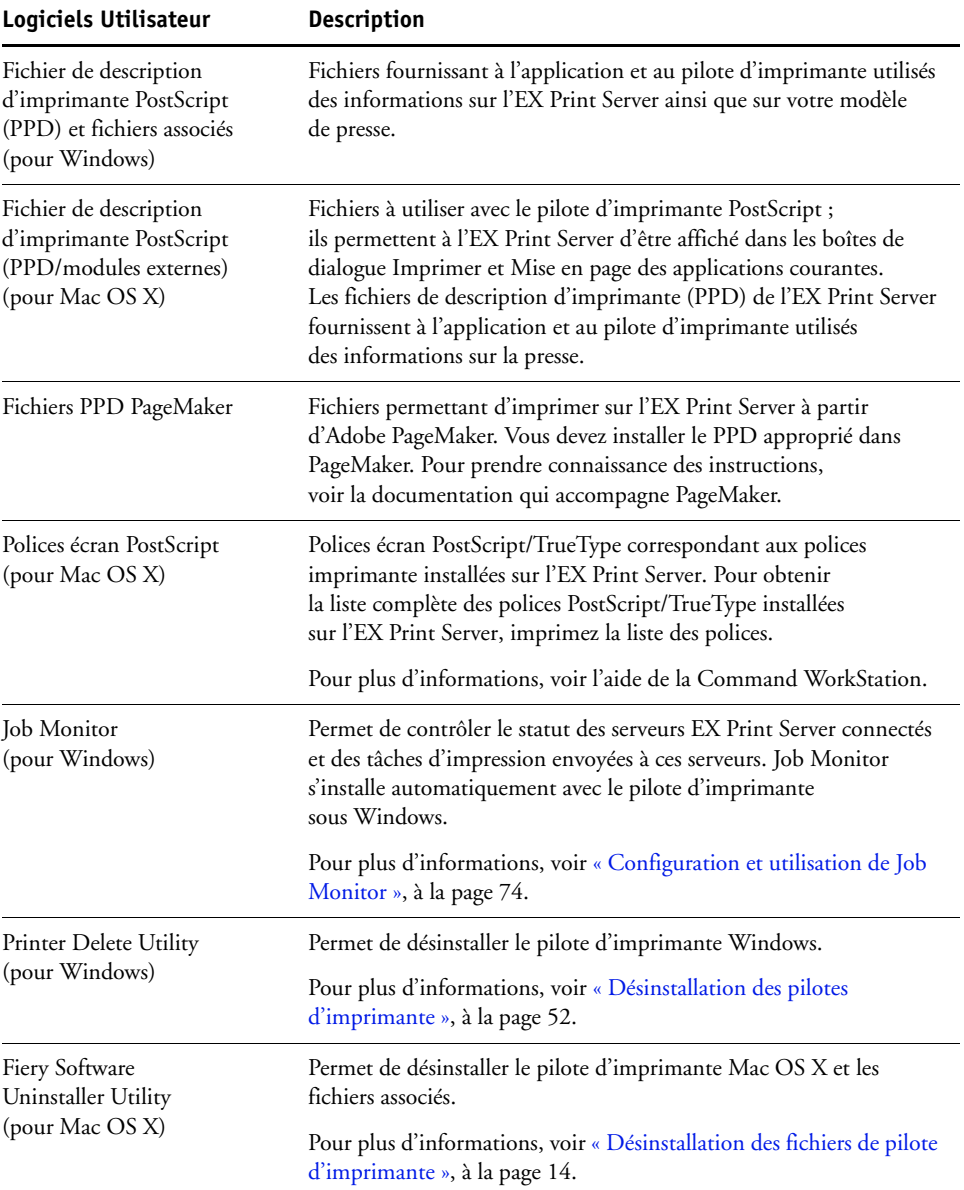

Il faut utiliser le programme d'installation des logiciels utilisateur Fiery pour installer les logiciels utilisateur sur un ordinateur Windows.

## <span id="page-9-0"></span>**Matériel et logiciels nécessaires**

Pour plus d'informations sur les systèmes d'exploitation pris en charge et la configuration requise, voir *[Bienvenue](#page-0-0)*.

## <span id="page-10-0"></span>**IMPRESSION SOUS MAC OS X**

Pour configurer l'EX Print Server comme une imprimante PostScript sur un ordinateur Mac OS X, installez les pilotes d'imprimante correspondant à votre presse et configurez l'EX Print Server pour l'impression. Un pilote d'imprimante permet de transmettre des informations concernant les tâches d'impression entre les applications utilisées, l'EX Print Server et la presse.

Reportez-vous au tableau suivant pour connaître l'emplacement de chaque procédure.

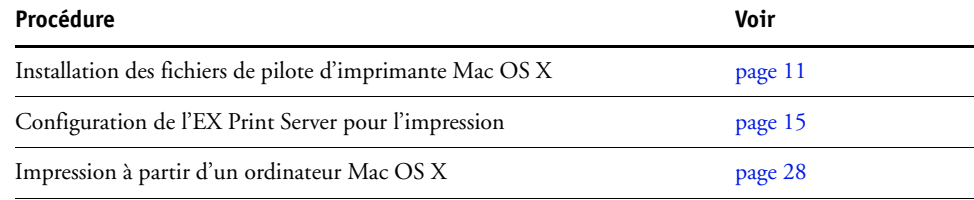

## <span id="page-10-1"></span>**Installation des fichiers du pilote d'imprimante Mac OS X**

Les fichiers du pilote d'imprimante Mac OS X sont fournis sur le DVD Logiciels Utilisateur. Ils peuvent également être téléchargés à partir de l'EX Print Server via le réseau ou à l'aide des WebTools. Les sections suivantes indiquent comment installer les fichiers de pilote d'imprimante pour l'EX Print Server.

Vous pouvez installer les pilotes d'imprimante comme suit :

- A partir du DVD Logiciels Utilisateur.
- Avant d'installer le pilote d'imprimante, téléchargez les fichiers correspondants à partir de l'onglet Téléchargements des WebTools.

**REMARQUE :** Les WebTools sont disponibles si l'administrateur a activé l'accès Internet à l'EX Print Server.

• A partir de l'EX Print Server, en téléchargeant les fichiers du pilote d'imprimante via le réseau avant d'installer celui-ci.

Reportez-vous au tableau suivant pour connaître l'emplacement de chaque procédure.

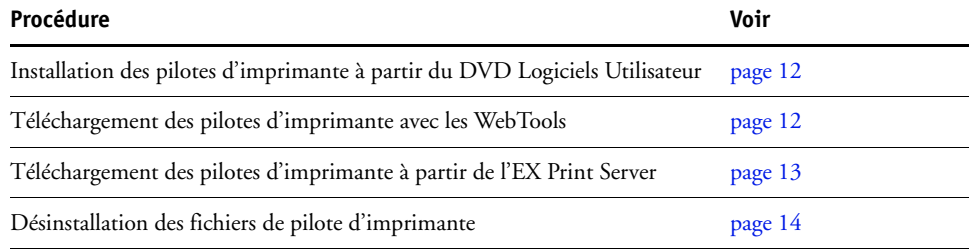

#### <span id="page-11-0"></span>**Installation à partir du DVD Logiciels Utilisateur**

Le DVD Logiciels Utilisateur contient les logiciels pour Mac OS X suivants (voir le dossier OSX : Printer Driver) :

- **Programme d'installation OSX Installer :** Installe les fichiers des pilotes d'imprimante requis pour imprimer sous Mac OS X.
- **Dossiers des langues :** Fichiers installés par le programme d'installation OSX Installer. Il n'est pas nécessaire d'ouvrir ces dossiers ni de les installer manuellement sur votre ordinateur. Les fichiers appropriés sont installés par le programme d'installation OSX Installer.

#### <span id="page-11-3"></span>**POUR INSTALLER LES FICHIERS DE PILOTE D'IMPRIMANTE MAC OS X**

- **1 Fermez toutes les applications.**
- **2 Mac OS X v10.3.9 et v10.4.x : Assurez-vous que l'utilitaire Configuration d'imprimante n'est pas exécuté sur votre ordinateur.**

L'utilitaire Configuration d'imprimante met à jour la liste des imprimantes disponibles lorsqu'il démarre. Si un fichier de description d'imprimante est ajouté alors que l'utilitaire Configuration d'imprimante fonctionne, vous ne pourrez pas sélectionner le modèle d'imprimante associée tant que vous n'aurez pas redémarré l'utilitaire.

**Mac OS X v10.5.x et v10.6.x : Passez à l['étape 3](#page-11-2).**

- <span id="page-11-2"></span>**3 Insérez le DVD Logiciels Utilisateur dans le lecteur de DVD.**
- **4 Ouvrez le dossier OSX : Printer Driver sur le DVD Logiciels Utilisateur.**

Si vous installez des fichiers téléchargés à partir des WebTools ou de l'EX Print Server, ouvrez le dossier Printer Driver sur votre bureau.

- **5 Double-cliquez sur l'icône OSX Installer pour démarrer l'installation du pilote d'imprimante.**
- **6 Suivez les instructions qui s'affichent à l'écran.**

Le programme OSX Installer installe les fichiers de pilote d'imprimante correspondant à l'EX Print Server.

**7 Une fois la copie terminée, cliquez sur Quitter.**

#### <span id="page-11-1"></span>**Téléchargement des pilotes d'imprimante avec les WebTools**

Les WebTools vous permettent de télécharger les programmes d'installation des pilotes d'imprimante directement de l'EX Print Server sur votre ordinateur.

Avant de télécharger les fichiers de pilote d'imprimante, l'administrateur doit activer l'accès Internet à l'EX Print Server.

Pour plus d'informations sur la configuration et le démarrage des WebTools, voir *Utilitaires*.

**POUR TÉLÉCHARGER LES PILOTES D'IMPRIMANTE À L'AIDE DES WEBTOOLS**

- **1 Lancez votre navigateur Internet ou intranet et tapez le nom DNS ou l'adresse IP de l'EX Print Server.**
- **2 Cliquez sur l'onglet Téléchargements.**
- **3 Cliquez sur le lien des pilotes d'imprimante à installer (Fichiers d'imprimante pour Mac OS X).**

Le fichier OSX.dmg est téléchargé sur votre bureau. Ce fichier contient un dossier nommé Printer Driver (Pilote d'imprimante) dans un format compressé. Si votre navigateur Internet est doté d'un utilitaire de décompression comme StuffIt Expander, le dossier est décodé et décompressé automatiquement.

Si le dossier Printer Driver n'a pas été automatiquement décodé et décompressé, doublecliquez dessus pour lancer un utilitaire qui peut le faire.

- **4 Ouvrez le dossier OSX : Printer Driver.**
- **5 Double-cliquez sur l'icône OSX Installer pour démarrer l'installation du pilote d'imprimante.**

Suivez les instructions qui s'affichent à l'écran.

Pour plus d'informations sur l'installation du pilote d'imprimante Mac OS X, voir [page 12](#page-11-3).

#### <span id="page-12-0"></span>**Téléchargement des pilotes d'imprimante à partir de l'EX Print Server**

Vous pouvez télécharger sur votre ordinateur les fichiers des pilotes d'imprimante directement à partir de l'EX Print Server via le réseau.

#### **POUR TÉLÉCHARGER LES FICHIERS DE PILOTE D'IMPRIMANTE À PARTIR DE L'EX PRINT SERVER**

- **1 Dans le Finder, choisissez Se connecter au serveur dans le menu Aller.**
- **2 Saisissez SMB:// suivi du nom ou de l'adresse IP de l'EX Print Server, puis cliquez sur Se connecter.**

Si vous ne parvenez pas à localiser l'EX Print Server, adressez-vous à votre administrateur.

**3 Saisissez le nom d'utilisateur et le mot de passe dans la zone de dialogue d'authentification du système de fichiers SMB/CIFS.**

Le compte Invité peut être utilisé par défaut. Celui-ci ne nécessite aucun mot de passe. S'il ne peut pas être utilisé, demandez un compte à l'administrateur réseau.

- **4 Sélectionnez le dossier Mac\_User\_SW depuis le volume en partage et cliquez sur OK.**
- **5 Ouvrez le dossier OSX : Printer Driver.**
- **6 Double-cliquez sur l'icône OSX Installer pour démarrer l'installation du pilote d'imprimante.** Suivez les instructions qui s'affichent à l'écran.

Pour plus d'informations sur l'installation du pilote d'imprimante Mac OS X, voir [page 12](#page-11-3).

#### <span id="page-13-1"></span><span id="page-13-0"></span>**Désinstallation des fichiers de pilote d'imprimante**

L'utilitaire Fiery Software Uninstaller est installé et utilisé localement. Il est inutile de connecter le logiciel à l'EX Print Server pour l'utiliser.

L'utilitaire Fiery Software Uninstaller se trouve dans le dossier OSX du DVD Logiciels Utilisateur. Vous pouvez le télécharger directement de l'EX Print Server sur votre ordinateur via le réseau.

#### **POUR INSTALLER ET UTILISER L'UTILITAIRE FIERY SOFTWARE UNINSTALLER**

- **1 Copiez le fichier Fiery Software Uninstaller.dmg depuis le DVD Logiciels Utilisateur sur le bureau ou le dossier Mac\_User\_SW depuis le volume en partage sur l'EX Print Server.**
- **2 Sur le bureau, double-cliquez sur le fichier Fiery Software Uninstaller.dmg.**

L'utilitaire Fiery Software Uninstaller s'ouvre dans le Finder, avec l'icône Fiery Software Uninstaller et une flèche pointant sur un lien vers le dossier Applications.

- **3 Sélectionnez l'icône Fiery Software Uninstaller, sur la gauche, et faites-la glisser dans le dossier Applications pour procéder à l'installation.**
- **4 Accédez au dossier Applications et double-cliquez sur l'icône Fiery Software Uninstaller.**
- **5 Cliquez sur l'onglet Imprimantes s'il n'est pas déjà sélectionné.**
- **6 Sélectionnez une imprimante dans la liste des imprimantes installées et procédez de l'une des façons suivantes :**
	- Cliquez sur **Supprimer l'imprimante et le pilote** pour supprimer l'imprimante et les fichiers de pilote associés.

Si vous voulez supprimer l'imprimante et les fichiers de pilote associés, vous ne pouvez sélectionner qu'une imprimante à la fois.

• Cliquez sur **Supprimer imprimante** pour supprimer uniquement l'imprimante dans la liste des imprimantes installées, sans désinstaller le pilote correspondant.

L'utilitaire permet de supprimer uniquement les imprimantes qui ne sont pas utilisées ou ouvertes sur le Dock.

**REMARQUE :** Si plusieurs imprimantes utilisent un pilote, la suppression de celui-ci entraîne également la suppression de toutes les imprimantes qui l'utilisent.

- **7 Pour confirmer que vous souhaitez supprimer l'imprimante, saisissez votre mot de passe dans la boîte de dialogue et cliquez sur OK.**
- **8 Cliquez sur l'onglet Pilotes pour afficher les pilotes d'imprimante installés.**
- **9 Fermez la boîte de dialogue Fiery Software Uninstaller.**

**POUR SUPPRIMER L'UTILITAIRE FIERY SOFTWARE UNINSTALLER**

**• Supprimez l'icône Fiery Software Uninstaller dans le dossier Applications de Mac OS X.**

### <span id="page-14-0"></span>**Configuration de l'EX Print Server pour l'impression**

La section suivante explique comment configurer l'EX Print Server sur un ordinateur Mac OS X.

**REMARQUE :** La configuration de l'EX Print Server sous Mac OS X v10.6.x, Mac OS X v10.5.x, Mac OS X v10.4.x et Mac OS X v10.3.9 ne se fait pas selon la même procédure. Les éventuelles différences sont signalées dans les sections suivantes.

Reportez-vous au tableau suivant pour connaître l'emplacement de chaque procédure.

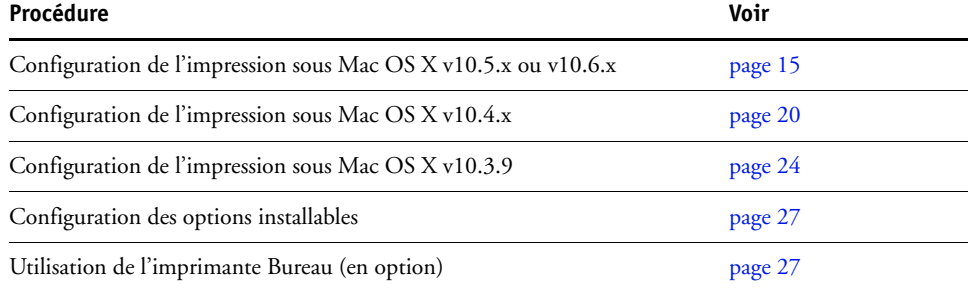

### <span id="page-14-1"></span>**Configuration de l'impression sous Mac OS X v10.5.x ou v10.6.x**

Utilisez les procédures suivantes pour configurer l'EX Print Server sur un ordinateur Mac OS X v10.5.x ou v10.6.x.

#### **POUR INSTALLER L'EX PRINT SERVER À PARTIR DE LA BOÎTE DE DIALOGUE IMPRIMER**

- **1 Ouvrez un fichier dans votre application.**
- **2 Choisissez Imprimer dans le menu Fichier.**

La boîte de dialogue Imprimer s'affiche.

**3 Sélectionnez Ajouter une imprimante dans la liste des imprimantes.**

Sélectionnez une connexion d'imprimante dans la boîte de dialogue qui s'affiche. Utilisez l'une des connexions d'imprimante dans le tableau ci-dessous pour ajouter une imprimante.

#### **POUR CONFIGURER L'EX PRINT SERVER À L'AIDE D'IMPRIMANTES ET FAX**

**1 Choisissez Préférences Système dans le menu Pomme, puis Imprimantes et fax.**

La boîte de dialogue Imprimantes et fax apparaît.

**2 Cliquez sur le bouton « + » pour ajouter une imprimante.**

Sélectionnez une connexion d'imprimante dans la boîte de dialogue qui s'affiche. Utilisez l'une des connexions suivantes pour ajouter une imprimante.

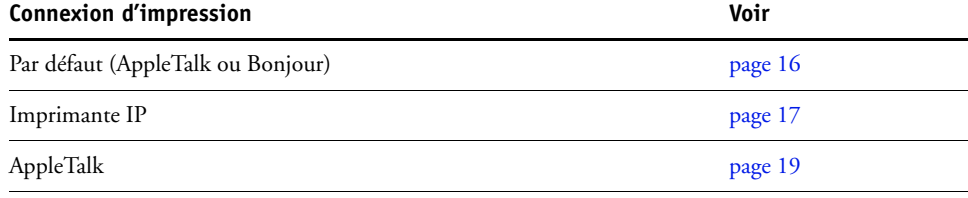

#### <span id="page-15-0"></span>**POUR AJOUTER UNE IMPRIMANTE À L'AIDE DE LA CONNEXION PAR DÉFAUT (BONJOUR OU APPLETALK)**

**1 Cliquez sur l'icône Par défaut dans la boîte de dialogue.**

Le volet Par défaut s'affiche.

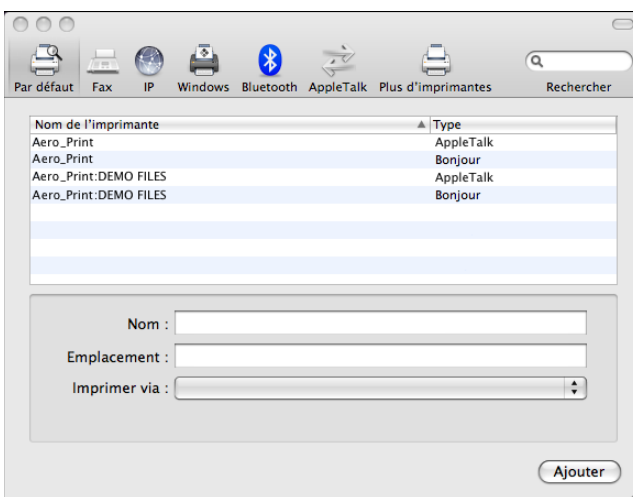

Les noms des imprimantes disposant de connexions par défaut sont répertoriés. Les imprimantes virtuelles configurées sur l'EX Print Server le sont également.

**REMARQUE :** Les noms des imprimantes virtuelles apparaissent sous la forme <nom de l'imprimante : nom de l'imprimante virtuelle> dans la liste des noms.

#### **2 Choisissez l'EX Print Server dans la liste.**

Les informations relatives à l'imprimante sélectionnée apparaissent au bas du volet Par défaut. Le fichier PPD correspondant à l'EX Print Server est automatiquement sélectionné.

#### **3 Cliquez sur Ajouter.**

**AppleTalk :** Le nom de l'EX Print Server apparaît dans la liste des imprimantes de la boîte de dialogue Imprimantes et fax.

**Bonjour :** Le volet Options installables de la boîte de dialogue Imprimantes et fax apparaît. Cliquez sur Continuer pour revenir à la boîte de dialogue Imprimantes et fax. Le nom de l'EX Print Server apparaît dans la liste des imprimantes.

- **4 Choisissez l'EX Print Server dans la liste des imprimantes.**
- **5 Cliquez sur Options et fournitures, puis sur l'onglet Gestionnaire.**
- **6 Spécifiez les paramètres de l'option installable, puis cliquez sur OK.**

#### <span id="page-16-0"></span>**POUR AJOUTER UNE IMPRIMANTE À L'AIDE DE LA CONNEXION IMPRIMANTE IP**

**1 Cliquez sur l'icône IP dans la boîte de dialogue.**

Le volet IP s'affiche.

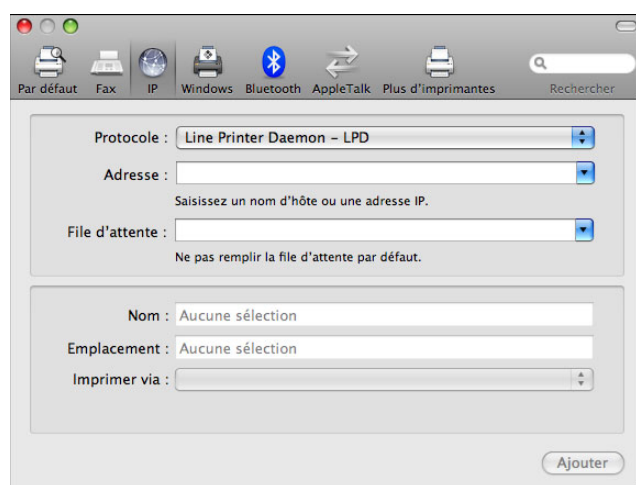

**2 Impression LPD : Choisissez Line Printer Daemon - LPD dans la liste des protocoles, puis saisissez l'adresse IP ou le nom DNS de l'EX Print Server dans le champ Adresse ainsi que la connexion d'impression (impression (print), attente (hold) ou direct) dans le champ File d'attente. Passez à l'[étape 4.](#page-17-0)**

**Impression IP : Choisissez Protocole d'impression IPP - IPP dans la liste des protocoles, puis saisissez l'adresse IP ou le nom DNS de l'EX Print Server dans le champ Adresse. Passez à l'[étape 3](#page-17-1).**

Le champ Nom affiche l'adresse IP ou le nom DNS.

<span id="page-17-1"></span>**3 Dans le champ File d'attente, saisissez « ipp/ » suivi de la connexion d'impression (impression (print), attente (hold), direct ou nom de l'imprimante virtuelle) en minuscules.**

**REMARQUE :** L'EX Print Server requiert un nom de file d'attente. Ne laissez pas le champ File d'attente vierge.

<span id="page-17-0"></span>**4 Sous Mac OS X v10.5.x : Pour Imprimer via, choisissez un pilote à utiliser dans la liste.** 

**Pour Mac OS X v10.6.x : Pour Imprimer via, choisissez Select Printer Software (Sélectionner le logiciel d'imprimante).** 

- **5 Saisissez Xerox dans le filtre de recherche pour restreindre la recherche, puis sélectionnez le fichier PPD dans la liste.**
- **6 Cliquez sur Ajouter.**

Le volet Options installables de la boîte de dialogue Imprimantes et fax apparaît.

**7 Cliquez sur Continuer.** 

L'EX Print Server apparaît avec son adresse IP dans la liste des imprimantes.

- **8 Choisissez l'EX Print Server dans la liste des imprimantes.**
- **9 Cliquez sur Options et fournitures, puis sur l'onglet Gestionnaire.**
- **10 Spécifiez les paramètres de l'option installable, puis cliquez sur OK.**

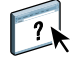

Pour plus d'informations sur la configuration des options installables, voir l'aide du pilote d'imprimante.

#### <span id="page-18-0"></span>**POUR AJOUTER UNE IMPRIMANTE À L'AIDE DE LA CONNEXION APPLETALK**

**REMARQUE :** Utilisez cette procédure si l'EX Print Server se trouve dans une zone AppleTalk différente de celle de votre ordinateur. Si l'EX Print Server est dans la même zone, il s'affichera par défaut, selon la procédure de la [page 16.](#page-15-0)

**1 Cliquez sur l'icône AppleTalk dans la boîte de dialogue.**

Le volet AppleTalk s'affiche.

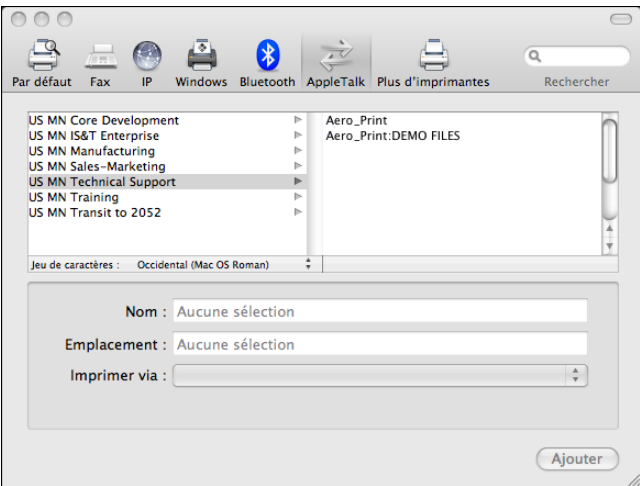

**2 Sélectionnez la zone AppleTalk de l'EX Print Server dans la liste.**

Les imprimantes AppleTalk de la zone spécifiée sont répertoriées. Les imprimantes virtuelles configurées sur l'EX Print Server le sont également.

**REMARQUE :** Les noms des imprimantes virtuelles apparaissent sous la forme <nom de l'imprimante : nom de l'imprimante virtuelle> dans la liste des noms.

**3 Sélectionnez le nom de l'EX Print Server dans la liste des imprimantes et cliquez sur Ajouter.**

Le nom de l'EX Print Server apparaît dans la liste des imprimantes de la boîte de dialogue Imprimantes et fax.

- **4 Choisissez l'EX Print Server dans la liste des imprimantes.**
- **5 Cliquez sur Options et fournitures, puis sur l'onglet Gestionnaire.**
- **6 Spécifiez les paramètres de l'option installable, puis cliquez sur OK.**

#### <span id="page-19-0"></span>**Configuration de l'impression sous Mac OS X v10.4.x**

Utilisez les procédures suivantes pour configurer l'EX Print Server sur un ordinateur Mac OS X v10.4.x.

#### **POUR INSTALLER L'EX PRINT SERVER À PARTIR DE LA BOÎTE DE DIALOGUE IMPRIMER**

- **1 Ouvrez un fichier dans votre application.**
- **2 Choisissez Imprimer dans le menu Fichier.**

La boîte de dialogue Imprimer s'affiche.

**3 Sélectionnez Ajouter une imprimante dans la liste des imprimantes.**

Sélectionnez une connexion d'imprimante dans la boîte de dialogue qui s'affiche. Utilisez l'une des connexions d'imprimante dans le tableau ci-dessous pour ajouter une imprimante.

**POUR CONFIGURER L'EX PRINT SERVER À L'AIDE DE L'UTILITAIRE CONFIGURATION D'IMPRIMANTE**

- **1 Dans le Finder, choisissez Utilitaires dans le menu Aller.**
- **2 Lancez l'utilitaire Configuration d'imprimante.**

La boîte de dialogue Liste des imprimantes s'affiche.

**3 Cliquez sur Ajouter.**

Sélectionnez une connexion d'imprimante dans la boîte de dialogue qui s'affiche. Utilisez l'une des connexions d'imprimante dans le tableau ci-dessous pour ajouter une imprimante.

#### **POUR CONFIGURER L'EX PRINT SERVER À L'AIDE D'IMPRIMANTES ET FAX**

#### **1 Choisissez Préférences Système dans le menu Pomme, puis Imprimantes et fax.**

La boîte de dialogue Imprimantes et fax apparaît.

**2 Cliquez sur le bouton « + » pour ajouter une imprimante.**

Sélectionnez une connexion d'imprimante dans la boîte de dialogue qui s'affiche. Utilisez l'une des connexions suivantes pour ajouter une imprimante.

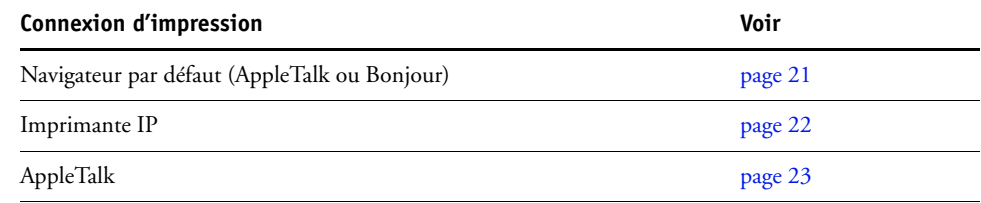

#### <span id="page-20-0"></span>**POUR AJOUTER UNE IMPRIMANTE À L'AIDE DE LA CONNEXION NAVIGATEUR PAR DÉFAUT (BONJOUR OU APPLETALK)**

**REMARQUE :** Les imprimantes Bonjour sont disponibles sous Mac OS X v10.4.x uniquement lorsque la fonctionnalité Bonjour est activée sur l'EX Print Server.

**1 Cliquez sur Navigateur par défaut dans la boîte de dialogue du navigateur d'imprimante.**

Le volet Navigateur par défaut s'affiche.

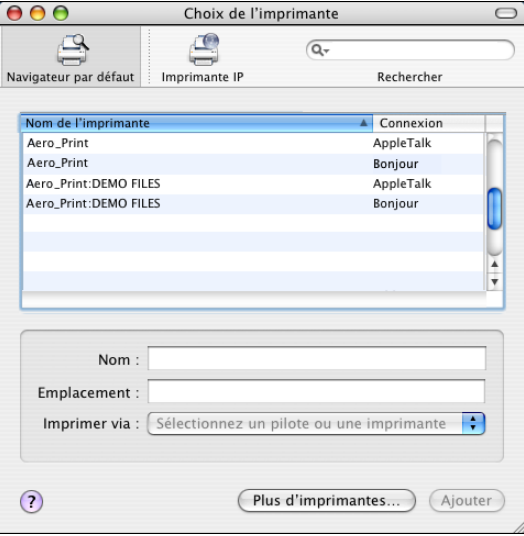

Les noms des imprimantes disposant de connexions par défaut sont répertoriés. Les imprimantes virtuelles configurées sur l'EX Print Server le sont également.

Si l'imprimante souhaitée ne figure pas dans la liste Nom de l'imprimante, cliquez sur Plus d'imprimantes.

**REMARQUE :** Les noms des imprimantes virtuelles apparaissent sous la forme <nom de l'imprimante : nom de l'imprimante virtuelle> dans la liste des noms.

#### **2 Choisissez l'EX Print Server dans la liste.**

Les informations relatives à l'imprimante sélectionnée apparaissent au bas du volet Navigateur par défaut. Le fichier PPD correspondant à l'EX Print Server est automatiquement sélectionné.

#### **3 Cliquez sur Ajouter.**

**AppleTalk :** Le nom de l'EX Print Server apparaît dans la liste des imprimantes de la boîte de dialogue Imprimantes et fax.

**Bonjour :** Le volet Options installables de la boîte de dialogue Imprimantes et fax apparaît. Cliquez sur Continuer pour revenir à la boîte de dialogue Imprimantes et fax. Le nom de l'EX Print Server apparaît dans la liste des imprimantes.

- **4 Choisissez l'EX Print Server dans la liste des imprimantes et cliquez sur Afficher infos.**
- **5 Dans la boîte de dialogue Infos de l'imprimante, choisissez Options installables, spécifiez les paramètres de l'option installable, puis cliquez sur Appliquer les changements.**
- **6 Fermez la boîte de dialogue Informations de l'imprimante.**

#### <span id="page-21-0"></span>**POUR AJOUTER UNE IMPRIMANTE À L'AIDE DE LA CONNEXION IMPRIMANTE IP**

**1 Cliquez sur Imprimante IP dans la boîte de dialogue du navigateur d'imprimante.**

Le volet Imprimante IP s'affiche.

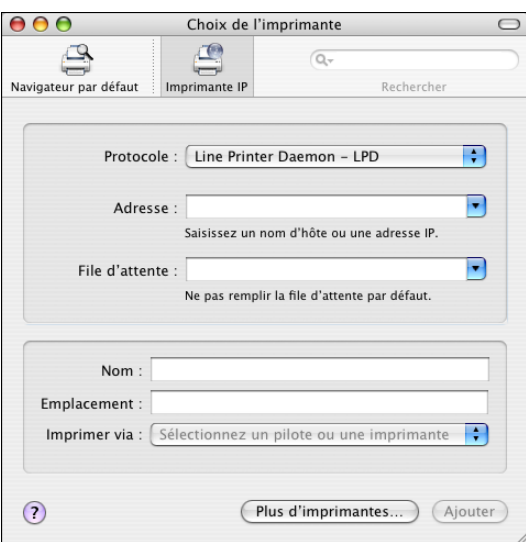

**2 Impression LPD : Choisissez Line Printer Daemon - LPD dans la liste des protocoles, puis saisissez l'adresse IP ou le nom DNS de l'EX Print Server dans le champ Adresse ainsi que la connexion d'impression (impression (print), attente (hold) ou direct) dans le champ File d'attente. Passez à l'[étape 6.](#page-22-1)**

**Impression IP : Choisissez Protocole d'impression IPP - IPP dans la liste des protocoles, puis saisissez l'adresse IP ou le nom DNS de l'EX Print Server dans le champ Adresse. Passez à l'[étape 3](#page-21-1).**

Le champ Nom affiche l'adresse IP ou le nom DNS.

<span id="page-21-1"></span>**3 Dans le champ File d'attente, saisissez « ipp/ » suivi de la connexion d'impression (impression (print), attente (hold), direct ou nom de l'imprimante virtuelle) en minuscules.**

**REMARQUE :** L'EX Print Server requiert un nom de file d'attente. Ne laissez pas le champ File d'attente vierge.

- **4 Imprimer via : Choisissez le nom de fabricant ou le modèle approprié, puis sélectionnez le fichier correspondant au PPD de l'EX Print Server.**
- **5 Cliquez sur Ajouter.**

Le volet Options installables de la boîte de dialogue Imprimantes et fax apparaît.

**6 Cliquez sur Continuer.** 

L'EX Print Server apparaît avec son adresse IP dans la liste des imprimantes.

- **7 Choisissez l'EX Print Server dans la liste des imprimantes et cliquez sur Afficher infos.**
- **8 Dans la boîte de dialogue Infos de l'imprimante, choisissez Options installables, spécifiez les paramètres de l'option installable, puis cliquez sur Appliquer les changements.**

Pour plus d'informations sur la configuration des options installables, voir l'aide du pilote d'imprimante.

**9 Fermez la boîte de dialogue Informations de l'imprimante.**

#### **POUR AJOUTER UNE IMPRIMANTE À L'AIDE DE LA CONNEXION APPLETALK**

**REMARQUE :** Utilisez cette procédure si l'EX Print Server se trouve dans une zone AppleTalk différente de celle de votre ordinateur. Si l'EX Print Server est dans la même zone, il s'affichera par défaut, selon la procédure de la [page 21.](#page-20-0)

**1 Cliquez sur Navigateur par défaut ou Imprimante IP dans la boîte de dialogue du navigateur d'imprimante.**

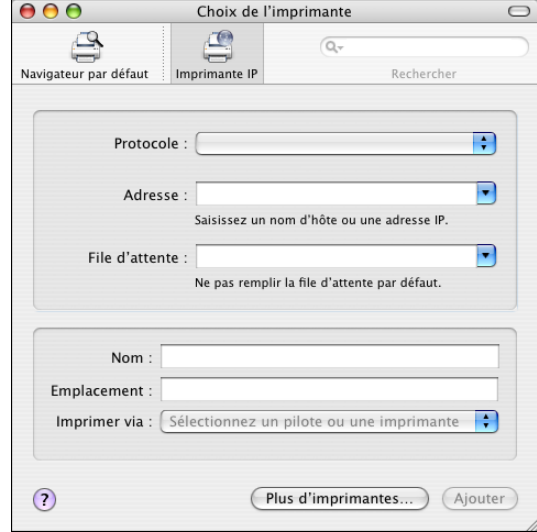

**2 Cliquez sur Plus d'imprimantes.**

La boîte de dialogue correspondante apparaît avec une liste de connexions différente.

<span id="page-22-1"></span><span id="page-22-0"></span>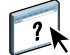

**3 Sélectionnez AppleTalk dans la liste des connexions.**

Le volet AppleTalk s'affiche.

**4 Sélectionnez la zone AppleTalk de l'EX Print Server dans la liste.**

Les imprimantes AppleTalk de la zone spécifiée sont répertoriées. Les imprimantes virtuelles configurées sur l'EX Print Server le sont également.

**REMARQUE :** Les noms des imprimantes virtuelles apparaissent sous la forme <nom de l'imprimante : nom de l'imprimante virtuelle> dans la liste des noms.

**5 Sélectionnez le nom de l'EX Print Server dans la liste des noms et cliquez sur Ajouter.**

Le nom de l'EX Print Server apparaît dans la boîte de dialogue Liste des imprimantes.

- **6 Choisissez l'EX Print Server dans la liste des imprimantes et cliquez sur Afficher infos.**
- **7 Dans la boîte de dialogue Infos de l'imprimante, choisissez Options installables, spécifiez les paramètres de l'option installable, puis cliquez sur Appliquer les changements.**
- **8 Fermez la boîte de dialogue Informations de l'imprimante.**

#### <span id="page-23-0"></span>**Configuration de l'impression sous Mac OS X v10.3.9**

Utilisez les procédures suivantes pour configurer l'EX Print Server sur un ordinateur Mac OS X v10.3.9.

#### **POUR CONFIGURER L'EX PRINT SERVER POUR L'IMPRESSION**

- **1 Dans le Finder, choisissez Utilitaires dans le menu Aller.**
- **2 Lancez l'utilitaire Configuration d'imprimante ou le Centre d'impression.**

La boîte de dialogue Liste des imprimantes s'affiche.

**3 Cliquez sur Ajouter.**

Sélectionnez une connexion d'imprimante dans la boîte de dialogue qui s'affiche. Utilisez l'une des connexions suivantes pour ajouter une imprimante.

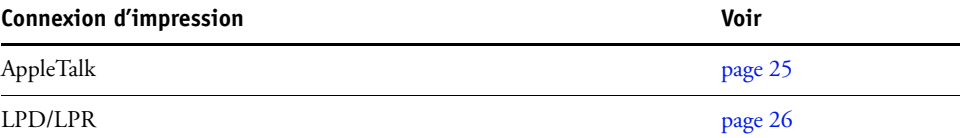

#### <span id="page-24-0"></span>**POUR AJOUTER UNE IMPRIMANTE À L'AIDE DE LA CONNEXION APPLETALK**

**1 Sélectionnez AppleTalk dans la liste.**

Le volet AppleTalk s'affiche.

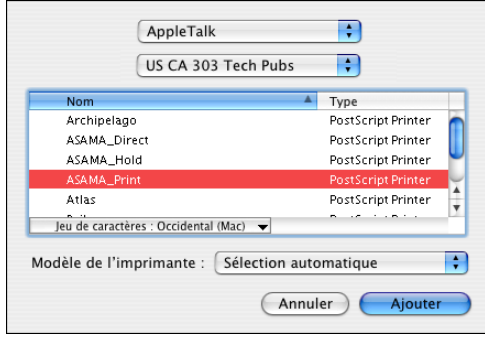

**2 Sélectionnez la zone AppleTalk de l'EX Print Server dans la liste.**

Les imprimantes AppleTalk de la zone spécifiée sont répertoriées. Les imprimantes virtuelles configurées sur l'EX Print Server le sont également.

**REMARQUE :** Les noms des imprimantes virtuelles apparaissent sous la forme <nom de l'imprimante : nom de l'imprimante virtuelle> dans la liste des noms.

- **3 Sélectionnez le nom de l'EX Print Server dans la liste des noms.**
- **4 Cliquez sur Ajouter.**

Le fichier PPD correspondant à l'EX Print Server est automatiquement sélectionné.

Le nom de l'EX Print Server apparaît dans la liste des imprimantes.

#### <span id="page-25-0"></span>**POUR AJOUTER UNE IMPRIMANTE À L'AIDE DE LA CONNEXION LPD/LPR**

**1 Sélectionnez Impression via IP dans la liste.**

Le volet Impression via IP s'affiche.

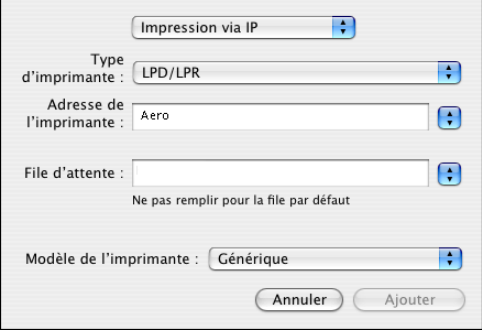

- **2 Sélectionnez LPD/LPR dans la liste Type d'imprimante.**
- **3 Saisissez l'adresse IP de l'EX Print Server dans le champ Adresse de l'imprimante.**
- **4 Saisissez le nom de l'imprimante virtuelle dans le champ de file d'attente ou laissez ce champ vierge pour la file d'attente par défaut.**
- **5 Choisissez le modèle approprié dans la liste des modèles d'imprimantes.**

Le volet Nom du modèle s'affiche dans la boîte de dialogue

- **6 Sélectionnez le fichier PPD dans la liste Nom du modèle.**
- **7 Cliquez sur Ajouter.**

L'EX Print Server apparaît avec son adresse IP dans la liste des imprimantes.

#### <span id="page-26-0"></span>**Ajout d'une imprimante dans une langue autre que l'anglais sous Mac OS X versions 10.5 et 10.6**

Lorsque vous ajoutez une imprimante EX Print Server dans une langue autre que l'anglais sous Mac OS X versions 10.5 et 10.6, vous devez afficher Autre pour sélectionner le pilote d'imprimante correspondant à votre langue.

**POUR AJOUTER UNE IMPRIMANTE DANS UNE LANGUE AUTRE QUE L'ANGLAIS**

**1 Ouvrez la boîte de dialogue Ajouter une imprimante.**

La liste des imprimantes Bonjour disponibles s'affiche.

- **2 Choisissez l'EX Print Server dans la liste.**
- **3 Dans le menu Imprimer via, sélectionnez Autre.**
- **4 Sur l'ordinateur, accédez à Bibliothèque > Printers > PPDs > Contents > Resources, et ouvrez le dossier correspondant à la langue que vous utilisez sur le système.**
- **5 Choisissez l'EX Print Server dans la liste.**
- **6 Cliquez sur Ouvrir, puis sur Ajouter.**

#### <span id="page-26-1"></span>**Configuration des options installables**

Pour utiliser correctement les options d'impression de la presse et de l'EX Print Server, vous devez configurer ce dernier à partir de votre ordinateur avec les options installées sur la presse. Configurez les options manuellement.

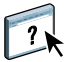

Pour plus d'informations sur la configuration des options installables, voir l'aide du pilote d'imprimante.

#### <span id="page-26-2"></span>**Utilisation de l'imprimante Bureau (en option)**

Une fois l'EX Print Server ajouté à la liste des imprimantes dans Imprimantes et fax ou dans l'utilitaire Configuration d'imprimante, vous pouvez créer et utiliser une imprimante sur le Bureau.

 $\overline{\mathbf{?}}$ 

Pour plus d'informations sur la fonction d'imprimante Bureau, voir l'aide du pilote d'imprimante.

## <span id="page-27-0"></span>**Impression à partir d'un ordinateur Mac OS X**

Vous pouvez imprimer vos documents sur l'EX Print Server comme sur toute autre imprimante à partir d'une application Mac OS X . Sélectionnez l'EX Print Server comme imprimante active dans la liste des imprimantes et imprimez le fichier à partir de l'application. Outre cette méthode, vous pouvez télécharger les fichiers vers l'EX Print Server à l'aide des Hot Folders ou du WebTool Docs et imprimer des documents à l'aide de la Command WorkStation (voir *[Utilitaires](#page-0-0)*).

Une fois que vous avez installé les fichiers du pilote d'imprimante de l'EX Print Server à l'aide du programme OSX Installer et configuré celui-ci pour l'impression, vous pouvez imprimer directement à partir de la plupart des applications Mac OS X. Si vous utilisez le fichier PPD approprié, vous pouvez gérer les fonctions d'impression de l'EX Print Server en spécifiant les options d'impression à partir des boîtes de dialogue Imprimer. Pour plus d'informations sur les options d'impression de l'EX Print Server, voir [page 88](#page-87-2).

Pour plus d'informations sur la manière d'obtenir la meilleure qualité d'impression possible à partir d'applications spécifiques, voir *[Impression couleur](#page-0-0)*, *[Référence Fiery pour la couleur](#page-0-0)* et l'aide de la Command WorkStation.

Reportez-vous au tableau suivant pour connaître l'emplacement de chaque procédure.

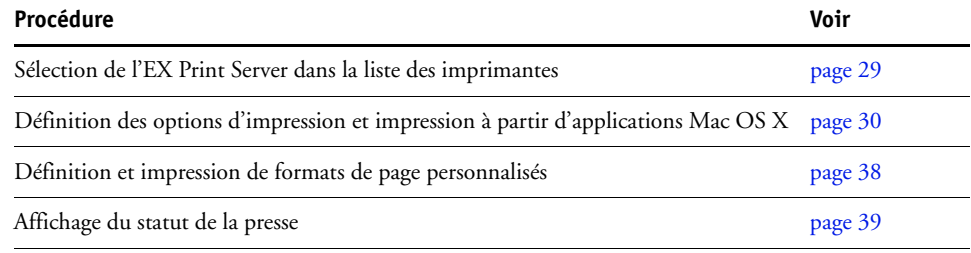

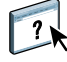

#### <span id="page-28-0"></span>**Sélection de l'EX Print Server dans la liste des imprimantes**

Avant d'imprimer une tâche, vous devez sélectionner l'EX Print Server dans la liste des imprimantes. Suivez la procédure ci-dessous pour sélectionner l'EX Print Server comme imprimante par défaut.

**POUR SÉLECTIONNER L'EX PRINT SERVER COMME IMPRIMANTE PAR DÉFAUT SOUS MAC OS X V10.5 OU V10.6**

- **1 Assurez-vous que l'EX Print Server est connecté au réseau et qu'il est sous tension.**
- **2 Choisissez Préférences Système dans le menu Pomme, puis Imprimantes et fax.**

La boîte de dialogue Imprimantes et fax apparaît.

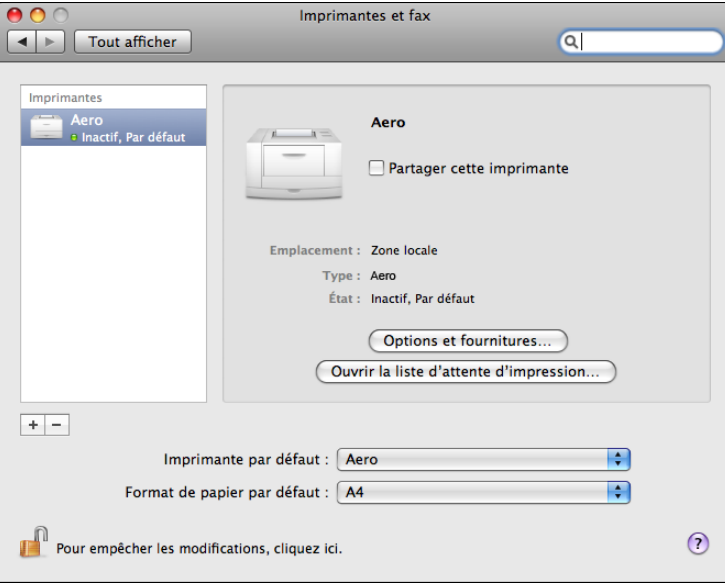

Les imprimantes configurées pour l'impression sont répertoriées. Les imprimantes virtuelles configurées sur l'EX Print Server le sont également.

- **3 Pour définir l'EX Print Server comme imprimante par défaut, sélectionnez-le dans le menu Imprimante par défaut.**
- **4 Fermez la fenêtre.**

 **POUR SÉLECTIONNER L'EX PRINT SERVER COMME IMPRIMANTE PAR DÉFAUT SOUS MAC OS X V10.4.X**

- **1 Assurez-vous que l'EX Print Server est connecté au réseau et qu'il est sous tension.**
- **2 Dans le Finder, choisissez Utilitaires dans le menu Aller.**
- **3 Lancez l'utilitaire Configuration d'imprimante.**

La boîte de dialogue Liste des imprimantes s'affiche.

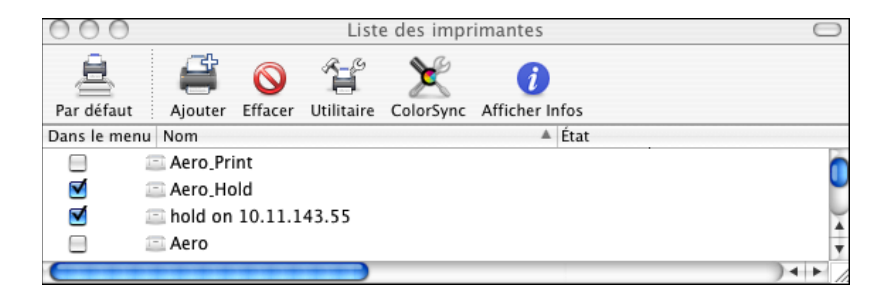

Les imprimantes configurées pour l'impression sont répertoriées. Les imprimantes virtuelles configurées sur l'EX Print Server le sont également.

- **4 Sélectionnez l'EX Print Server dans la liste des imprimantes pour le définir comme imprimante active.**
- **5 Cliquez sur l'icône Par défaut.**

L'EX Print Server est désormais votre imprimante par défaut.

#### <span id="page-29-0"></span>**Définition des options d'impression et impression à partir d'applications Mac OS X**

Dans les applications Mac OS X, les options d'impression sont définies dans les boîtes de dialogue d'impression et de format d'impression. Pour plus d'informations sur des options d'impression spécifiques, voir [Options d'impression](#page-85-2).

**REMARQUE :** Certaines options d'impression par défaut sont définies par l'administrateur lors de la configuration. Renseignez-vous auprès de celui-ci ou de l'opérateur pour connaître les paramètres par défaut actuels du serveur.

**REMARQUE :** La procédure suivante présente des illustrations sous Mac OS X v10.5.

**POUR DÉFINIR LES OPTIONS ET IMPRIMER SOUS MAC OS X**

- **1 Ouvrez le fichier que vous désirez imprimer et choisissez Format d'impression dans le menu Fichier de l'application.**
- **2 Dans le menu Réglages, choisissez Attributs de page. Dans le menu Format pour, choisissez l'EX Print Server.**

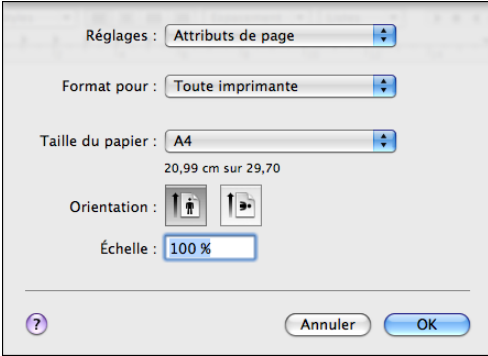

L'option Taille du papier de la boîte de dialogue de format d'impression est identique à l'option d'impression Format du document présente dans l'onglet Support des Fonctions Fiery. Le format du document est le format papier défini dans la boîte de dialogue de configuration de l'impression (ou de mise en page) de l'application d'origine.

Le format papier est le format de la feuille de papier sur laquelle la tâche sera imprimée. La valeur par défaut du format papier est définie dans la boîte de dialogue de format d'impression.

- **3 Spécifiez les paramètres de la page pour la tâche.**
- **4 Cliquez sur OK.**
- **5 Choisissez Imprimer dans le menu Fichier de l'application.**
- **6 Sélectionnez l'EX Print Server comme imprimante.**

**7 Choisissez Fonctions Fiery dans la liste déroulante.**

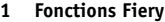

- **2 Bouton Personnaliser**
- **3 Bouton Toutes les propriétés**
- **4 Préréglages**
- **5 Communication bidirectionnelle <sup>1</sup>**

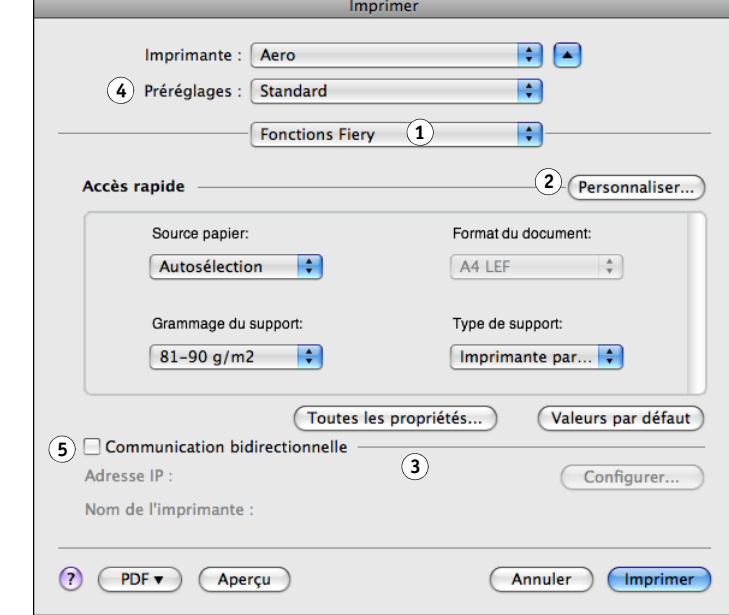

**REMARQUE :** Pour plus d'informations sur la communication bidirectionnelle, voir [page 39.](#page-38-0) Pour plus d'informations sur l'utilisation des préréglages, voir l'aide du pilote d'imprimante.

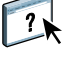

#### **8 Cliquez sur Personnaliser pour spécifier les options affichées dans la fenêtre Accès rapide.**

Vous pouvez sélectionner l'un des raccourcis disponibles dans la liste Raccourcis disponibles et l'ajouter à la liste Raccourcis actuels. Vous pouvez également supprimer un raccourci dans cette dernière liste. Cliquez sur OK pour enregistrer les modifications.

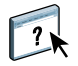

Pour plus d'informations sur la personnalisation de la vue Accès rapide, voir l'aide du pilote d'imprimante.

**9 Cliquez sur Toutes les propriétés dans le volet Accès rapide.**

L'onglet Infos sur la tâche s'affiche dans la boîte de dialogue Préférences d'impression.

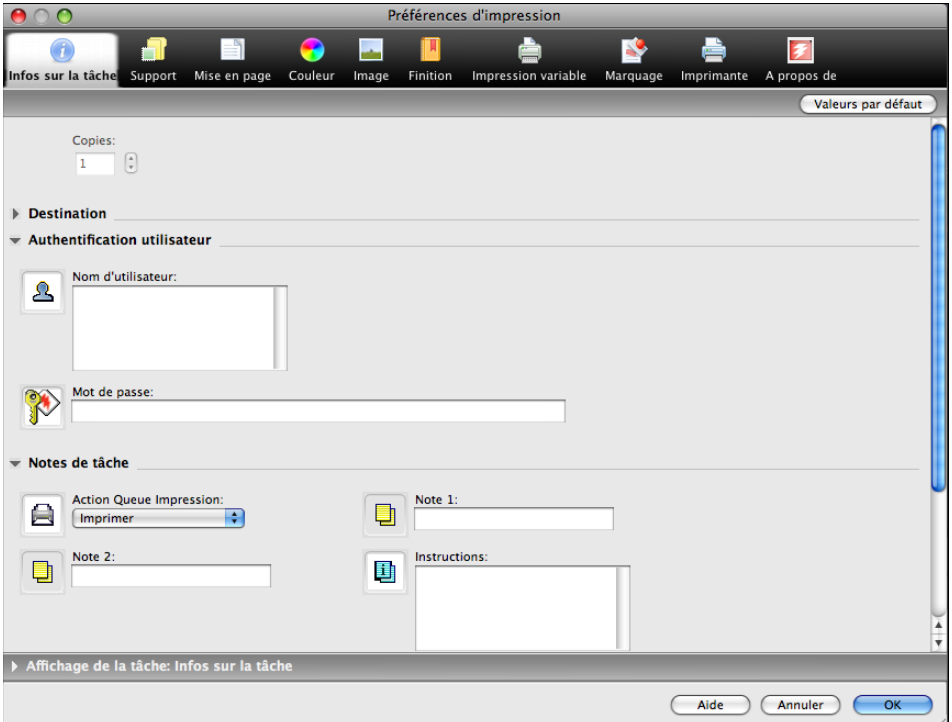

- **10 Saisissez votre nom d'utilisateur ou votre domaine\nom d'utilisateur dans le champ Nom d'utilisateur si l'authentification utilisateur est activée sur l'EX Print Server dans la section Authentification utilisateur.**
- **11 Saisissez votre mot de passe local ou de domaine dans le champ Mot de passe si l'authentification utilisateur est activée sur l'EX Print Server dans la section Authentification utilisateur.**
- **12 Saisissez les informations dans les champs Note 1 et Note 2 des notes de tâche.**
- **13 Saisissez, à l'attention de l'opérateur, des instructions concernant la tâche dans la zone Instructions.**

Ces instructions peuvent être affichées sur la Command WorkStation mais n'apparaissent pas dans le journal des tâches. Elles peuvent être modifiées par l'opérateur.

#### **14 Saisissez les valeurs des autres champs selon vos besoins.**

Pour plus d'informations sur ces champs, voir [page 88](#page-87-2).

**15 Cliquez sur l'icône Couleur et spécifiez les options de profil de couleur pour la tâche.**

Dans la zone Mode couleur, choisissez le mode couleur voulu pour la tâche.

**REMARQUE :** Pour afficher dans cette boîte de dialogue les paramètres couleur de base et professionnels de l'EX Print Server, assurez-vous que la communication bidirectionnelle est activée. Pour plus d'informations sur l'activation de la communication bidirectionnelle, voir l'aide du pilote d'imprimante.

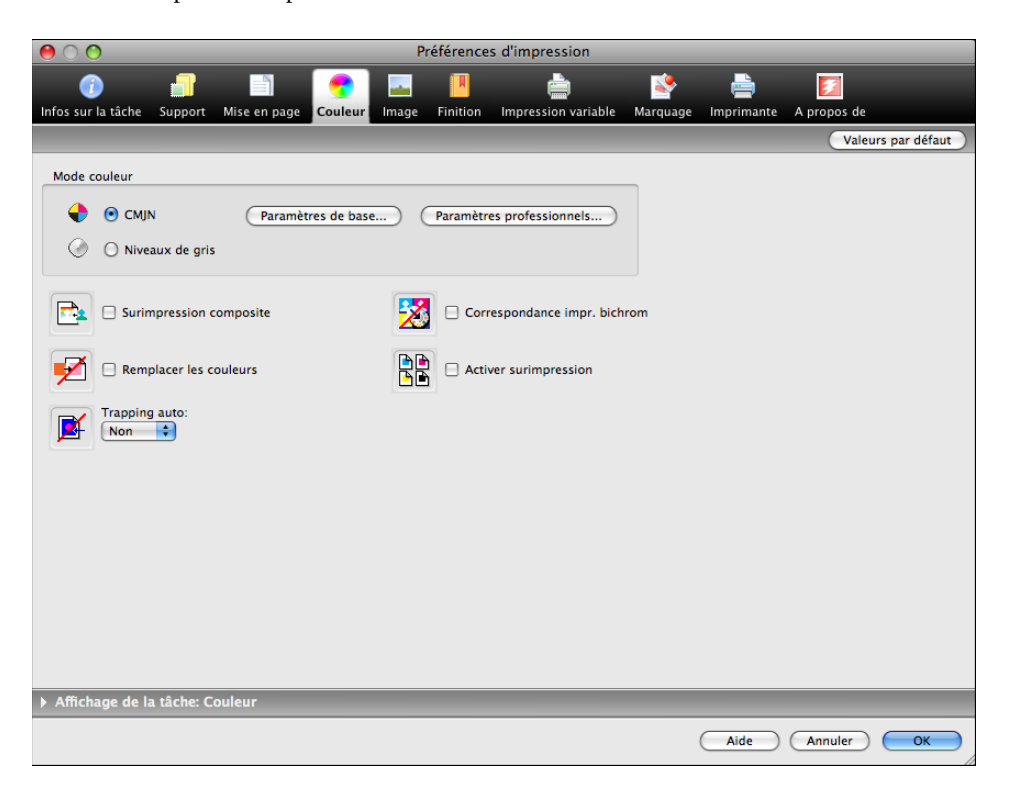

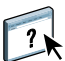

**16 Pour utiliser des fonctions de gestion des couleurs de base, telles que les paramètres couleur de la presse, cliquez sur Paramètres de base.**

Pour rétablir les paramètres couleur par défaut de l'EX Print Server, cliquez sur Valeurs par défaut du serveur.

Pour modifier les fonctions avancées de gestion des couleurs, telles qu'Intention de rendu RVB/Lab, cliquez sur Paramètres professionnels et passez à l['étape 17.](#page-35-0) Sinon, passez à l['étape 19.](#page-35-1)

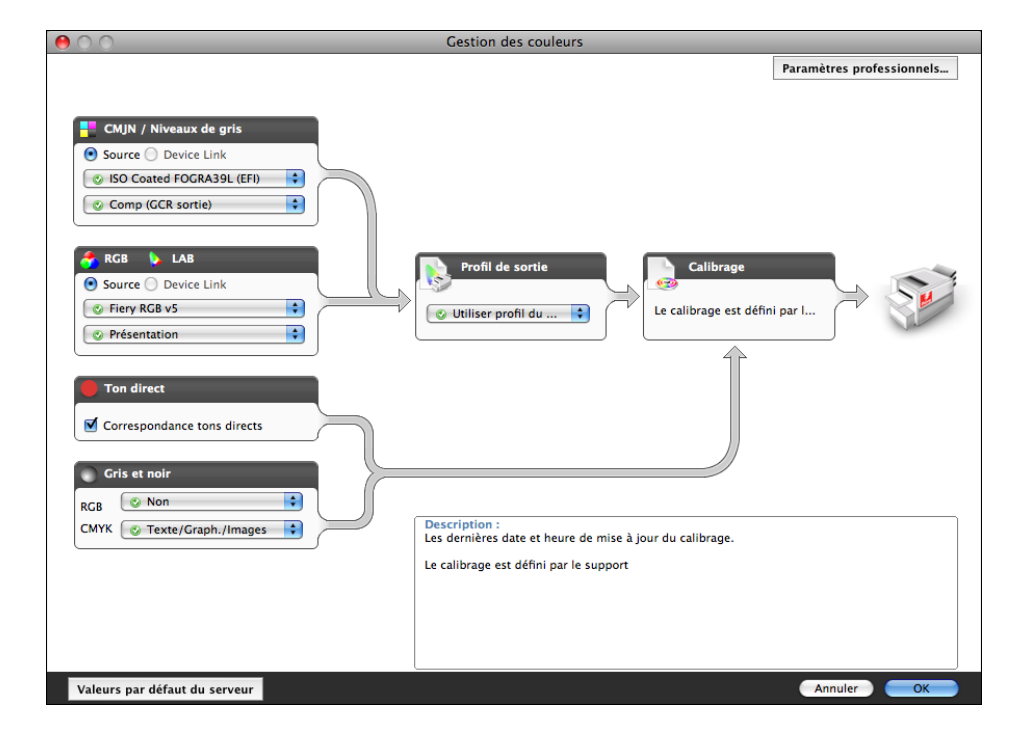

**Communication bidirectionnelle activée** <span id="page-35-0"></span>**17 Pour modifier les fonctions avancées de gestion des couleurs, telles qu'Intention de rendu RVB/Lab, cliquez sur Paramètres professionnels.**

La boîte de dialogue Modification avancée des paramètres couleur professionnels s'affiche.

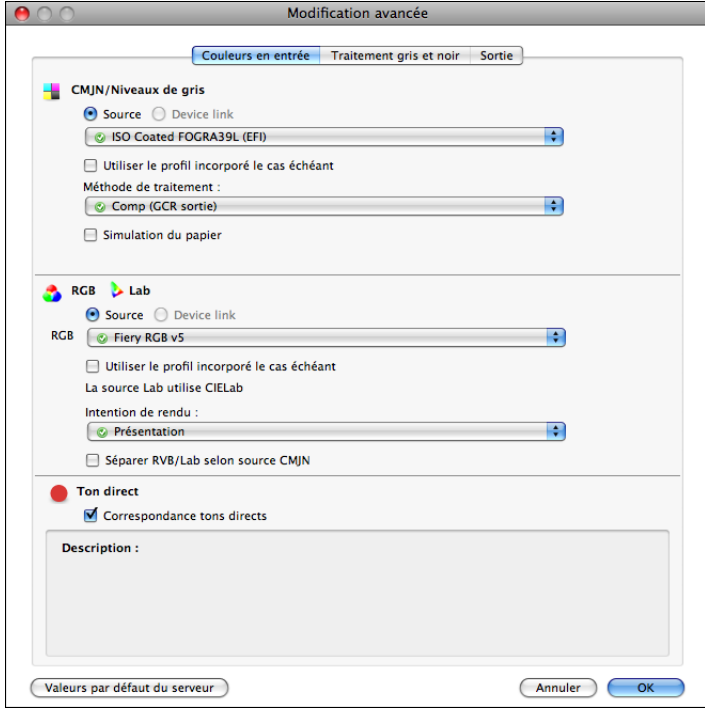

Les commandes de modification avancée sont réparties sur trois onglets : Couleurs en entrée, Traitement gris et noir et Sortie.

**18 Une fois que vous avez modifié les paramètres professionnels, cliquez sur OK.**

Pour rétablir les paramètres couleur par défaut de l'EX Print Server, cliquez sur Valeurs par défaut du serveur.

<span id="page-35-1"></span>**19 Spécifiez les paramètres des couleurs pour la tâche d'impression et cliquez sur OK.**
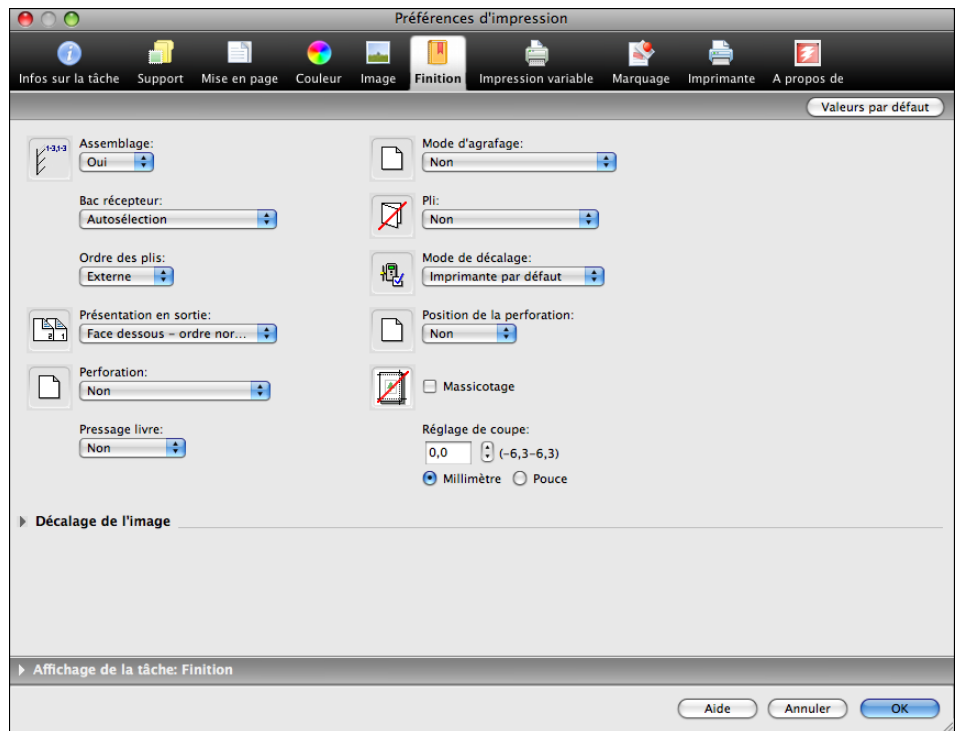

**20 Choisissez les autres options spécifiques de l'imprimante.** 

Ces options d'impression sont spécifiques de l'EX Print Server et de la presse. Elles prennent le pas sur celles définies dans le menu de configuration de l'imprimante de l'EX Print Server. Vous pouvez toutefois les modifier à partir de la Command WorkStation.

Si vous sélectionnez Imprimante par défaut, la tâche s'imprime selon les paramètres spécifiés lors de la configuration.

Pour plus d'informations sur ces options et sur la manière de les modifier, voir [Options d'impression](#page-85-0).

Certaines options qui peuvent être sélectionnées à partir d'une application ou sont fournies par Mac OS sont similaires aux options d'impression spécifiques de l'EX Print Server et de la presse. Dans ce cas, utilisez les options d'impression spécifiques de l'EX Print Server et de la presse, affichées dans le menu Fonctions Fiery. L'application risque en effet de ne pas configurer le fichier correctement pour l'impression sur l'EX Print Server, ce qui peut provoquer une finition incorrecte, une erreur d'impression ou rallonger le temps de traitement. Si vous imprimez sur la presse choisie, assurez-vous que la case à cocher Triées du volet Copies & Pages est désactivée dans le pilote d'imprimante Mac OS X v10.4 ou version antérieure ou dans le volet principal du pilote d'imprimante Mac OS X v10.5 ou version ultérieure.

Si vous sélectionnez une combinaison de paramètres ou un paramètre incorrect lors de l'impression d'un document, aucun message d'erreur ne s'affiche. Par exemple, vous pourrez peut-être sélectionner une impression recto verso sur support transparent. Les combinaisons et paramètres incorrects sont ignorés par l'EX Print Server.

#### **21 Cliquez sur l'icône Impression variable pour spécifier les options d'impression de données variables.**

Pour plus d'informations sur les options d'impression de données variables, voir [page 107](#page-106-0).

**22 Cliquez sur l'icône Marquage pour définir un filigrane pour la tâche d'impression.**

Pour plus d'informations sur les filigranes, voir l'aide du pilote d'imprimante.

**23 Cliquez sur l'icône Imprimante pour afficher le statut de la presse.**

Pour plus d'informations sur le contrôle du statut de la presse, voir l'aide du pilote d'imprimante.

- **24 Cliquez sur les icônes des options d'impression restantes afin de spécifier les paramètres appropriés pour la tâche, puis cliquez sur OK.**
- **25 Cliquez sur Imprimer dans votre application pour imprimer la tâche.**

## **Définition et impression de formats de page personnalisés**

Les formats de page personnalisés vous permettent de définir les dimensions de la page imprimée. Après avoir défini un format de page personnalisé, vous pouvez l'utiliser à partir d'une application sans avoir à le redéfinir à chaque impression. Lorsque vous créez des formats de page personnalisés, spécifiez la largeur de sorte qu'elle corresponde au bord court de votre tâche et la hauteur de sorte qu'elle corresponde au bord long. Les formats de page personnalisés doivent être définis de cette façon, quelle que soit l'orientation définie dans l'application.

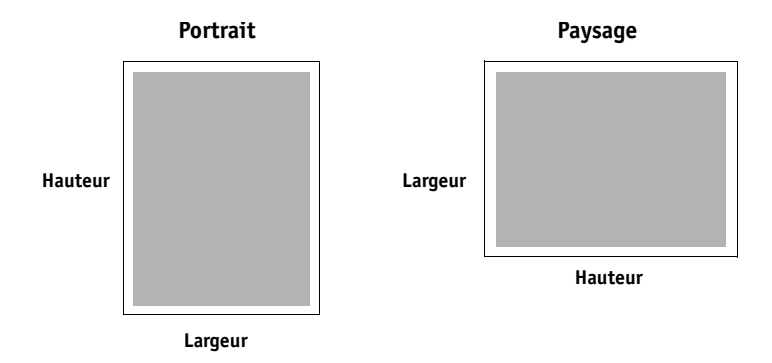

**REMARQUE :** Les formats de page personnalisés ne sont pas pris en charge par les tâches d'imposition.

Pour plus d'informations sur la définition et l'impression des formats de page personnalisés, voir l'aide du pilote d'imprimante.

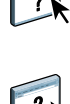

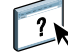

## **Affichage du statut de la presse**

Si vous avez activé un réseau TCP/IP, vous pouvez récupérer le statut de la presse et les paramètres couleur à partir de l'EX Print Server et les afficher dans le pilote d'imprimante à l'aide de la fonction de communication bidirectionnelle. Le statut de la presse comprend les niveaux actuels de papier et d'encre sèche. Les paramètres couleur peuvent être définis sur l'EX Print Server à l'aide de la Command WorkStation. Pour plus d'informations sur les options d'impression couleur, voir *[Impression couleur](#page-10-0)* ou l'aide de la Command WorkStation.

Pour plus d'informations sur l'activation de la communication bidirectionnelle, voir l'aide du pilote d'imprimante.

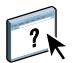

# <span id="page-39-1"></span>**IMPRESSION SOUS WINDOWS**

Pour configurer l'EX Print Server comme presse sur un ordinateur Windows, installez les pilotes d'imprimante qui correspondent à votre presse et configurez l'EX Print Server pour l'impression. Un pilote d'imprimante permet de transmettre des informations concernant les tâches d'impression entre les applications utilisées, l'EX Print Server et la presse.

Reportez-vous au tableau suivant pour connaître l'emplacement de chaque procédure.

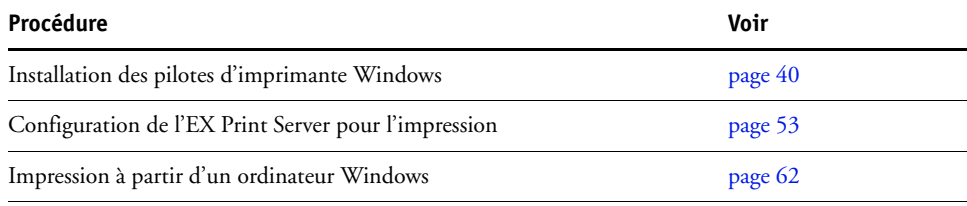

## <span id="page-39-0"></span>**Installation des pilotes d'imprimante Windows**

L'installation des pilotes d'imprimante et des fichiers de description d'imprimante est la première étape pour configurer l'EX Print Server comme une imprimante PostScript.

Vous pouvez installer les pilotes d'imprimante comme suit :

- A partir de l'EX Print Server via la fonction Pointer-imprimer en utilisant l'impression SMB.
- Avant d'installer le pilote d'imprimante, téléchargez les fichiers correspondants à partir de l'onglet Téléchargements des WebTools.

**REMARQUE :** Les WebTools sont disponibles si l'administrateur a activé l'accès Internet à l'EX Print Server.

- A partir de l'EX Print Server, en téléchargeant les fichiers du pilote d'imprimante via le réseau avant d'installer celui-ci.
- A partir du DVD Logiciels Utilisateur.

**REMARQUE :** Windows Vista et Windows 7 comportent une fonction Contrôle du compte utilisateur. Vous devez être l'administrateur ou disposer des droits d'accès Administrateur pour installer les pilotes d'imprimante.

**REMARQUE :** Si le pilote d'imprimante EX Print Server est déjà installé, vous devez le désinstaller avant d'en installer un autre (voir [« Désinstallation des pilotes d'imprimante »,](#page-51-0)  [à la page 52\)](#page-51-0).

Reportez-vous au tableau suivant pour connaître l'emplacement de chaque procédure.

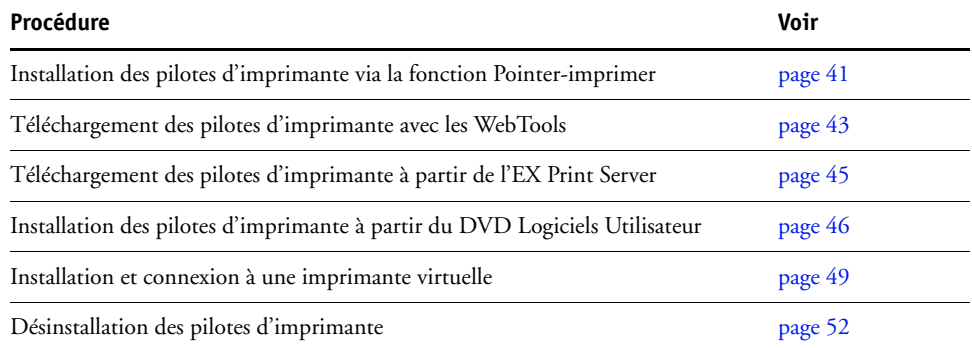

## <span id="page-40-0"></span>**Installation des pilotes d'imprimante via la fonction Pointer-imprimer**

L'impression SMB (également appelée impression Windows ou impression WINS) vous permet d'installer les pilotes d'imprimante PostScript sur votre ordinateur à partir de l'EX Print Server avec la fonction Pointer-imprimer, et d'imprimer vers une connexion donnée (Impression, Attente, Direct ou imprimante virtuelle).

Chaque connexion (attente, impression, direct ou imprimante virtuelle) requiert une installation distincte. Répétez la procédure pour chaque connexion.

Si vous installez les pilotes d'imprimante à l'aide de la fonction Pointer-imprimer, vous ne pouvez pas configurer manuellement les options installables. Les options installées sont affichées dans le pilote d'imprimante en tant que configuration de l'EX Print Server. Pour plus d'informations, voir [« Configuration des options installables », à la page 61](#page-60-0).

#### **AVANT DE COMMENCER**

Demandez à votre administrateur d'effectuer les opérations de configuration suivantes sur l'EX Print Server.

**• Attribuer une adresse IP valide à l'EX Print Server.**

Demandez à l'administrateur l'adresse IP ou le nom DNS requis pour la procédure suivante.

**• Configurer l'EX Print Server pour l'impression SMB.**

**REMARQUE :** Lors de la configuration et sur la page de configuration, l'impression SMB est appelée Impression Windows.

 $\left| \frac{1}{2} \right|$ 

Pour plus d'informations, voir *Configuration et installation* ou l'aide de Configure.

**POUR CONFIGURER L'IMPRESSION SMB SUR LES ORDINATEURS WINDOWS**

**1 Windows 2000/XP/Server 2003 : Avec le bouton droit de la souris, cliquez sur Voisinage réseau ou sur Favoris réseau et utilisez la fonction permettant de rechercher un ordinateur. Windows Vista/Server 2008 : Cliquez sur Démarrer, choisissez Panneau de configuration, double-cliquez sur Centre Réseau et partage, puis cliquez sur le lien Afficher les ordinateurs et les périphériques réseau.**

**Windows 7 : Cliquez sur Démarrer, choisissez Panneau de configuration, choisissez Réseau et Internet, choisissez Centre Réseau et partage, puis cliquez sur le lien Afficher les ordinateurs et les périphériques réseau.**

**2 Windows 2000/XP/Server 2003 : Saisissez le nom ou l'adresse IP de l'EX Print Server, puis cliquez sur Rechercher maintenant ou Rechercher. Windows Vista/Windows 7 : Saisissez le nom de l'EX Print Server dans le champ Rechercher, puis appuyez sur Entrer. Windows Server 2008 : Saisissez le nom ou l'adresse IP de l'EX Print Server dans le champ** 

**Rechercher, puis appuyez sur Entrer.** Si vous ne parvenez pas à localiser l'EX Print Server, adressez-vous à votre administrateur

EX Print Server.

**3 Double-cliquez sur le nom de l'EX Print Server pour afficher les connexions d'impression activées.**

**REMARQUE :** Pour plus d'informations sur chaque connexion d'impression, voir *Configuration et installation*.

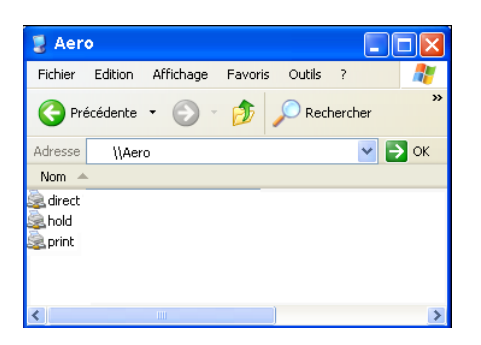

**4 Double-cliquez sur la connexion que vous voulez configurer (impression, attente, direct ou imprimante virtuelle).**

Les fichiers sont maintenant installés sur votre ordinateur.

**REMARQUE :** Il se peut que vous receviez un message indiquant que vous êtes sur le point de vous connecter à une imprimante sur l'EX Print Server, ce qui entraînera l'installation automatique du pilote d'imprimante sur votre machine. Cliquez sur Oui pour continuer. **5 Windows 2000 : Cliquez sur Démarrer, choisissez Paramètres, puis Imprimantes. Windows XP : Cliquez sur Démarrer et choisissez Imprimantes et télécopieurs. Windows Server 2003 : Cliquez sur Démarrer, choisissez Panneau de configuration, puis Imprimantes et télécopieurs. Windows Vista : Cliquez sur Démarrer, choisissez Panneau de configuration, puis double-cliquez sur Imprimantes.**

**Windows Server 2008 : Cliquez sur Démarrer, choisissez Panneau de configuration et, dans Affichage classique, double-cliquez sur Imprimantes.**

**Windows 7 : Cliquez sur Démarrer et choisissez Périphériques et imprimantes.**

L'imprimante s'affiche dans la fenêtre Imprimantes ou Imprimantes et télécopieurs.

- **6 Cliquez avec le bouton droit de la souris sur l'icône de l'EX Print Server et choisissez Propriétés.**
- **7 Sur l'onglet Général, cliquez sur Imprimer une page de test.**

Si la page de test s'imprime correctement, vous êtes prêt à imprimer à partir de votre ordinateur.

**8 Répétez les étapes précédentes pour configurer d'autres connexions.**

## <span id="page-42-0"></span>**Téléchargement des pilotes d'imprimante avec les WebTools**

Les WebTools vous permettent de télécharger les programmes d'installation des pilotes d'imprimante directement de l'EX Print Server sur votre ordinateur.

Pour télécharger les fichiers des pilotes d'imprimante à partir de l'EX Print Server, utilisez les WebTools puis suivez la procédure [page 46](#page-45-0) pour installer le pilote d'imprimante. Avant de télécharger les fichiers du pilote d'imprimante, l'administrateur doit définir les options spécifiques à l'EX Print Server dans la configuration. Vous devez également préparer chaque ordinateur client pour la communication avec l'EX Print Server via Internet ou le réseau intranet.

Pour plus d'informations sur la configuration, voir *[Configuration et installation](#page-0-0)*.

Pour plus d'informations sur la configuration et le démarrage des WebTools, voir *Utilitaires*.

**POUR TÉLÉCHARGER LE PILOTE D'IMPRIMANTE À L'AIDE DES WEBTOOLS**

- **1 Lancez votre navigateur Internet ou intranet et tapez le nom DNS ou l'adresse IP de l'EX Print Server.**
- **2 Cliquez sur l'onglet Téléchargements.**
- **3 Cliquez sur le lien de l'élément à installer.**

Avec les pilotes Windows, cliquez sur le lien Fichiers d'imprimante sous l'intitulé Windows.

- **4 Si une boîte de dialogue vous invite à ouvrir le fichier ou à l'enregistrer sur le disque, choisissez l'enregistrement sur disque.**
- **5 Localisez l'endroit où vous voulez enregistrer le fichier PRNTDRVE.EXE et cliquez sur Enregistrer.**

Le fichier est téléchargé à partir de l'EX Print Server. Ce fichier compressé est une archive qui contient plusieurs fichiers.

**6 Double-cliquez sur le fichier PRNTDRVE.EXE pour extraire les fichiers.**

Selon votre système d'exploitation, il est possible que vous soyez invité à sélectionner un emplacement pour l'extraction des fichiers.

Pour installer le pilote d'imprimante, suivez les instructions de votre système d'exploitation. Les procédures sont semblables à l'installation à partir d'un DVD, sauf qu'après avoir cliqué sur Disque fourni, vous naviguez vers l'emplacement où vous avez extrait les fichiers au lieu de sélectionner le DVD.

Pour plus d'informations sur l'installation du pilote d'imprimante Windows, voir [« Pour](#page-45-1)  [installer et effectuer la connexion d'impressions sous Windows », à la page 46](#page-45-1).

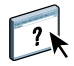

Pour plus d'informations, voir l'aide du WebTool Téléchargements.

## <span id="page-44-0"></span>**Téléchargement des pilotes d'imprimante à partir de l'EX Print Server**

Vous pouvez télécharger sur votre ordinateur les fichiers des pilotes d'imprimante directement à partir de l'EX Print Server via le réseau. Pour les installer, suivez ensuite les procédures de la section [« Installation des pilotes d'imprimante à partir du DVD Logiciels Utilisateur »,](#page-45-0)  [à la page 46.](#page-45-0)

#### **POUR TÉLÉCHARGER LES FICHIERS DE PILOTE D'IMPRIMANTE À PARTIR DE L'EX PRINT SERVER**

**1 Windows 2000/XP/Server 2003 : Avec le bouton droit de la souris, cliquez sur Voisinage réseau ou sur Favoris réseau et utilisez la fonction permettant de rechercher un ordinateur. Windows Vista/Server 2008 : Cliquez sur Démarrer, choisissez Panneau de configuration, double-cliquez sur Centre Réseau et partage, puis cliquez sur le lien Afficher les ordinateurs et les périphériques réseau. Windows 7 : Cliquez sur Démarrer, choisissez Panneau de configuration, choisissez Réseau et** 

**Internet, choisissez Centre Réseau et partage, puis cliquez sur le lien Afficher les ordinateurs et les périphériques réseau.**

**2 Windows 2000/XP/Server 2003 : Saisissez le nom ou l'adresse IP de l'EX Print Server, puis cliquez sur Rechercher maintenant ou Rechercher. Windows Vista/Windows 7 : Saisissez le nom de l'EX Print Server dans le champ Rechercher, puis appuyez sur Entrer. Windows Server 2008 : Saisissez le nom ou l'adresse IP de l'EX Print Server dans le champ Rechercher, puis appuyez sur Entrer.**

Si vous ne parvenez pas à localiser l'EX Print Server, adressez-vous à votre administrateur.

**3 Double-cliquez sur le nom de l'EX Print Server.**

Les connexions d'impression activées ainsi qu'un dossier nommé PC\_User\_SW s'affichent.

**4 Double-cliquez sur le dossier PC\_User\_SW et localisez le dossier Français\Prntdrvr\Ps\_drvr.**

Pour installer le pilote d'imprimante, suivez les instructions de votre système d'exploitation. Les procédures sont semblables à l'installation à partir du DVD, sauf qu'après avoir cliqué sur Disque fourni, vous naviguez vers le dossier Win\_2K\_XP\_VISTA sur le bureau au lieu de sélectionner le DVD.

## <span id="page-45-0"></span>**Installation des pilotes d'imprimante à partir du DVD Logiciels Utilisateur**

Les procédures suivantes indiquent comment installer le pilote d'imprimante à partir du DVD Logiciels Utilisateur.

Pour installer le pilote d'imprimante sur un ordinateur Windows Server 2003/Server 2008 ou Windows 7, sélectionnez le fichier PPD (oemsetup.inf) de la même manière que pour Windows 2000, XP ou Vista, tel que cela est décrit dans la procédure suivante.

**REMARQUE :** Les procédures suivantes présentent des illustrations sous Windows XP.

Cette procédure décrit l'installation d'une imprimante en local (Port 9100). Vous pourrez modifier le protocole d'impression plus tard, en fonction de votre type de réseau.

#### <span id="page-45-1"></span>**POUR INSTALLER ET EFFECTUER LA CONNEXION D'IMPRESSIONS SOUS WINDOWS**

**Suivant.**

**1 Windows 2000 : Cliquez sur Démarrer, choisissez Paramètres, puis Imprimantes. Windows XP : Cliquez sur Démarrer et choisissez Imprimantes et télécopieurs. Windows Server 2003 : Cliquez sur Démarrer, choisissez Panneau de configuration, puis Imprimantes et télécopieurs. Windows Vista : Cliquez sur Démarrer, choisissez Panneau de configuration, puis double-cliquez sur Imprimantes. Windows Server 2008 : Cliquez sur Démarrer, choisissez Panneau de configuration et, dans Affichage classique, double-cliquez sur Imprimantes. Windows 7 : Cliquez sur Démarrer, choisissez Panneau de configuration, choisissez Réseau et Internet, choisissez Centre Réseau et partage, puis cliquez sur le lien Afficher les ordinateurs et les périphériques réseau. 2 Windows 2000/XP : Double-cliquez sur l'icône Ajout d'imprimante, puis cliquez sur Suivant. Windows Server 2003 : Double-cliquez sur l'icône Ajout d'imprimante, puis cliquez sur** 

**Windows Vista/Server 2008/Windows 7 : Cliquez sur Ajouter une imprimante.**

- **3 Windows 2000/XP/Server 2003 : Spécifiez que vous souhaitez imprimer à partir d'une imprimante locale, désactivez l'option « Détection et installation automatique de l'imprimante Plug-and-Play » puis cliquez sur Suivant. Windows Vista/Server 2008/Windows 7 : Sélectionnez Ajouter une imprimante locale.**
- **4 Sélectionnez Créer un nouveau port et choisissez Standard TCP/IP Port dans la liste déroulante Type de port. Cliquez ensuite sur Suivant.**
- **5 Windows 2000/XP/Server 2003 : Cliquez sur Suivant dans la boîte de dialogue Assistant Ajout de port imprimante TCP/IP standard.**

La boîte de dialogue Assistant Ajout de port imprimante TCP/IP standard s'affiche. Passez à l['étape 6.](#page-46-0)

**Windows Vista/Server 2008/Windows 7 : Sélectionnez le type de périphérique, saisissez le nom d'hôte ou l'adresse IP de l'EX Print Server et cliquez sur Suivant. Passez à l'[étape 9](#page-46-1).**

<span id="page-46-0"></span>**6 Saisissez le nom d'imprimante ou l'adresse IP de l'EX Print Server et cliquez sur Suivant.** 

Windows 2000/Server 2003 : Passez à l'[étape 7](#page-46-2).

Windows XP : Sélectionnez le type de périphérique et cliquez sur Suivant.

- <span id="page-46-2"></span>**7 Windows 2000/XP/Server 2003 : Assurez-vous que Generic Network Card est sélectionné dans le menu Standard sous Type de périphérique et cliquez sur Suivant.**
- **8 Windows 2000/XP/Server 2003 : Cliquez sur Terminer pour fermer la boîte de dialogue Assistant Ajout de port imprimante TCP/IP standard.**

**REMARQUE :** Si le périphérique ne peut être trouvé sur le réseau, il est indiqué à la place du bouton Terminer. Le périphérique peut ne pas être trouvé pour les raisons suivantes :

- L'EX Print Server n'est pas sous tension
- Le réseau n'est pas connecté
- L'EX Print Server n'a pas été correctement configuré
- L'adresse IP n'est pas correcte

Dans les cas mentionnés ci-dessous, il est toutefois possible de poursuivre la configuration du port manuellement. Voir [« Pour configurer le port TCP/IP standard \(Raw et LPR\) sous](#page-54-0)  [Windows », à la page 55](#page-54-0) et suivez les étapes [11](#page-56-0) à [14](#page-57-0) avant d'effectuer l'étape [9](#page-46-1).

<span id="page-46-1"></span>**9 Dans la boîte de dialogue affichant les listes des imprimantes et de leurs fabricants, cliquez sur Disque fourni.**

La boîte de dialogue Installer à partir du disque vous demande d'insérer le disque.

**10 Insérez le DVD Logiciels Utilisateur dans le lecteur de DVD, saisissez le nom du lecteur de DVD (D:\ par exemple) puis cliquez sur Parcourir. Recherchez le dossier Français\Prntdrvr\ Ps\_drvr\Win\_2K\_XP\_VISTA.**

**Si vous utilisez les fichiers que vous avez téléchargés à partir de l'EX Print Server depuis l'onglet Téléchargements des WebTools, localisez le dossier prntdrvr\Prntdrvr\Ps\_drvr\ Win\_2K\_XP\_VISTA puis cliquez sur Ouvrir.**

**11 Assurez-vous d'avoir sélectionné « oemsetup.inf » ou « oemsetup », puis cliquez sur Ouvrir.**

Le chemin d'accès est copié dans la boîte de dialogue Installer à partir du disque.

**12 Vérifiez que le chemin d'accès est correct et cliquez sur OK.**

**13 Dans la liste Imprimantes, sélectionnez le pilote d'imprimante de l'EX Print Server comme imprimante et cliquez sur Suivant.**

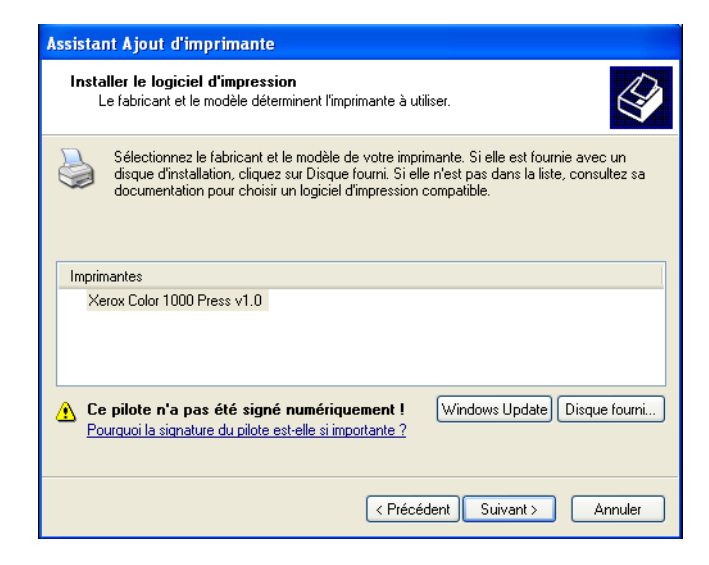

**14 Entrez un nom pour l'EX Print Server dans la zone Nom de l'imprimante, puis indiquez si vous souhaitez le sélectionner comme imprimante par défaut et cliquez sur Suivant.**

C'est ce nom qui sera utilisé dans les fenêtres d'imprimantes et de files d'attente.

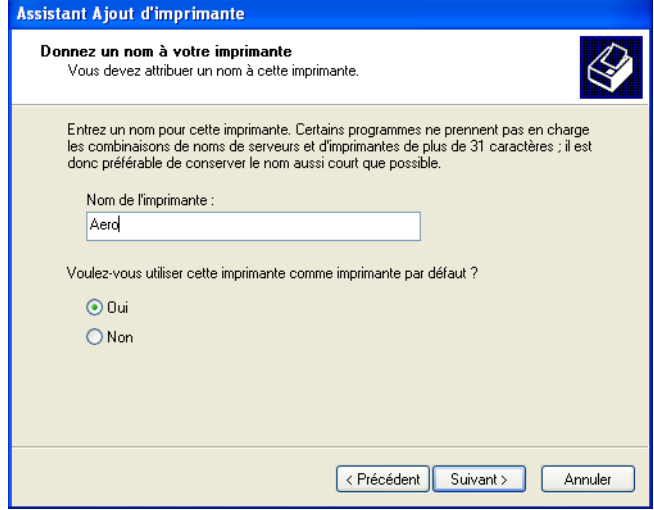

#### **15 Suivez les instructions qui s'affichent à l'écran.**

Choisissez de ne pas partager cette imprimante et de ne pas imprimer une page de test pour l'instant. Poursuivez l'installation et dans le dernier écran, cliquez sur Terminer.

Les fichiers nécessaires sont installés sur votre disque dur. Une fois l'installation terminée, la fenêtre Imprimantes apparaît et affiche une nouvelle icône pour l'imprimante installée.

Vous êtes à présent en mesure de configurer les options installables (voir [« Configuration des](#page-60-0)  [options installables », à la page 61](#page-60-0)).

Pour configurer une connexion autre que port 9100, voir la section [« Configuration des](#page-52-1)  [connexions d'impression », à la page 53.](#page-52-1)

Une fois l'installation terminée, pour utiliser le pilote d'imprimante, vous devez sélectionner les options suivantes sous l'onglet Avancé du pilote d'imprimante :

- Spouler l'impression des documents
- Commencer l'impression immédiatement
- Imprimer d'abord les documents présents dans le spouleur d'impression

### <span id="page-48-0"></span>**Installation et connexion à une imprimante virtuelle**

L'imprimante virtuelle vous permet d'imprimer sur l'EX Print Server en utilisant un jeu de paramètres de tâche prédéfini. Il n'est plus nécessaire de définir les options d'impression manuellement. Pour que vous puissiez imprimer sur une imprimante virtuelle, l'administrateur doit la créer et la configurer à l'aide de la Command WorkStation. Une fois l'imprimante virtuelle définie, vous pouvez installer le pilote d'imprimante et les fichiers de description d'imprimante correspondants sur votre ordinateur à partir de l'EX Print Server à l'aide de la fonction Pointer-imprimer.

Pour plus d'informations sur la configuration d'imprimantes virtuelles, voir l'aide de la Command WorkStation.

Si vous installez les pilotes d'imprimante à l'aide de la fonction Pointer-imprimer, vous ne pouvez pas configurer manuellement les options installables. Les options installables sont configurées automatiquement. Les options installées s'affichent dans le pilote d'imprimante quand vous sélectionnez la communication bidirectionnelle.

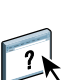

**POUR INSTALLER UNE IMPRIMANTE VIRTUELLE SUR UN ORDINATEUR WINDOWS À L'AIDE DE LA FONCTION POINTER-IMPRIMER**

**1 Windows 2000/XP/Server 2003 : Avec le bouton droit de la souris, cliquez sur Voisinage réseau ou sur Favoris réseau et utilisez la fonction permettant de rechercher un ordinateur. Windows Vista/Server 2008 : Cliquez avec le bouton droit sur Réseau et dans le menu, choisissez Ouvrir.**

**Windows 7 : Cliquez sur Démarrer, choisissez Panneau de configuration, choisissez Réseau et Internet, choisissez Centre Réseau et partage, puis cliquez sur le lien Afficher les ordinateurs et les périphériques réseau.**

**2 Windows 2000/XP/Server 2003 : Saisissez le nom ou l'adresse IP de l'EX Print Server, puis cliquez sur Rechercher maintenant ou Rechercher. Windows Vista/Windows 7 : Saisissez le nom de l'EX Print Server dans le champ Rechercher, puis appuyez sur Entrer. Windows Server 2008 : Saisissez le nom ou l'adresse IP de l'EX Print Server dans le champ Rechercher, puis appuyez sur Entrer.**

Si vous ne parvenez pas à localiser l'EX Print Server, adressez-vous à votre administrateur réseau.

**3 Double-cliquez sur le nom de l'EX Print Server pour afficher les connexions d'impression activées.**

Les imprimantes virtuelles figurent dans la liste des connexions d'impression ayant été activées le cas échéant (Impression (print), Attente (hold) et Direct). Le nom d'une imprimante virtuelle reflète généralement le type de tâche pour lequel elle a été définie.

**4 Cliquez avec le bouton droit de la souris sur l'imprimante virtuelle souhaitée et choisissez Se connecter.**

Les fichiers sont maintenant installés sur votre ordinateur.

**5 Windows 2000 : Cliquez sur Démarrer, choisissez Paramètres, puis Imprimantes. Windows XP : Cliquez sur Démarrer et choisissez Imprimantes et télécopieurs. Windows Server 2003 : Cliquez sur Démarrer, choisissez Panneau de configuration, puis Imprimantes et télécopieurs. Windows Vista : Cliquez sur Démarrer, choisissez Panneau de configuration, puis double-cliquez sur Imprimantes. Windows Server 2008 : Cliquez sur Démarrer, choisissez Panneau de configuration et, dans Affichage classique, double-cliquez sur Imprimantes. Windows 7 : Cliquez sur Démarrer et choisissez Périphériques et imprimantes.**

L'imprimante virtuelle s'affiche dans la fenêtre Imprimantes ou Imprimantes et télécopieurs.

Vous pouvez imprimer sur une imprimante virtuelle exactement comme si vous imprimiez sur l'EX Print Server. Selon la configuration de l'imprimante virtuelle, vous ne pourrez peut-être pas utiliser certaines options d'impression.

Vous devez activer la communication bidirectionnelle pour mettre automatiquement à jour le pilote d'imprimante afin qu'il reflète les options actuellement installées sur la presse.

**REMARQUE :** Vous devez vous connecter en tant qu'administrateur pour ajouter des options installables ou les modifier après l'installation du pilote d'imprimante Windows Vista ou Windows 7. Pour plus d'informations, voir [« Configuration des options installables pour le](#page-60-1)  [pilote d'imprimante Windows Vista/Windows 7 », à la page 61](#page-60-1).

#### **POUR ACTIVER LA COMMUNICATION BIDIRECTIONNELLE**

- **1 Windows 2000 : Cliquez sur Démarrer, choisissez Paramètres, puis Imprimantes. Windows XP : Cliquez sur Démarrer et choisissez Imprimantes et télécopieurs. Windows Server 2003 : Cliquez sur Démarrer, choisissez Panneau de configuration, puis Imprimantes et télécopieurs. Windows Vista : Cliquez sur Démarrer, choisissez Panneau de configuration, puis double-cliquez sur Imprimantes. Windows Server 2008 : Cliquez sur Démarrer, choisissez Panneau de configuration et, dans Affichage classique, double-cliquez sur Imprimantes. Windows 7 : Cliquez sur Démarrer et choisissez Périphériques et imprimantes.**
- **2 Windows 2000/XP/Server 2003/Server 2008/Vista : Cliquez avec le bouton droit de la souris sur l'icône de l'EX Print Server et choisissez Propriétés. Windows 7 : Cliquez avec le bouton droit de la souris sur l'icône de l'EX Print Server et choisissez Propriétés de l'imprimante.**
- **3 Cliquez sur Options disponibles.**
- **4 Sélectionnez Communication bidirectionnelle.**
- **5 Saisissez l'adresse IP ou le nom DNS de l'EX Print Server.**
- **6 Pour afficher à l'ouverture les paramètres par défaut actuels de l'imprimante, sélectionnez l'option Mettre à jour Fiery Driver à chaque ouverture.**
- **7 Cliquez sur Mise à jour.**

**REMARQUE :** Pour vérifier que la communication bidirectionnelle est activée, cliquez sur l'onglet A propos de et vérifiez le nom de l'EX Print Server et toute autre information sur le serveur.

**8 Cliquez sur OK.**

## <span id="page-51-0"></span>**Désinstallation des pilotes d'imprimante**

Sur un ordinateur Windows, toute installation de logiciels utilisateur s'effectue à l'aide du programme d'installation des logiciels utilisateur Fiery. Les procédures du manuel *[Utilitaires](#page-10-0)* expliquent comment procéder à l'aide du DVD Logiciels Utilisateur.

Printer Delete Utility est installé et utilisé localement. Il est inutile de connecter le logiciel à l'EX Print Server pour l'utiliser.

#### **POUR UTILISER PRINTER DELETE UTILITY**

- **1 Cliquez sur Démarrer et choisissez Programmes ou Tous les programmes, puis Fiery.**
- **2 Choisissez PrinterDeleteUtility.**

La boîte de dialogue de Printer Delete Utility s'affiche. Les pilotes d'imprimante de l'EX Print Server trouvés sur votre ordinateur sont affichés.

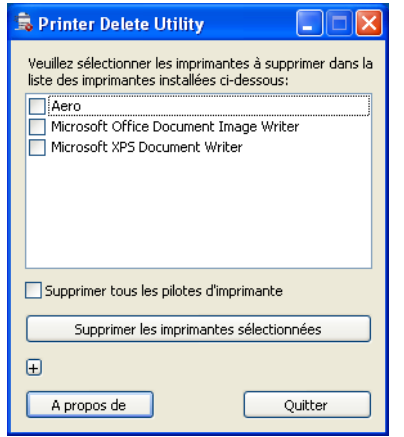

**3 Pour supprimer une imprimante, cochez la case située à côté du nom de l'imprimante, puis cliquez sur Supprimer les imprimantes sélectionnées.**

**Pour supprimer les pilotes d'imprimante installés, cochez la case Supprimer tous les pilotes d'imprimante.**

- **4 Cliquez sur OK pour supprimer le ou les pilotes d'imprimante sélectionnés.**
- **5 Lorsque vous avez fini de supprimer les pilotes, cliquez sur Quitter et redémarrez votre ordinateur.**

## <span id="page-52-0"></span>**Configuration de l'EX Print Server pour l'impression**

Pour imprimer à partir des ordinateurs Windows, vous (ou l'administrateur) devez effectuer les tâches suivantes pour configurer une connexion autre que port 9100 :

- Configurer les serveurs du réseau, le cas échéant.
- Configurer l'EX Print Server pour qu'il accepte les tâches d'impression provenant de votre ordinateur.
- Configurer un port sur chaque ordinateur fonctionnant avec Windows en fonction du type de réseau.

## <span id="page-52-1"></span>**Configuration des connexions d'impression**

L'EX Print Server prend en charge les connexions d'impression suivantes :

- SMB
- TCP/IP standard (RAW ou LPR)
- IPP ou IPP via SSL

Reportez-vous au tableau suivant pour connaître l'emplacement de chaque procédure.

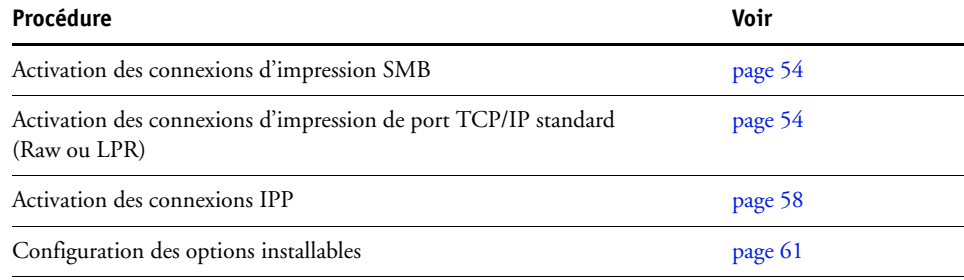

## <span id="page-53-0"></span>**Activation des connexions d'impression SMB**

Si votre réseau ne dispose pas d'un serveur Windows, les ordinateurs Windows peuvent quand même imprimer sur l'EX Print Server. Cette méthode d'impression est l'impression SMB (également appelée impression Windows ou WINS). Quand les utilisateurs envoient des tâches d'impression, les ordinateurs s'exécutant sous Windows fonctionnent dans un environnement d'égal à égal et communiquent directement avec l'EX Print Server.

L'activation de l'impression SMB permet à l'EX Print Server d'être répertorié sur le réseau, de sorte que les postes clients Windows puissent imprimer sur une connexion d'impression spécifique (Impression, Attente, Direct ou imprimante virtuelle) sur l'EX Print Server sans utiliser d'autres logiciels de réseau. L'impression Windows s'exécute via TCP/IP. Vous devez configurer TCP/IP sur l'EX Print Server ainsi que sur tous les ordinateurs qui utilisent l'impression SMB.

Une fois que vous avez activé l'impression SMB sur l'EX Print Server, vous pouvez configurer la connexion Windows ou SMB et installer le pilote d'imprimante en une seule procédure. Pour plus d'informations, voir [« Installation des pilotes d'imprimante via la fonction Pointer](#page-40-0)[imprimer », à la page 41](#page-40-0).

## <span id="page-53-1"></span>**Activation des connexions d'impression de port TCP/IP standard (Raw ou LPR)**

Après avoir installé le pilote d'imprimante PostScript et les fichiers du pilote, vous pouvez ajouter ou configurer la connexion de port TCP/IP standard (Raw ou LPR) comme suit :

- Préparez l'EX Print Server à accepter les tâches d'impression au moyen des protocoles de port TCP/IP standard (Raw et LPR).
- Activez LPD ou Port 9100 sur l'EX Print Server.
- Configurez le poste de travail pour la connexion TCP/IP.

Pour plus d'informations sur la configuration, voir l'aide de Configure.

Avant d'effectuer la procédure suivante, contactez votre administrateur système pour l'adresse IP attribuée à l'EX Print Server.

Le protocole TCP/IP doit être installé par défaut sur l'ordinateur Windows. Pour le Port 9100, vous pouvez configurer la connexion et installer le pilote d'imprimante en une seule procédure.

**REMARQUE :** Vous pouvez également configurer la connexion de port LPR en installant les Services d'impression pour UNIX, fournis comme composant Windows complémentaire. Pour plus d'informations, voir la documentation fournie avec Windows.

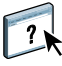

<span id="page-54-0"></span>**POUR CONFIGURER LE PORT TCP/IP STANDARD (RAW ET LPR) SOUS WINDOWS**

**REMARQUE :** Les procédures suivantes présentent des illustrations sous Windows XP.

- **1 Windows 2000 : Cliquez sur Démarrer, choisissez Paramètres, puis Imprimantes. Windows XP : Cliquez sur Démarrer et choisissez Imprimantes et télécopieurs. Windows Server 2003 : Cliquez sur Démarrer, choisissez Panneau de configuration, puis Imprimantes et télécopieurs. Windows Vista/Server 2008 : Cliquez sur Démarrer, choisissez Panneau de configuration, puis double-cliquez sur Imprimantes. Windows 7 : Cliquez sur Démarrer et choisissez Périphériques et imprimantes.**
- **2 Windows 2000/XP/Server 2003/Server 2008/Vista : Cliquez avec le bouton droit de la souris sur l'icône de l'EX Print Server et choisissez Propriétés. Windows 7 : Cliquez avec le bouton droit de la souris sur l'icône de l'EX Print Server et choisissez Propriétés de l'imprimante.**
- **3 Cliquez sur l'onglet Ports.**

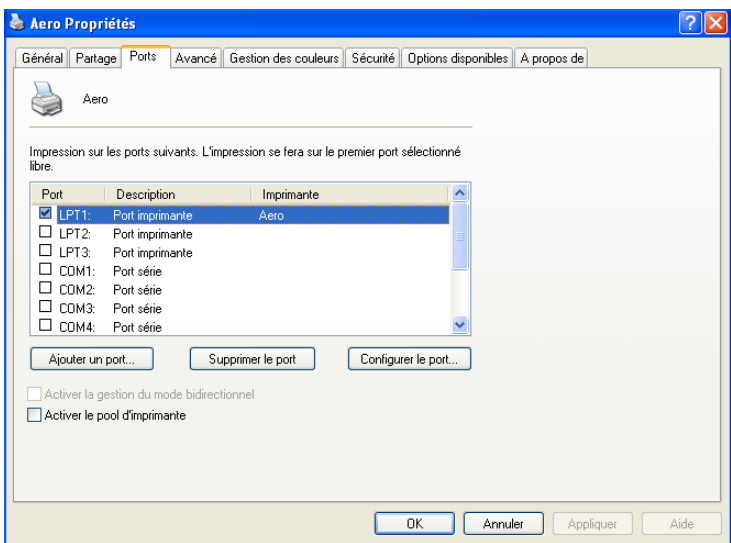

**4 Cliquez sur Ajouter un port pour ajouter un port.**

Pour modifier les paramètres de port, passez à l'étape [11](#page-56-0).

**5 Windows 2000/XP/Server 2003 : Sélectionnez Standard TCP/IP Port dans Types de ports disponibles et cliquez sur Ajouter un type de port.**

**Windows Vista/Server 2008 : Dans la liste, double-cliquez sur Standard TCP/IP Port. Windows 7 : Sélectionnez Standard TCP/IP Port dans Types de ports disponibles et cliquez sur Ajouter un port.** 

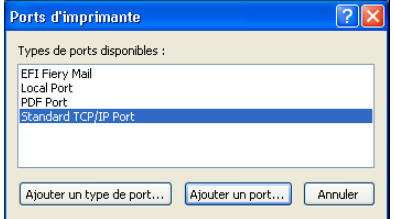

La boîte de dialogue Assistant Ajout de port imprimante TCP/IP standard s'affiche.

- **6 Cliquez sur Suivant.**
- **7 Saisissez l'adresse IP de l'EX Print Server.**

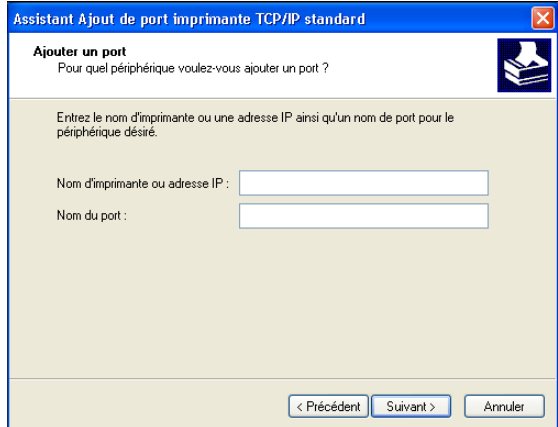

- **8 Cliquez sur Suivant.**
- **9 Assurez-vous que Generic Network Card est sélectionné dans le menu Standard sous Type de périphérique et cliquez sur Suivant.**
- **10 Cliquez sur Terminer pour fermer la boîte de dialogue Assistant Ajout de port d'imprimante TCP/IP standard, puis sur Fermer dans la boîte de dialogue Ports d'imprimante.**

Pour modifier les paramètres par défaut, passez à l'[étape 11](#page-56-0).

Si vous ne souhaitez pas modifier les paramètres par défaut, le paramétrage est alors terminé.

**REMARQUE :** Dans la procédure précédente, Port 9100 était défini par défaut.

<span id="page-56-0"></span>**11 Cliquez sur Configurer le port dans l'onglet Ports de la boîte de dialogue des propriétés.**

La boîte de dialogue Configuration de port moniteur TCP/IP standard s'affiche.

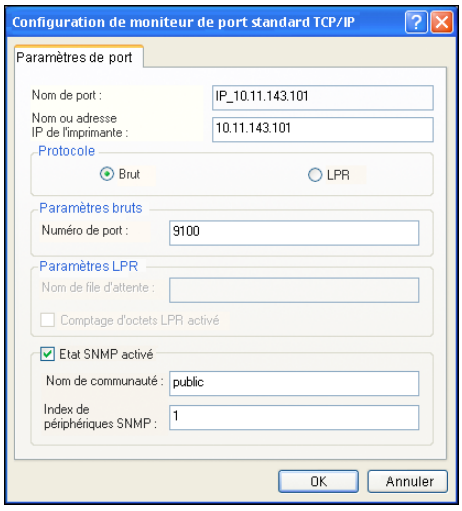

**12 Pour utiliser l'impression LPR, sélectionnez LPR pour Protocole et Comptage d'octets LPR activé sous Paramètres LPR.**

**REMARQUE :** Cette dernière sélection n'est pas obligatoire.

#### **Pour utiliser l'impression via le Port 9100, sélectionnez Raw (Brut) sous Protocole.**

9100 est automatiquement affiché dans le champ Numéro de port, sous Paramètres Raw. C'est le numéro de port par défaut. Vous pouvez imprimer sur la connexion d'imprimante qui a été sélectionnée pour l'impression sur le port 9100 à partir de l'EX Print Server.

Pour indiquer un numéro de port spécifique, voir l'étape ci-après.

#### **13 Saisissez le nom de la connexion d'impression.**

Pour le protocole LPR, saisissez print (impression) ou hold (attente) pour le nom de queue ou de l'imprimante virtuelle publiée. La connexion Direct n'est pas prise en charge pour l'impression LPR.

Pour le port 9100, vous devez saisir les numéros de ports suivants pour chaque connexion d'impression dans Paramètres Raw :

EX Print Server par défaut : 9100

direct : 9101

print : 9102

hold : 9103

**REMARQUE :** Respectez *exactement* les majuscules et les minuscules.

<span id="page-57-0"></span>**14 Cliquez sur OK pour fermer la boîte de dialogue Configuration de moniteur de port standard TCP/IP.**

**REMARQUE :** L'EX Print Server prend en charge l'impression dans un environnement IPv6 sous Windows Server 2008, Windows 7 et Windows Vista.

**REMARQUE :** L'impression LPR dans un environnement IPv6 est prise en charge sous Windows XP/Server 2003 à partir d'une ligne de commande, mais d'autres méthodes peuvent fonctionner.

**15 Dans la boîte de dialogue des propriétés de l'EX Print Server, cliquez sur Appliquer puis sur OK.**

## <span id="page-57-1"></span>**Activation des connexions IPP**

Avec le protocole d'impression IPP (*Internet Printing Protocol*), les tâches d'impression sont envoyées à l'EX Print Server via Internet.

Avant de poursuivre, effectuez les opérations suivantes :

• Vérifiez que l'EX Print Server est bien configuré pour l'impression TCP/IP et l'impression IPP.

Pour plus d'informations, voir l'aide du WebTool Configure.

• Spécifiez la destination de l'impression sur votre ordinateur.

**REMARQUE :** Les connexions IPP via SSL sont prises en charge.

**POUR CONFIGURER L'IMPRESSION IPP SOUS WINDOWS**

- **1 Windows 2000 : Cliquez sur Démarrer, choisissez Paramètres, puis Imprimantes. Windows XP : Cliquez sur Démarrer et choisissez Imprimantes et télécopieurs. Windows Server 2003 : Cliquez sur Démarrer, choisissez Panneau de configuration, puis Imprimantes et télécopieurs. Windows Vista : Cliquez sur Démarrer, choisissez Panneau de configuration, puis doublecliquez sur Imprimantes. Windows Server 2008 : Cliquez sur Démarrer, choisissez Panneau de configuration et doublecliquez sur Imprimantes dans Affichage classique. Windows 7 : Cliquez sur Démarrer, choisissez Panneau de configuration, choisissez Réseau et Internet, choisissez Centre Réseau et partage, puis cliquez sur le lien Afficher les ordinateurs et les périphériques réseau. 2 Windows 2000/XP : Double-cliquez sur l'icône Ajout d'imprimante, puis cliquez sur Suivant. Windows Server 2003 : Double-cliquez sur l'icône Ajout d'imprimante, puis cliquez** 
	- **sur Suivant.**

**Windows Vista/Server 2008/Windows 7 : Cliquez sur Ajouter une imprimante.**

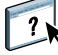

- **3 Windows 2000/XP/Server 2003 : Choisissez Imprimante réseau et cliquez sur Suivant. Windows Vista : Sélectionnez Ajouter une imprimante réseau. Windows Server 2008/Windows 7 : Sélectionnez Ajouter une imprimante réseau, sans fil ou Bluetooth.**
- **4 Windows 2000/XP/Server 2003/Vista : Sélectionnez Une imprimante réseau ou une imprimante connectée à un autre ordinateur. Windows Server 2008/Windows 7 : Si la recherche d'imprimante prend trop de temps, interrompez-la puis cliquez sur « L'imprimante que je recherche n'est pas dans la liste ».**
- **5 Windows 2000/XP/Server 2003/Vista : Dans le champ de l'URL, saisissez l'adresse IP ou le nom DNS de l'EX Print Server suivi de « ipp/ » puis du nom de la connexion (hold (attente), direct, print (impression) ou le nom d'une imprimante virtuelle).**

Par exemple, l'URL http://10.10.10.150/ipp/print ou http://nom DNS de l'EX Print Server/ ipp/print envoie la tâche vers la queue Impression de l'EX Print Server.

Pour les connexions IPP via SSL, saisissez https au lieu de http.

**REMARQUE :** Dans cet exemple, les majuscules et les minuscules sont à respecter rigoureusement pour ipp/print.

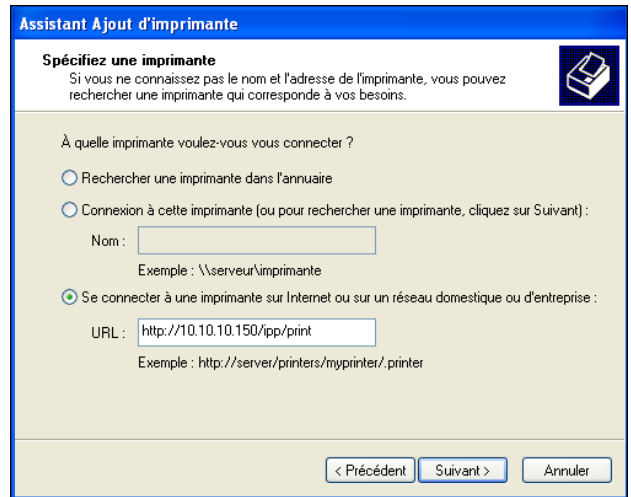

**Windows Server 2008/Windows 7 : Cliquez sur Sélectionner une imprimante par nom et, dans le champ de l'URL, saisissez l'adresse IP ou le nom DNS de l'EX Print Server suivi du nom de la connexion (print (impression), hold (attente) ou direct).**

**REMARQUE :** Par exemple, l'URL http://10.10.10.150/ipp/print ou http://nom DNS de l'EX Print Serveripp/print envoie la tâche vers la queue Impression de l'EX Print Server. **REMARQUE :** L'URL de l'imprimante ne tient pas compte des majuscules et des minuscules.

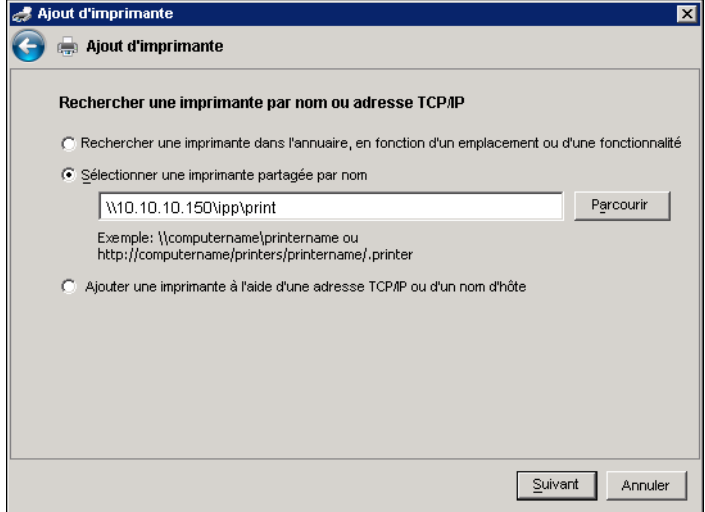

#### **6 Windows 2000/XP/Server 2003/Vista : Cliquez sur Suivant.**

La boîte de dialogue Connexion à l'imprimante s'affiche.

**Windows Server 2008/Windows 7 : Cliquez sur Suivant.**

**7 Windows 2000/XP/Server 2003/Vista : Cliquez sur OK.**

L'Assistant Ajout d'imprimante apparaît.

**Windows Server 2008/Windows 7 : Cliquez sur Install (Installer).**

- **8 S'il s'agit de la première installation de l'imprimante PostScript, suivez l'étape [9](#page-46-1) de la procédure [« Pour installer et effectuer la connexion d'impressions sous Windows »,](#page-45-1)  [à la page 46](#page-45-1).**
- **9 Indiquez si vous souhaitez utiliser l'EX Print Server comme imprimante par défaut, puis cliquez sur Suivant.**
- **10 Cliquez sur Terminer.**

## <span id="page-60-0"></span>**Configuration des options installables**

Lorsque l'installation du pilote d'imprimante est terminée, vous devez configurer l'EX Print Server pour les options installées sur la presse afin de permettre à l'EX Print Server d'en tirer parti. Vous pouvez le faire manuellement ou, pour les connexions réseau TCP/IP, automatiquement à l'aide de la fonction de communication bidirectionnelle.

Pour plus d'informations sur la définition des options installables, voir l'aide du pilote d'imprimante.

#### <span id="page-60-1"></span>**Configuration des options installables pour le pilote d'imprimante Windows Vista/ Windows 7**

Windows Vista et Windows 7 comportent une fonction Contrôle du compte utilisateur. Vous devez vous connecter en tant qu'administrateur pour ajouter des options installables ou les modifier après l'installation du pilote d'imprimante.

#### **POUR MODIFIER DES OPTIONS INSTALLABLES**

- **1 Windows Vista : Ouvrez la boîte de dialogue Imprimantes du Panneau de configuration. Windows 7 : Ouvrez la boîte de dialogue Périphériques et imprimantes du Panneau de configuration.**
- **2 Windows Vista : Cliquez avec le bouton droit de la souris sur l'icône de l'imprimante EX Print Server, choisissez Exécuter en tant qu'administrateur, puis Propriétés. Windows 7 : Cliquez avec le bouton droit de la souris sur l'icône de l'imprimante EX Print Server, choisissez Exécuter en tant qu'administrateur, puis Propriétés de l'imprimante.**

La boîte de dialogue Contrôle du compte utilisateur s'ouvre.

- **3 Choisissez l'utilisateur qui dispose des droits d'accès Administrateur, saisissez le mot de passe, puis cliquez sur OK.**
- **4 Windows Vista : Cliquez à nouveau avec le bouton droit de la souris sur l'icône de l'imprimante EX Print Server et choisissez Propriétés. Windows 7 : Cliquez à nouveau avec le bouton droit de la souris sur l'icône de l'imprimante EX Print Server et choisissez Propriétés de l'imprimante.**
- **5 Cliquez sur l'onglet des options installables et effectuez vos sélections.**
- **6 Cliquez sur Appliquer, puis sur OK.**

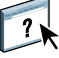

## <span id="page-61-0"></span>**Impression à partir d'un ordinateur Windows**

Vous pouvez imprimer vos documents sur l'EX Print Server comme sur toute autre imprimante à partir d'une application Windows. Vous pouvez imprimer à partir d'un ordinateur Windows connecté au réseau ou d'un ordinateur utilisant l'impression Windows (WINS).

Les autres méthodes permettant d'imprimer sur l'EX Print Server sont répertoriées dans le tableau ci-dessous. Il est également indiqué où trouver des informations complémentaires.

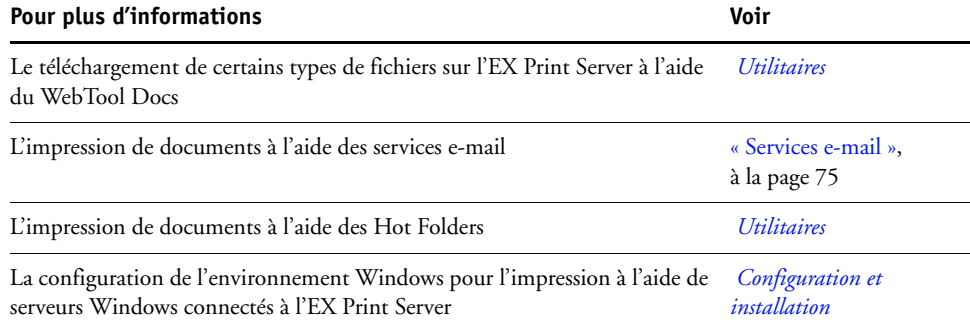

Une fois que vous avez installé le pilote d'imprimante de l'EX Print Server et configuré le port approprié, vous pouvez imprimer directement à partir de la plupart des applications Windows. Il vous suffit de définir les options d'impression de la tâche et de choisir la commande Imprimer de votre application.

Pour plus d'informations sur la manière d'obtenir la meilleure qualité d'impression possible à partir d'applications spécifiques, voir *[Impression couleur](#page-0-0)*, *[Référence Fiery pour la couleur](#page-0-0)* et l'aide de la Command WorkStation.

**REMARQUE :** Les procédures suivantes présentent des illustrations sous Windows XP, sauf indication contraire.

Reportez-vous au tableau suivant pour connaître l'emplacement de chaque procédure.

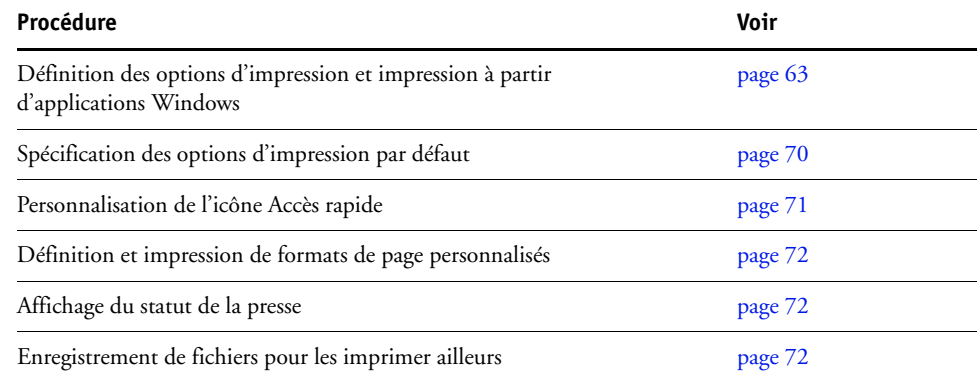

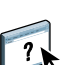

## <span id="page-62-0"></span>**Définition des options d'impression et impression à partir d'applications Windows**

Pour imprimer à partir de plates-formes Windows, installez le pilote d'imprimante PostScript. Pour plus d'informations, voir [« Installation des pilotes d'imprimante Windows »,](#page-39-0)  [à la page 40.](#page-39-0) Lorsque l'installation est terminée, assurez-vous que les options sont bien configurées dans l'onglet Avancé du pilote d'imprimante, comme décrit à la [page 46](#page-45-0).

Si vous imprimez sur une imprimante virtuelle, selon sa configuration, vous ne pourrez peutêtre pas utiliser certaines options d'impression.

Les procédures ci-après expliquent comment définir les options d'impression pour une tâche donnée à l'aide du pilote d'imprimante et comment imprimer celle-ci sur l'EX Print Server. Vous pouvez également définir les paramètres d'impression par défaut à l'aide du pilote. Pour plus d'informations sur des options d'impression spécifiques, voir [Options d'impression.](#page-85-1)

**REMARQUE :** Les procédures suivantes présentent des illustrations sous Windows XP.

**POUR DÉFINIR LES OPTIONS D'IMPRESSION D'UNE TÂCHE SPÉCIFIQUE SOUS WINDOWS AVEC LE PILOTE D'IMPRIMANTE**

- **1 Choisissez Imprimer dans votre application.**
- **2 Sélectionnez l'EX Print Server comme imprimante et cliquez sur Propriétés.**
- **3 Cliquez sur l'onglet Impression Fiery.**

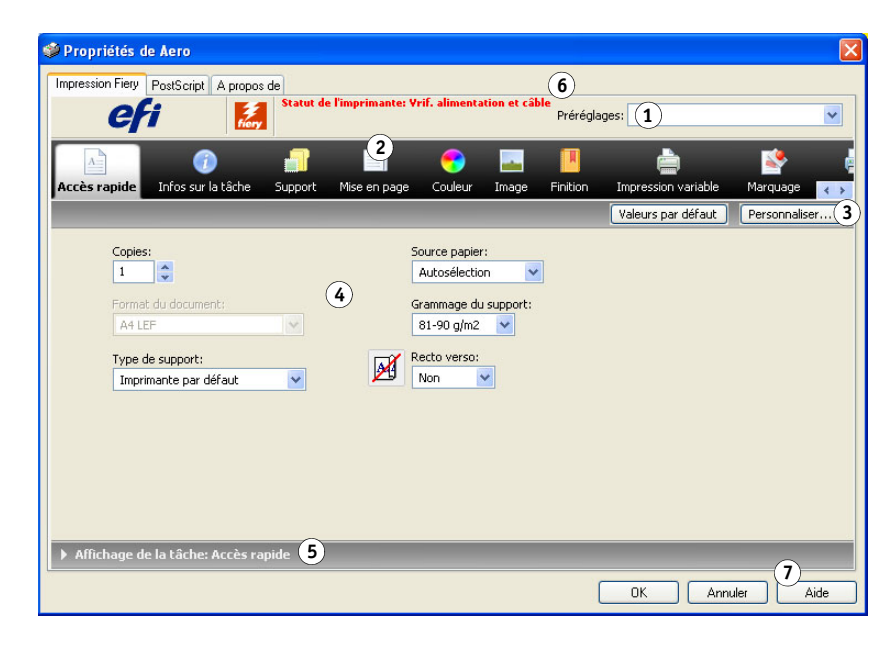

L'onglet Impression Fiery fait office de centre de commande pour toutes les fonctions d'impression courantes.

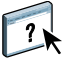

Pour plus d'informations sur l'utilisation des préréglages, voir l'aide du pilote d'imprimante.

- <span id="page-62-1"></span>**1 Préréglages (Modèles de tâche), voir l'aide**
- **2 Icônes des options d'impression**
- **3 Personnaliser (Raccourcis), voir l'aide**
- **4 Zone active**
- **5 Affichage de la tâche**
- **6 Statut de l'imprimante**
- **7 Aide**

**REMARQUE :** Pour consulter la liste des options d'impression, voir [page 88.](#page-87-0)

**4 Cliquez sur l'icône Infos sur la tâche.**

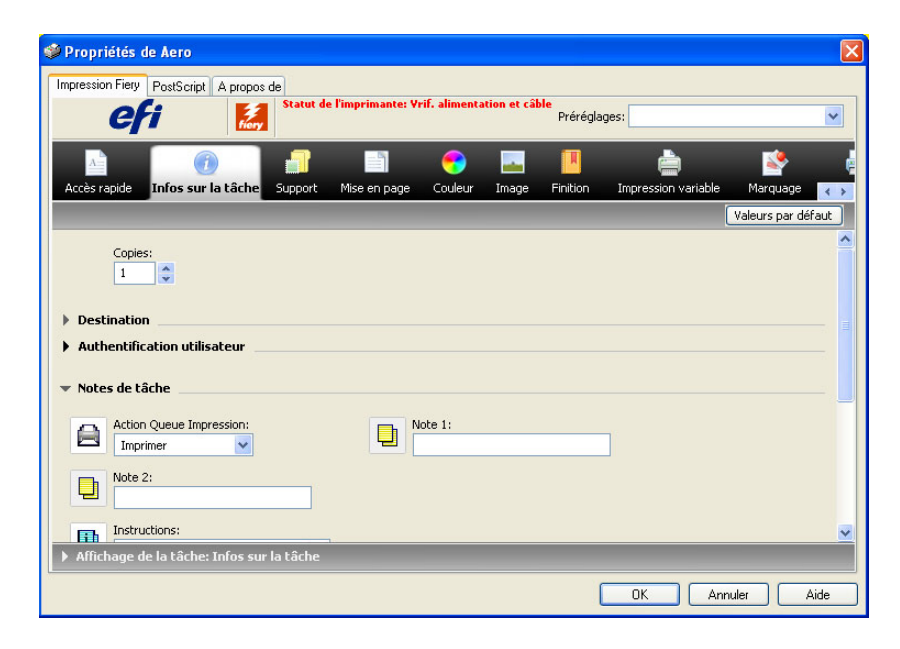

#### **5 Saisissez un nom d'utilisateur et un mot de passe dans la section Authentification utilisateur.**

Le nom d'utilisateur saisi dans la section Authentification utilisateur peut correspondre à votre domaine\nom d'utilisateur réseau ou à un nom d'utilisateur local. Contactez votre administrateur réseau pour connaître les données requises pour votre système.

Si vous ne possédez pas de nom d'utilisateur et de mot de passe, ou si vous souhaitez envoyer les tâches en tant qu'utilisateur public, sélectionnez l'option Je suis un invité. L'EX Print Server doit pour cela être configuré de façon à autoriser l'impression en tant qu'invité. Sinon, désactivez l'option Je suis un invité.

Dans le cas contraire, vous pouvez saisir votre domaine/nom d'utilisateur et mot de passe réseau dans les champs prévus. Cliquez sur Valider pour valider le nom d'utilisateur et le mot de passe.

Lorsque l'option Utiliser le compte Windows est sélectionnée, le nom d'utilisateur et le mot de passe du domaine LDAP sont utilisés pour l'authentification. Cette fonction est uniquement disponible si l'utilisateur s'est identifié sur l'ordinateur Windows en tant qu'utilisateur du domaine.

#### **6 Saisissez les informations dans les champs Note 1 et Note 2.**

Vous pouvez saisir des informations identifiant l'utilisateur et la tâche à des fins de gestion, ou toute autre information nécessaire sur votre site.

Les commentaires saisis dans ce champ peuvent être visualisés et modifiés par l'opérateur à partir de la Command WorkStation et apparaissent également dans le journal des tâches.

Pour plus d'informations sur la Command WorkStation, voir *[Utilitaires](#page-39-1)* ainsi que l'aide de la Command WorkStation.

### **7 Saisissez, à l'attention de l'opérateur, les instructions concernant la tâche dans le champ Instructions.**

Ces instructions peuvent être affichées sur la Command WorkStation, mais n'apparaissent pas dans le journal des tâches. Elles peuvent être modifiées par l'opérateur.

#### **8 Saisissez les valeurs des autres champs selon vos besoins.**

Pour plus d'informations sur ces champs, voir [page 88](#page-87-0).

**9 Cliquez sur l'icône Couleur et spécifiez les options de profil de couleur pour la tâche.**

Dans la zone Mode couleur, choisissez le mode couleur voulu pour la tâche.

**REMARQUE :** Pour afficher dans cette boîte de dialogue les paramètres couleur de base et professionnels de l'EX Print Server, assurez-vous que la communication bidirectionnelle est activée. Pour plus d'informations sur l'activation de la communication bidirectionnelle, voir l'aide du pilote d'imprimante.

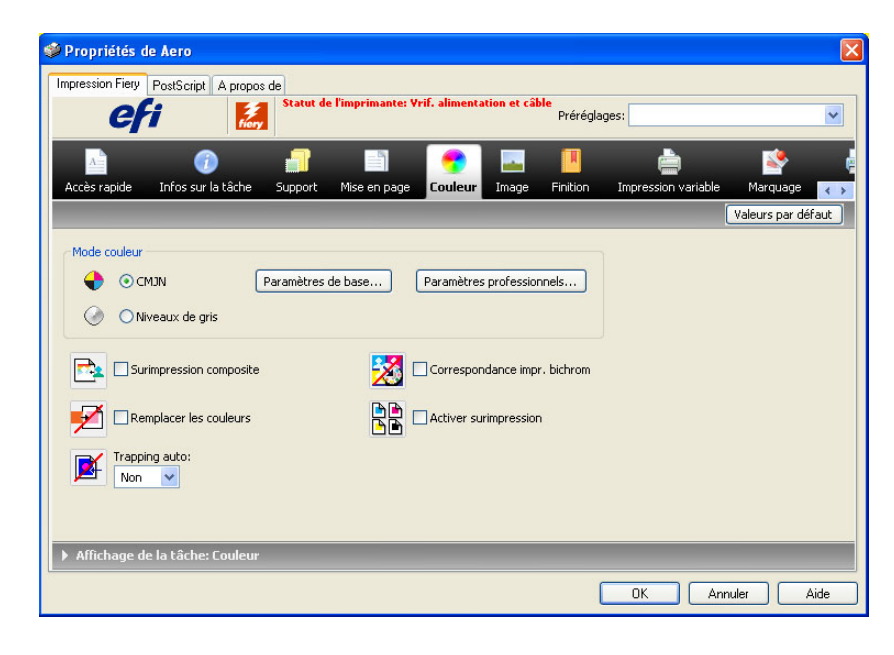

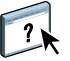

 $\overline{\mathbf{r}}$ 

**10 Pour utiliser des fonctions de gestion des couleurs de base, telles que les paramètres couleur de la presse, cliquez sur Paramètres de base.**

Pour rétablir les paramètres couleur par défaut de l'EX Print Server, cliquez sur Valeurs par défaut du serveur.

Pour modifier les fonctions avancées de gestion des couleurs, telles qu'Intention de rendu RVB/Lab, cliquez sur Paramètres professionnels et passez à l['étape 11.](#page-66-0) Sinon, passez à l['étape 13.](#page-66-1)

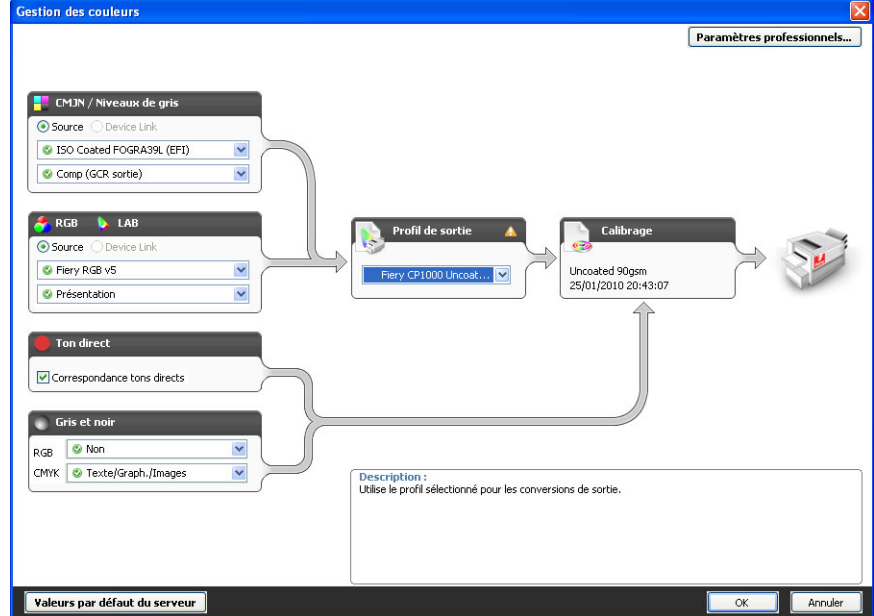

**Communication bidirectionnelle activée** <span id="page-66-0"></span>**11 Pour modifier les fonctions avancées de gestion des couleurs, telles qu'Intention de rendu RVB/Lab, cliquez sur Paramètres professionnels.**

La boîte de dialogue Modification avancée des paramètres couleur professionnels s'affiche.

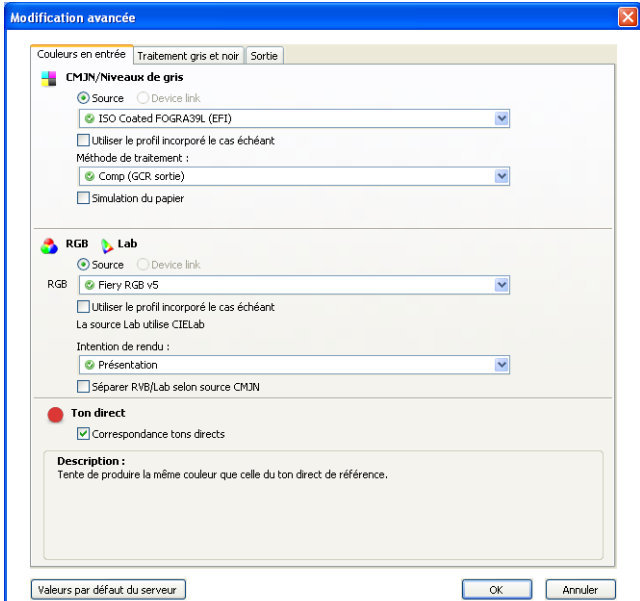

Les commandes de modification avancée sont réparties sur trois onglets : Couleurs en entrée, Traitement gris et noir et Sortie.

#### **12 Une fois que vous avez modifié les paramètres professionnels, cliquez sur OK.**

Pour rétablir les paramètres couleur par défaut de l'EX Print Server, cliquez sur Valeurs par défaut du serveur.

<span id="page-66-1"></span>**13 Spécifiez les paramètres des couleurs pour la tâche d'impression et cliquez sur OK.**

**14 Choisissez les autres options spécifiques de l'imprimante.** 

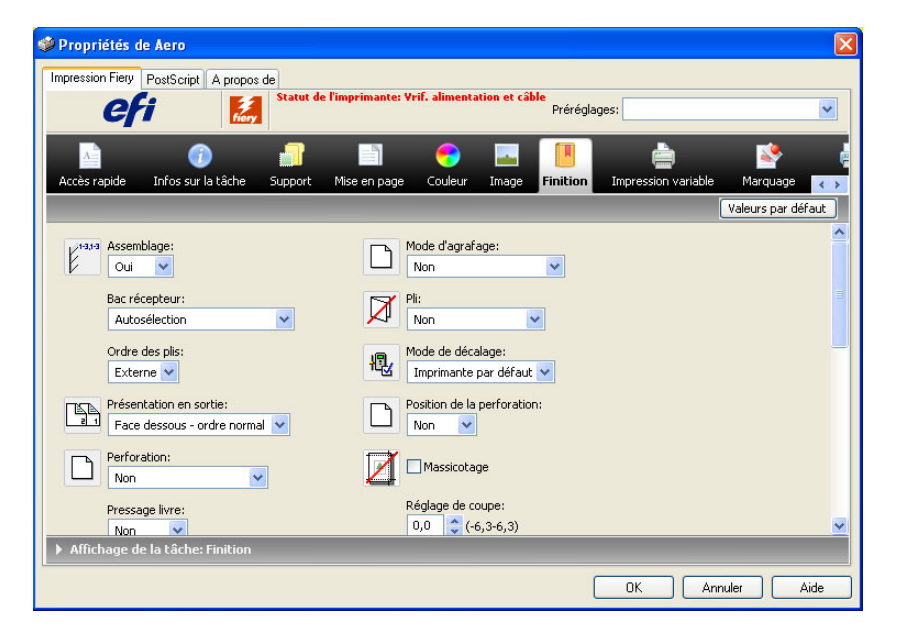

## **15 Cliquez sur l'icône Impression variable pour spécifier les options d'impression de données variables.**

Pour plus d'informations sur les options d'impression de données variables, voir [« Options d'impression de données variables \(VDP\) », à la page 107](#page-106-0).

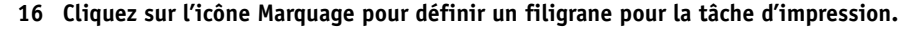

Pour plus d'informations sur les filigranes, voir l'aide du pilote d'imprimante.

#### **17 Cliquez sur l'icône Imprimante pour afficher le statut de la presse.**

Pour plus d'informations sur le contrôle du statut de la presse, voir l'aide du pilote d'imprimante.

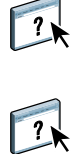

#### **18 Cliquez sur les icônes des options d'impression restantes afin de spécifier les paramètres appropriés pour la tâche, puis cliquez sur OK.**

Les paramètres que vous définissez pour ces options d'impression prennent le pas sur ceux définis par l'administrateur dans la configuration d'imprimante de l'EX Print Server, mais ils peuvent être modifiés à partir de la Command WorkStation. Pour plus d'informations sur ces options et sur la manière de les modifier, voir [page 87.](#page-86-0) Pour plus d'informations sur la Command WorkStation, voir *[Utilitaires](#page-39-1)* ainsi que l'aide de la Command WorkStation.

Certaines options sont disponibles uniquement si une option installable spécifique a été configurée. Pour plus d'informations sur la configuration des options installables, voir [« Configuration des options installables », à la page 61](#page-60-0).

Si vous sélectionnez Imprimante par défaut, la tâche s'imprime selon les paramètres définis par l'administrateur lors de la configuration. Pour plus d'informations, voir [page 87](#page-86-0).

**REMARQUE :** Si vous spécifiez des paramètres d'impression incompatibles, la boîte de dialogue Conflit fournit des instructions permettant de résoudre le problème.

#### **19 Cliquez sur OK dans votre application pour imprimer la tâche.**

Assurez-vous que l'EX Print Server est sélectionné comme imprimante active.

**REMARQUE :** Certaines options qui peuvent être sélectionnées à partir d'une application sont similaires aux options d'impression spécifiques de l'EX Print Server et de la presse. Dans ce cas, utilisez les options d'impression spécifiques de l'EX Print Server et de la presse. Ces options sont disponibles dans l'onglet Impression Fiery. L'application risque en effet de ne pas configurer le fichier correctement pour l'impression sur l'EX Print Server, ce qui peut provoquer une finition incorrecte, une erreur d'impression ou rallonger le temps de traitement.

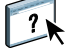

## <span id="page-69-0"></span>**Spécification des options d'impression par défaut de tâches d'impression**

Si vous voulez définir des options d'impression par défaut, procédez comme suit.

**POUR DÉFINIR LES OPTIONS D'IMPRESSION PAR DÉFAUT DES TÂCHES SOUS WINDOWS AVEC LE PILOTE D'IMPRIMANTE POSTSCRIPT**

- **1 Windows 2000 : Cliquez sur Démarrer, choisissez Paramètres, puis Imprimantes. Windows XP : Cliquez sur Démarrer et choisissez Imprimantes et télécopieurs. Windows Server 2003 : Cliquez sur Démarrer, choisissez Panneau de configuration, puis Imprimantes et télécopieurs. Windows Vista/Server 2008 : Cliquez sur Démarrer, choisissez Panneau de configuration, puis double-cliquez sur Imprimantes. Windows 7 : Cliquez sur Démarrer et choisissez Périphériques et imprimantes.**
- **2 Cliquez avec le bouton droit de la souris sur l'icône de l'EX Print Server et choisissez Options d'impression.**
- **3 S'il ne s'affiche pas, cliquez sur l'onglet Impression Fiery.** Aero Options d'impression Impression Fiery PostScript Réglages du document A propos de

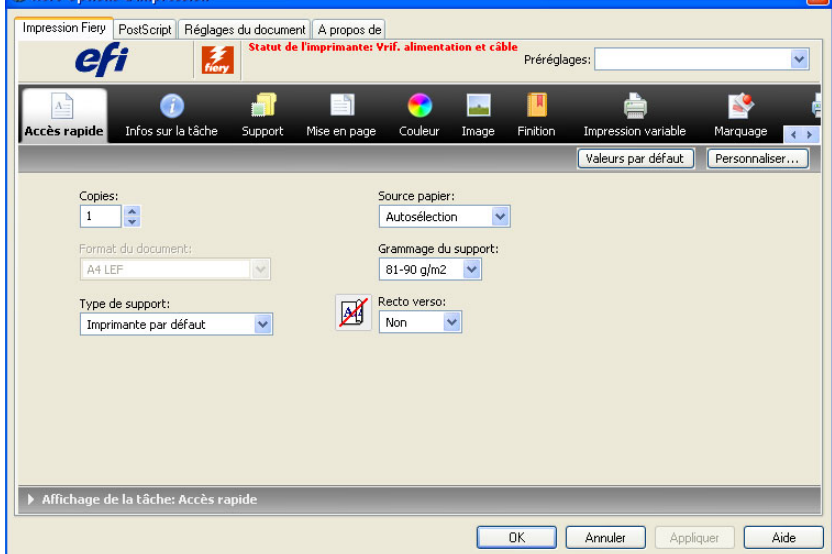

- **4 Spécifiez les paramètres par défaut pour vos tâches d'impression, tels qu'ils sont décrits à la [page 63](#page-62-1).**
- **5 Cliquez sur OK pour fermer la boîte de dialogue.**

## <span id="page-70-0"></span>**Personnalisation de l'icône Accès rapide**

L'icône Accès rapide figure dans l'onglet Impression Fiery. Vous pouvez la personnaliser avec les options d'impression fréquemment utilisées. Cela permet de gagner du temps puisque vous n'avez pas à ouvrir toutes les icônes d'options d'impression lorsque vous ne souhaitez régler que les options de la fenêtre Accès rapide. Cette fenêtre est préconfigurée avec un groupe d'options d'impression par défaut. Vous pouvez supprimer ces options et en ajouter d'autres.

**REMARQUE :** Lorsque vous ajoutez une option dans la fenêtre Accès rapide, elle figure toujours dans la catégorie à laquelle elle appartient. Elle est donc accessible à partir des deux fenêtres.

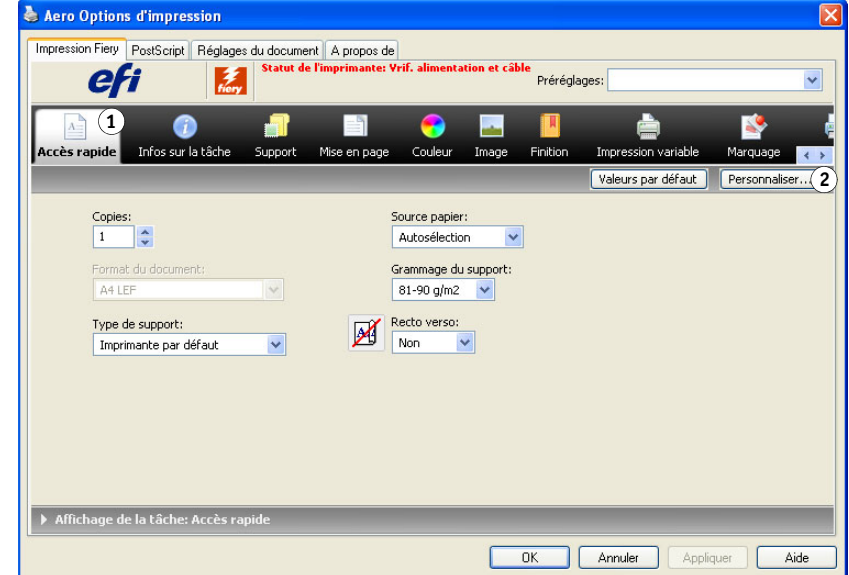

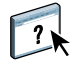

Pour plus d'informations sur la personnalisation de l'icône Accès rapide, voir l'aide du pilote d'imprimante.

- **1 Icône Accès rapide**
- **2 Personnaliser (Raccourcis)**

### <span id="page-71-0"></span>**Définition et impression de formats de page personnalisés**

Les formats de page personnalisés vous permettent de définir les dimensions de la page imprimée. Après avoir défini un format de page personnalisé, vous pouvez l'utiliser à partir d'une application sans avoir à le redéfinir à chaque impression. Lorsque vous créez des formats de page personnalisés, spécifiez la largeur de sorte qu'elle corresponde au bord court de votre tâche et la hauteur de sorte qu'elle corresponde au bord long. Les formats de page personnalisés doivent être définis de cette façon, quelle que soit l'orientation définie dans l'application.

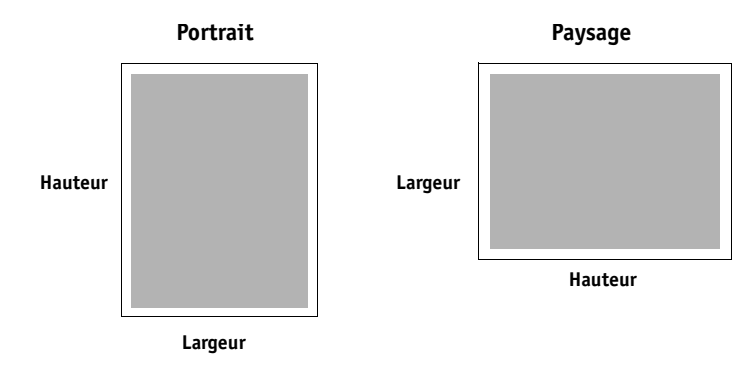

**REMARQUE :** Les formats de page personnalisés ne sont pas pris en charge par les tâches d'imposition.

Pour plus d'informations sur la définition et l'impression des formats de page personnalisés, voir l'aide du pilote d'imprimante.

## <span id="page-71-1"></span>**Affichage du statut de la presse**

Si vous avez activé un réseau TCP/IP, vous pouvez récupérer le statut de la presse et les paramètres couleur à partir de l'EX Print Server et les afficher dans le pilote d'imprimante à l'aide de la fonction de communication bidirectionnelle. Si vous avez activé la communication bidirectionnelle de votre presse, vous pouvez contrôler le statut de celle-ci, notamment le niveau des consommables tels que le papier et l'encre sèche.

 $\overline{\mathbf{r}}$ 

Pour plus d'informations sur l'activation de la communication bidirectionnelle, voir l'aide du pilote d'imprimante.

## <span id="page-71-2"></span>**Enregistrement de fichiers pour les imprimer ailleurs**

Si vous n'avez pas directement accès à un EX Print Server et que vous prévoyez d'imprimer vos fichiers dans un autre service ou chez un prestataire extérieur, vous devez imprimer les fichiers définitifs vers le port FILE: (fichier, par opposition à l'un des ports locaux). Vous pouvez aussi utiliser ce port pour créer un fichier à télécharger avec le WebTool Docs. Pour plus d'informations sur l'impression sur le port FILE, voir la documentation fournie avec Windows.

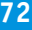

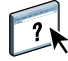
# **MÉTHODES D'IMPRESSION**

Vous pouvez imprimer des tâches depuis le pilote d'imprimante de l'EX Print Server, mais aussi en appliquant les méthodes suivantes :

- **Job Monitor :** pour afficher des informations sur les tâches envoyées à l'EX Print Server et réimprimer ces tâches.
- **Services e-mail :** pour soumettre des tâches à l'EX Print Server sous forme de pièces jointes à un e-mail.
- **Périphérique USB :** pour imprimer des fichiers enregistrés sur un périphérique USB.
- **Impression FTP :** pour imprimer sur l'EX Print Server à l'aide du protocole FTP.
- **Echantillon d'impression :** pour imprimer des échantillons d'une tâche longue afin de s'assurer de la qualité de l'impression.
- **Traitement de tâches par lot :** pour imprimer un ensemble de tâches qui apparaît sous la forme d'une tâche unique dans la liste des tâches de la presse et dans les informations de comptabilisation.
- **Adobe PDF Print Engine (APPE)** est un interpréteur supplémentaire qui permet d'obtenir un traitement et un rendu PDF natifs sans que l'EX Print Server ait à convertir la tâche du format PDF au format PostScript.

Reportez-vous au tableau suivant pour connaître l'emplacement de chaque procédure.

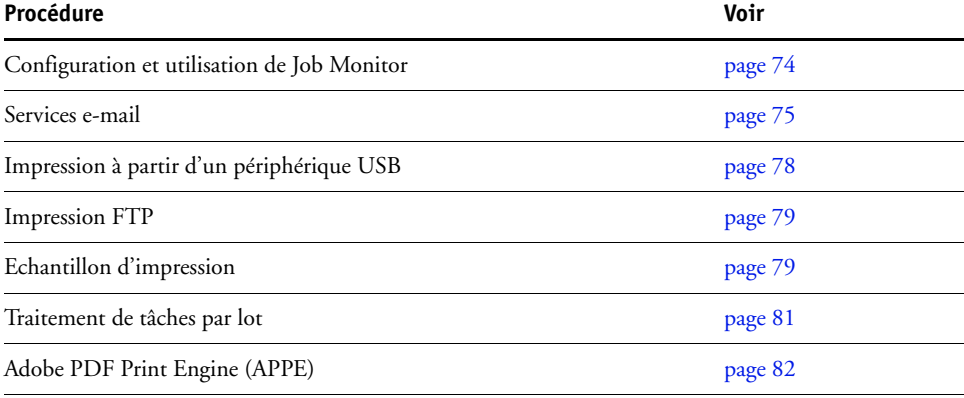

# <span id="page-73-0"></span>**Configuration et utilisation de Job Monitor**

Utilisez Job Monitor pour contrôler le statut de l'EX Print Server et visualiser les informations relatives aux tâches d'impression qui lui sont envoyées.

**REMARQUE :** Job Monitor n'est pas pris en charge sous Windows 2008, Windows XP/ Server 2003/Vista, Windows 7 version 64 bits ou Mac OS X.

#### **Configuration de la connexion**

Lorsque vous envoyez votre première tâche d'impression à l'EX Print Server, Job Monitor établit la connexion à celui-ci. Si vous avez installé et configuré des pilotes d'imprimante pour plus d'une presse, Job Monitor établit automatiquement les connexions vers toutes les presses EX Print Server.

L'icône de Job Monitor ( ) s'affiche sur le bureau et dans la barre des tâches Windows de votre ordinateur.

Job Monitor s'installe automatiquement sur votre ordinateur avec le pilote d'imprimante. Pour utiliser cet utilitaire, vous devez d'abord l'activer dans le pilote d'imprimante.

#### **POUR ACTIVER JOB MONITOR**

**• Cochez la case Surveiller ma tâche d'impression dans l'onglet Imprimante du pilote d'imprimante.**

#### **POUR DÉSACTIVER JOB MONITOR**

**• Désactivez la case Surveiller ma tâche d'impression dans l'onglet Imprimante du pilote d'imprimante.**

#### **Utilisation de Job Monitor**

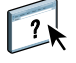

Pour plus d'informations sur l'installation de Job Monitor, voir l'aide de ce logiciel et celle du pilote d'imprimante.

# <span id="page-74-0"></span>**Services e-mail**

Les services e-mail vous permettent de contrôler à distance l'EX Print Server à l'aide de votre infrastructure courante de courrier électronique, d'imprimer à des emplacements distants et d'ignorer les pare-feu. Les services e-mail ne sont pas spécifiques d'une application. Vous pouvez utiliser n'importe quelle infrastructure de courrier électronique.

**REMARQUE :** Les services e-mail ne sont pas pris en charge sous Mac OS X.

L'EX Print Server prend également en charge les carnets d'adresses internes. Les administrateurs peuvent extraire, ajouter, supprimer et effacer des adresses de ces carnets d'adresses, en envoyant des demandes par e-mail. Pour plus d'informations sur les carnets d'adresses, voir *Configuration et installation*.

 $\gamma$ 

Pour configurer les services e-mail, voir l'aide de Configure.

Avec les services e-mail, vous pouvez :

• Imprimer une tâche à partir d'une application de courrier électronique.

Pour imprimer avec un client e-mail, envoyez un fichier sous forme de pièce jointe. Les services e-mail extraient le fichier et l'envoient à l'EX Print Server. La pièce jointe peut être de n'importe quel format reconnu par l'EX Print Server (PostScript, PDF ou TIFF).

**REMARQUE :** Les services e-mail ne prennent pas en charge les fichiers avec extension .vbs, .exe ou .bat.

• Gérer les tâches à l'aide d'une application de courrier électronique.

Vous pouvez gérer vos tâches d'impression en transmettant des commandes à l'EX Print Server via e-mail.

### **Impression à l'aide d'un client e-mail**

Vous pouvez soumettre des tâches d'impression à l'EX Print Server sous la forme d'une pièce jointe dans votre application de courrier électronique. Lorsque vous envoyez un e-mail avec une pièce jointe, les services e-mail extraient le fichier et l'envoient à la queue d'impression de l'EX Print Server. Le format du fichier doit être pris en charge par l'EX Print Server.

Par défaut, n'importe qui peut imprimer depuis un client e-mail, à moins que le carnet d'adresses d'impression n'ait été configuré par l'administrateur. Si le carnet d'adresses a bien été configuré et que votre adresse e-mail ne s'y trouve pas, vous ne pourrez pas envoyer de fichiers à l'EX Print Server par e-mail. Pour plus d'informations sur les carnets d'adresses, voir *Configuration et installation*.

Lorsque l'authentification utilisateur est activée sur l'EX Print Server, la pièce jointe doit comporter les bons nom d'utilisateur et mot de passe pour pouvoir être imprimée via e-mail. Lors de la création de la pièce jointe du courrier électronique avec le pilote de l'EX Print Server, saisissez les nom d'utilisateur et mot de passe adéquats dans l'onglet Infos sur la tâche du pilote d'imprimante. Le nom d'utilisateur et le mot de passe doivent correspondre à ceux définis par l'administrateur dans la section Utilisateurs et groupes de Configure. Pour plus d'informations sur Utilisateurs et groupes, voir l'aide de Configure.

**REMARQUE :** La connexion Direct n'est pas prise en charge par la fonctionnalité de client e-mail.

**REMARQUE :** Les illustrations ci-dessous utilisent l'application Microsoft Outlook.

**POUR IMPRIMER À L'AIDE D'UN CLIENT E-MAIL**

- **1 Ouvrez votre application de courrier électronique.**
- **2 Saisissez l'adresse e-mail de l'EX Print Server dans la ligne A.**
- **3 Saisissez du texte dans la zone Objet ou laissez-la vide.**
- **4 Joignez le fichier à imprimer.**

La pièce jointe peut être de n'importe quel format reconnu par l'EX Print Server (PostScript, PDF ou TIFF).

**REMARQUE :** Si la taille de votre pièce jointe est supérieure à la limite définie par l'administrateur de votre système de courrier électronique, le message n'est pas envoyé.

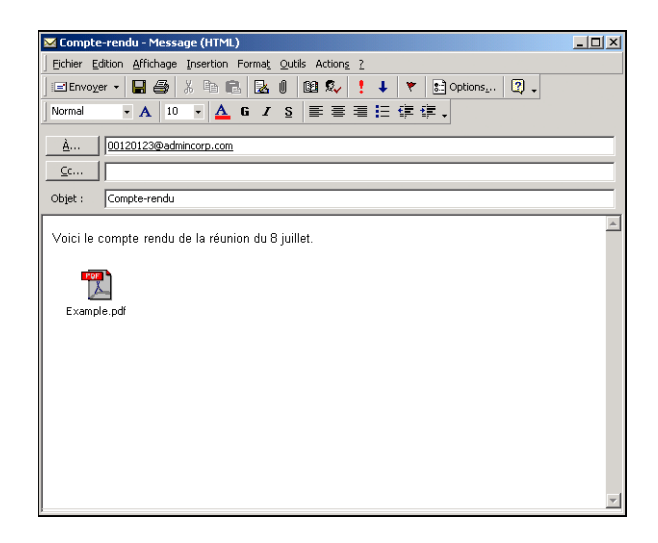

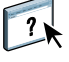

**5 Vous pouvez aussi saisir du texte dans le corps du message, si vous le souhaitez. Le texte sera imprimé avec le fichier.**

**REMARQUE :** Les messages e-mail au format HTML ne sont pas pris en charge et risquent de ne pas s'imprimer tels qu'ils apparaissent sur le poste de travail distant. Envoyez les messages e-mail au format texte brut.

#### **6 Envoyez le message.**

Le fichier est envoyé à l'EX Print Server et la tâche est imprimée. Dès que l'EX Print Server reçoit la tâche, vous êtes averti par e-mail que l'impression a été acceptée. Le message que vous recevez vous donne des informations identifiant la tâche. Utilisez ces informations pour gérer les tâches avec les commandes de courrier électronique (voir [« Gestion des tâches d'impression](#page-76-0)  [avec des commandes de courrier électronique », à la page 77\)](#page-76-0). Cette notification par e-mail indique les erreurs au niveau du presse, le cas échéant.

Une fois la tâche imprimée, vous êtes à nouveau averti par e-mail que l'impression a réussi.

#### <span id="page-76-0"></span>**Gestion des tâches d'impression avec des commandes de courrier électronique**

Vous pouvez gérer vos tâches d'impression en transmettant des commandes à l'EX Print Server via e-mail. Vous pouvez annuler une tâche, vérifier son statut et demander de l'aide. Lorsque vous envoyez une commande, l'EX Print Server renvoie une réponse par e-mail.

#### **POUR GÉRER DES TÂCHES D'IMPRESSION AVEC DES COMMANDES DE COURRIER ÉLECTRONIQUE**

- **1 Dans votre application de courrier électronique, saisissez l'adresse e-mail de l'EX Print Server dans la ligne A.**
- **2 Entrez l'une des commandes suivantes dans la ligne Objet :**

#### **Pour vérifier le statut d'une tâche, saisissez #JobStatus<numéro de la tâche> dans la ligne Objet.**

Vous recevrez une réponse à votre demande de statut. Vous ne pouvez obtenir le statut d'une tâche que si vous en êtes l'expéditeur ou si vous êtes administrateur.

#### **Pour annuler une tâche, saisissez #CancelJob<numéro de la tâche> dans la ligne Objet.**

Vous recevez une notification vous indiquant que la tâche a été annulée et qu'elle ne s'est pas imprimée sur l'EX Print Server. Vous ne pouvez annuler une tâche que si vous en êtes l'expéditeur ou si vous êtes administrateur.

#### **Pour obtenir de l'aide, saisissez #Help dans la ligne Objet.**

Vous recevez une réponse e-mail avec des liens vous permettant d'annuler des tâches, de vérifier leur statut, mais aussi de rechercher et de gérer les carnets d'adresses. Cliquez sur un de ces liens pour lancer une commande.

**3 Envoyez le message à l'EX Print Server.**

### <span id="page-77-0"></span>**Impression à partir d'un périphérique USB**

Il est possible d'imprimer des fichiers sur l'EX Print Server à partir d'un périphérique USB. Pour cela, enregistrez les fichiers PS, PCL, EPS, TIFF et PDF sur le périphérique USB et téléchargez-les directement sur l'EX Print Server. Vous pouvez imprimer des fichiers provenant d'ordinateurs Mac OS X ou Windows.

Vous pouvez imprimer des fichiers depuis un périphérique USB automatiquement vers une des files d'impression standard de l'EX Print Server (Impression, Attente ou Direct) ou sur des imprimantes virtuelles publiées (si celles-ci sont prises en charge). Vérifiez auprès de l'administrateur que ces connexions sont publiées dans la configuration. Pour plus d'informations sur les imprimantes virtuelles, voir l'aide de la Command WorkStation.

Avant d'imprimer depuis un périphérique USB, demandez à votre administrateur d'effectuer la configuration appropriée. Pour plus d'informations sur la configuration des options appropriées, voir *Configuration et installation* ou l'aide de Configure.

#### **Impression automatique**

Pour imprimer automatiquement vers les queues Impression, Attente ou Direct ou sur les imprimantes virtuelles publiées avec le paramètre Tout imprimer, créez, sur votre périphérique USB, les dossiers print (impression), hold (attente), direct et des dossiers portant les noms des imprimantes virtuelles publiées. Lorsque vous branchez le périphérique sur un port USB de l'EX Print Server, les fichiers de ces dossiers sont envoyés automatiquement aux queues correspondantes.

**POUR IMPRIMER DES FICHIERS DEPUIS UN PÉRIPHÉRIQUE USB**

- **1 Configurez les options d'impression USB dans le menu de configuration.**
- **2 Créez des dossiers au niveau supérieur (à la racine) du périphérique USB, appelés print, hold, direct et imprimante virtuelle.**
- **3 Enregistrez les fichiers (PS, EPS, PCL, TIFF et PDF) à partir de l'ordinateur sur le périphérique USB.**

Les fichiers copiés dans les dossiers print, hold, direct ou d'imprimante virtuelle sont téléchargés automatiquement sur la connexion d'impression correspondante sur l'EX Print Server lorsque vous connectez le périphérique USB sur celui-ci. Les fichiers copiés à la racine du périphérique USB sont téléchargés sur la queue Impression.

**4 Retirez le périphérique USB de l'ordinateur et connectez-le au port USB de l'EX Print Server.** 

Assurez-vous que le périphérique USB a été correctement arrêté avant de le débrancher de l'ordinateur.

Pour connaître l'emplacement du port USB, voir *Configuration et installation*.

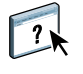

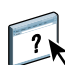

**IMPORTANT** 

### <span id="page-78-0"></span>**Impression FTP**

Si les Services FTP sont activés sur l'EX Print Server, celui-ci est configuré comme un serveur FTP. Vous pouvez envoyer des tâches à l'EX Print Server à l'aide de l'impression via FTP. Pour plus d'informations sur la configuration des Services FTP, voir l'aide de Configure.

Vous pouvez utiliser n'importe quel logiciel client FTP. Avant d'utiliser l'impression via FTP, le logiciel client FTP nécessite les informations suivantes (contactez l'administrateur) :

- Adresse IP ou nom DNS de l'EX Print Server
- Répertoire ou chemin d'accès auquel envoyer la tâche, tels que la queue Impression, la queue Attente ou les imprimantes virtuelles publiées (si elles sont prises en charge)

**REMARQUE :** Il n'est pas possible d'imprimer sur la connexion Direct avec l'impression FTP.

• Nom et mot de passe utilisateur (si nécessaire)

Vous pouvez envoyer des fichiers PS (PostScript), PCL (*Printer Control Language*), TIFF (*Tagged Image File Format*) ou PDF (*Portable Document Format*) vers l'EX Print Server. Les fichiers EPS (PostScript encapsulé) ne sont pas pris en charge par l'impression FTP.

#### **POUR IMPRIMER DES FICHIERS SUR L'EX PRINT SERVER À L'AIDE DU PROTOCOLE FTP**

**1 Connectez-vous à l'EX Print Server avec votre logiciel client FTP.**

Les dossiers correspondant aux queues Impression et Attente s'affichent, ainsi que ceux des éventuelles imprimantes virtuelles publiées.

- **2 Accédez au dossier de la connexion d'impression ou de l'imprimante virtuelle publiée.**
- **3 Chargez la tâche dans le dossier souhaité.**

Une fois la tâche imprimée, elle est supprimée de l'EX Print Server.

### <span id="page-78-1"></span>**Echantillon d'impression**

La fonction Echantillon d'impression permet d'imprimer des pages supplémentaires dans un bac de sortie facile d'accès lors d'une longue tâche d'impression dans le but de vérifier que la presse donne les résultats attendus.

Par exemple, lorsqu'une tâche est en cours d'impression dans un élévateur fermé (admettons 1 000 pages dans un bac de sortie ne pouvant être ouvert avant la fin de l'impression), vous pouvez utiliser la fonction Echantillon d'impression pour imprimer une page individuelle ou un jeu fini dans un bac ouvert pour vérifier le résultat. En cas de problème, vous pouvez réagir et le corriger.

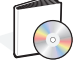

La fonction Echantillon d'impression ne doit être utilisée qu'avec des presses équipées de plusieurs bacs de sortie et présente un intérêt si l'une d'entre elles est fermée et difficile d'accès pendant l'impression.

Vous pouvez configurer les paramètres par défaut de l'échantillon d'impression pour l'EX Print Server donné dans le WebTool Configure. Pour plus d'informations, voir l'aide de Configure.

Lorsque la tâche est en cours d'impression, vous pouvez lancer un échantillon à partir de la Command WorkStation. Pour plus d'informations sur la fonction Echantillon d'impression, voir l'aide de la Command WorkStation.

#### **Utilisation de l'échantillon d'impression**

Vous pouvez imprimer une page ou un jeu supplémentaire de l'une des façons suivantes :

- Une fois en cours d'impression
- Toutes les n feuilles au cours de l'impression de la tâche
- Toutes les n feuilles jusqu'à annulation (possibilité d'étalement sur plusieurs tâches)

En cours d'impression, vous pouvez lancer l'impression d'un échantillon. Les valeurs de configuration par défaut sont appliquées, remplaçant toute commande d'impression d'un échantillon en cours.

Si l'option Démarrer l'impression d'échantillon apparaît grisée ou n'est pas disponible, cela signifie que l'EX Print Server réalise déjà un échantillon d'impression ou que cette option n'est pas disponible pour l'EX Print Server indiqué.

#### **POUR LANCER L'IMPRESSION D'UN ÉCHANTILLON**

**• Lorsque la tâche est en cours d'impression, lancez l'impression d'un échantillon à partir de Serveur > Démarrer l'impression d'échantillon.**

Une fois la commande activée, l'EX Print Server réalise l'échantillon en fonction des options spécifiées dans Configure.

#### **POUR ANNULER L'IMPRESSION D'UN ÉCHANTILLON**

**• Lorsque la tâche est en cours d'impression, annulez l'impression d'un échantillon à partir de Serveur > Arrêter l'impression d'échantillon.**

L'EX Print Server annule la demande précédente d'impression d'un échantillon.

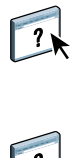

# <span id="page-80-0"></span>**Traitement de tâches par lot**

La fonction Traitement de tâches par lot permet à l'EX Print Server d'envoyer une tâche d'impression à la presse afin de s'assurer qu'elle peut s'imprimer (si elle est très complexe) ou qu'elle peut s'imprimer plus rapidement, en réduisant les temps morts.

Le traitement par lot consiste à envoyer un ensemble de tâches à la presse sous la forme d'une tâche unique. Cette tâche apparaît sous la forme d'une tâche unique dans la liste des tâches de la presse et dans les informations de comptabilisation. L'EX Print Server peut continuer à ajouter des pages à une tâche traitée par lot, du moment que les pages sont traitées et prêtes pour l'impression.

La fonction de traitement par lot peut être activée ou désactivée par l'administrateur. Pour plus d'informations sur la configuration du traitement de tâches par lot, voir *[Configuration et installation](#page-0-0)*.

#### **Annulation de tâches traitées par lot**

Lorsque l'EX Print Server annule une tâche traitée par lot du fait d'une erreur ou de l'intervention d'un utilisateur, il renvoie le reste des tâches constituant ce lot sous la forme d'une nouvelle tâche traitée par lot, qui vient s'ajouter à celles déjà en file d'attente. Grâce à cette fonctionnalité, il est possible d'imprimer les tâches dans l'ordre souhaité, en tenant compte des modifications définies par l'utilisateur destinées par exemple à annuler une tâche, à l'imprimer ensuite ou à l'imprimer immédiatement.

#### **Utilisation des commandes de la Command WorkStation Imprimer ensuite et Imprimer immédiatement avec des tâches traitées par lot**

Les commandes Imprimer ensuite et Imprimer immédiatement de la Command WorkStation ne peuvent pas s'appliquer à des tâches traitées par lot. Si vous appliquez une commande Imprimer ensuite à une tâche qui ne fait pas partie de la tâche traitée par lot, l'EX Print Server arrête d'ajouter des tâches à la tâche traitée par lot ; puis il imprime la tâche à laquelle est appliquée la commande Imprimer ensuite, une fois que la tâche traitée par lot qui est en cours a fini de s'imprimer. Si vous appliquez une commande Imprimer immédiatement à une tâche qui ne fait pas partie de la tâche traitée par lot, l'EX Print Server arrête d'ajouter des pages à l'emplacement approprié de la tâche traitée par lot ; puis il imprime la tâche à laquelle est appliquée la commande Imprimer immédiatement, une fois que la tâche traitée par lot qui est en cours a fini de s'imprimer. L'EX Print Server envoie les pages restantes de la tâche interrompue (le cas échéant) et continue d'imprimer normalement.

#### **Comptabilisation des tâches traitées par lot**

Lorsque l'EX Print Server traite des tâches par lot, il comptabilise chaque tâche originale, alors que la presse ne comptabilise que la tâche traitée par lot. Il peut donc exister un décalage entre la liste ou le journal des tâches de l'EX Print Server et ceux de la presse. En revanche, le décompte total des supports reste le même entre l'EX Print Server et la presse.

# <span id="page-81-0"></span>**Adobe PDF Print Engine (APPE)**

L'EX Print Server offre des fonctions de l'Adobe PDF Print Engine (APPE), qui est un interpréteur supplémentaire permettant d'obtenir un traitement et un rendu PDF natifs sans que l'EX Print Server ait à convertir la tâche du format PDF au format PostScript. Aucun pilote d'imprimante particulier n'est requis pour imprimer des tâches APPE, mais l'administrateur doit activer les paramètres correspondants dans la configuration. Si APPE n'est pas activé, les fichiers PDF sont traités avec l'interpréteur PostScript de l'EX Print Server. Tous les fichiers PostScript continuent d'être traités avec l'interpréteur PostScript.

L'option APPE n'est pas disponible à partir du pilote d'imprimante, mais elle apparaît dans Propriétés de la tâche, dans la Command WorkStation. Une fois que l'administrateur a activé par défaut APPE dans Configure, vous pouvez activer ou désactiver l'option APPE dans Propriétés de la tâche en fonction de chaque tâche.

Pour activer le flux Adobe PDF Print Engine (APPE) dans l'EX Print Server, voir *[Configuration et installation](#page-85-0)*.

#### **Impression avec le flux APPE**

Vous pouvez imprimer avec le flux APPE en utilisant l'une des méthodes suivantes :

• Command WorkStation

Importez une tâche ou faites-la glisser de votre ordinateur sur la Vue tâches de la Command WorkStation.

Pour plus d'informations sur Command WorkStation, voir l'aide de la Command WorkStation.

• Hot Folders

Configurez un Hot Folder pour APPE.

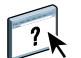

 $\left| \right|$ 

Pour plus d'informations sur l'utilisation de Hot Folders, voir l'aide de ce logiciel.

#### **UTILISATION DU FLUX APPE DANS LA COMMAND WORKSTATION**

- **1 Double-cliquez sur une tâche PDF dans la liste des tâches en attente ou imprimées, ou sélectionnez-la et effectuez l'une des opérations suivantes :**
	- Cliquez avec le bouton droit de la souris pour sélectionner Propriétés.
	- Choisissez Vue tâches > Propriétés.
	- Choisissez Propriétés dans le menu Actions.

Pour plus d'informations sur l'impression de plusieurs fichiers, voir [« Impression de plusieurs](#page-83-0)  [fichiers avec APPE », à la page 84.](#page-83-0)

**2 Cochez la case Adobe PDF Print Engine de préférence.**

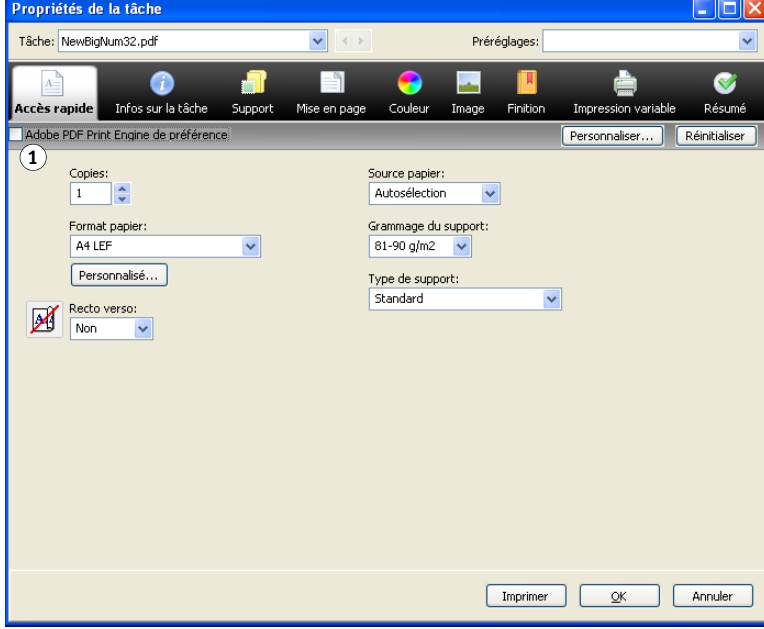

**3 Spécifiez les paramètres de l'option d'impression, puis cliquez sur Imprimer.**

**1 Adobe PDF Print Engine de préférence, option**

### <span id="page-83-0"></span>**Impression de plusieurs fichiers avec APPE**

Si vous ouvrez Propriétés de la tâche pour des fichiers de types différents, l'option Adobe PDF Print Engine de préférence ne s'affiche que si l'un des fichiers sélectionnés est un fichier PDF. Le nom de l'option d'impression est Adobe PDF Print Engine de préférence (s'applique uniquement aux tâches PDF) et la case à cocher indique qu'au moins une des tâches PDF sélectionnées a été traitée dans le flux APPE.

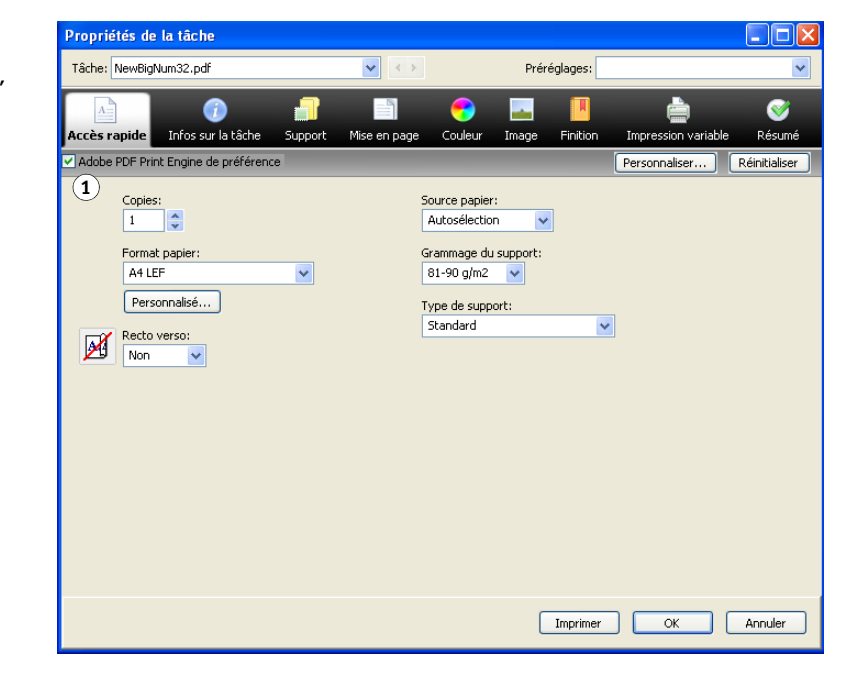

Lorsque plusieurs fichiers sont sélectionnés et que certains ne sont pas des fichiers PDF, l'option Adobe PDF Print Engine de préférence ne s'affiche pas.

Si un fichier PDF traité avec APPE contient des formats de page mixtes, l'option Format papier a la valeur du format de la première page du fichier PDF. Si vous modifiez ce format dans Propriétés de la tâche, toutes les pages du fichier PDF prennent le format sélectionné.

**1 Adobe PDF Print Engine de préférence (s'applique uniquement aux tâches PDF), option**

#### **POUR ACCÉDER AUX PROPRIÉTÉS DE PLUSIEURS TÂCHES**

**1 Appuyez sur la touche Maj et cliquez sur des tâches qui se suivent, ou appuyez sur Ctrl et cliquez sur plusieurs tâches qui ne se suivent pas, puis cliquez sur Propriétés.**

La boîte de dialogue Propriétés de la tâche s'affiche. Les menus de chaque option d'impression disponible s'affichent

**2 Une fois que les tâches sont ouvertes, la définition d'une valeur dans la boîte de dialogue Propriétés de la tâche entraîne l'application de cette valeur à toutes les tâches.**

L'onglet Résumé permet d'afficher côte à côte les propriétés de plusieurs tâches afin de les comparer.

# <span id="page-85-0"></span>**OPTIONS D'IMPRESSION**

Ce chapitre décrit les pilotes d'imprimante et les fichiers de description d'imprimante (PPD), les options d'impression de l'EX Print Server et la définition des options d'impression.

# **A propos des pilotes d'imprimante et des fichiers de description d'imprimante**

L'EX Print Server reçoit des fichiers provenant des ordinateurs du réseau ; il les traite (les rippe) et les envoie à la presse. Les ordinateurs Windows et Mac OS communiquent avec l'EX Print Server via un pilote d'imprimante et des fichiers PPD. Le pilote vous permet d'utiliser les fonctions spéciales de l'EX Print Server depuis la boîte de dialogue Imprimer.

Un pilote d'imprimante gère, pour l'impression, les communications entre l'application logicielle et l'imprimante. Il interprète les instructions générées par l'application, les fusionne avec les options spécifiques de l'imprimante que vous avez sélectionnées et traduit toutes ces informations en langage Adobe PostScript, compris par l'imprimante. En d'autres termes, le pilote crée un fichier PostScript basé sur votre fichier d'origine et sur les options définies à partir de la boîte de dialogue d'impression.

Un pilote d'imprimante vous permet également de sélectionner les options d'impression de votre presse. Pour cela, le pilote doit être associé à un fichier PPD (*PostScript Printer Description*) pour votre EX Print Server. Un fichier PPD contient des informations concernant les caractéristiques et les fonctionnalités d'un périphérique particulier, telles que les types de papier et les formats acceptés. Le pilote lit les informations du fichier PPD et les restitue sous forme d'options pouvant être sélectionnées dans la boîte de dialogue d'impression. Le fichier PPD de l'EX Print Server comprend des informations sur les fonctionnalités de la presse et de l'EX Print Server. Pour plus d'informations sur les options d'impression spécifiques de l'EX Print Server, voir les tableaux de la [page 89](#page-88-0).

# **Définition des options d'impression**

Les options d'impression permettent d'utiliser les fonctions spéciales de la presse et de l'EX Print Server. Vous pouvez spécifier des options d'impression pour les éléments suivants :

• Configuration

Certains paramètres sont spécifiés par l'administrateur pendant la configuration. Renseignez-vous auprès de celui-ci ou de l'opérateur pour connaître les paramètres par défaut actuels du serveur.

• Applications

Les pilotes d'imprimante fournis vous permettent de spécifier les paramètres des tâches que vous imprimez.

Pour plus d'informations, voir [« Définition et impression de formats de page](#page-37-0)  [personnalisés », à la page 38](#page-37-0) et [« Définition et impression de formats de page](#page-71-0)  [personnalisés », à la page 72.](#page-71-0)

• Configuration couleur

Cette fonction vous permet de définir les valeurs par défaut des options Source CMJN/ Niveaux de gris, Méthode de traitement CMJN/Niveaux de gris, Source RVB/Lab, Séparer RVB/Lab selon source CMJN, Profil de sortie, Intention de rendu RVB/Lab, Correspondance tons directs, Gris (CMJN), Gris (RVB), Texte et graphiques en noir et Surimpression du noir.

Pour plus d'informations sur l'utilisation de Configuration couleur, voir *[Impression couleur](#page-10-0)*.

• Hot Folders

Attribuez un groupe d'options d'impression à un Hot Folder. Lorsque vous spécifiez des options d'impression pour un Hot Folder, ces options sont affectées à toutes les tâches envoyées à ce Hot Folder. Elles remplacent toute option par défaut.

Pour plus d'informations, voir l'aide de l'application Hot Folders.

 $\overline{\mathbf{?}}$ 

• Modifications à partir de la Command WorkStation

Pour modifier les paramètres d'une tâche à partir de la Command WorkStation, double-cliquez sur la tâche afin d'ouvrir la boîte de dialogue des propriétés.

Pour plus d'informations, voir l'aide de la Command WorkStation.

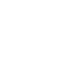

 $\sqrt{2}$ 

#### **Priorité de modification des options d'impression**

Les modifications ont la priorité suivante :

- Une sélection par le biais du pilote d'imprimante prend le pas sur une sélection effectuée lors de la configuration de l'EX Print Server.
- Une sélection effectuée à partir de Hot Folders prend le pas sur une sélection effectuée par le biais du pilote d'imprimante.
- Une sélection effectuée à partir des outils de gestion des tâches (Propriétés de la tâche, dans la Command WorkStation) prend le pas sur une sélection effectuée par le biais du pilote d'imprimante.

# **Options d'impression et paramètres par défaut**

Si vous n'utilisez pas l'interface du pilote d'imprimante pour configurer une option, l'EX Print Server imprime la tâche en utilisant le paramètre par défaut. Si vous choisissez les paramètres par défaut de l'imprimante pour les options configurées par l'administrateur, l'EX Print Server imprime la tâche avec les valeurs d'usine. Pour les options ne pouvant pas être définies lors de la configuration, l'EX Print Server imprime la tâche avec le paramètre Imprimante par défaut prédéfini. Si vous sélectionnez le pilote d'imprimante pour les Etats-Unis, le format papier par défaut est Lettre US ; pour les autres pays, il s'agit du format A4. Pour plus d'informations, voir les tableaux ci-après.

Pour connaître les paramètres par défaut définis lors de la configuration, imprimez une page de configuration à partir de la Command WorkStation. Pour plus d'informations sur l'impression d'une page de configuration, voir *Configuration et installation*.

Les tableaux des options d'impression sont organisés en fonction des icônes (onglets) du pilote d'imprimante. Pour y accéder rapidement, utilisez les liens suivants :

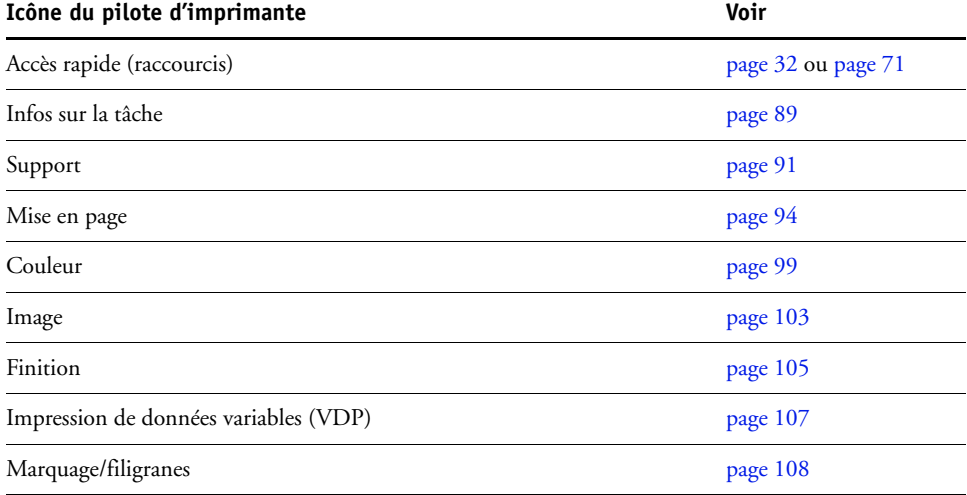

# <span id="page-88-0"></span>**Options d'informations sur la tâche**

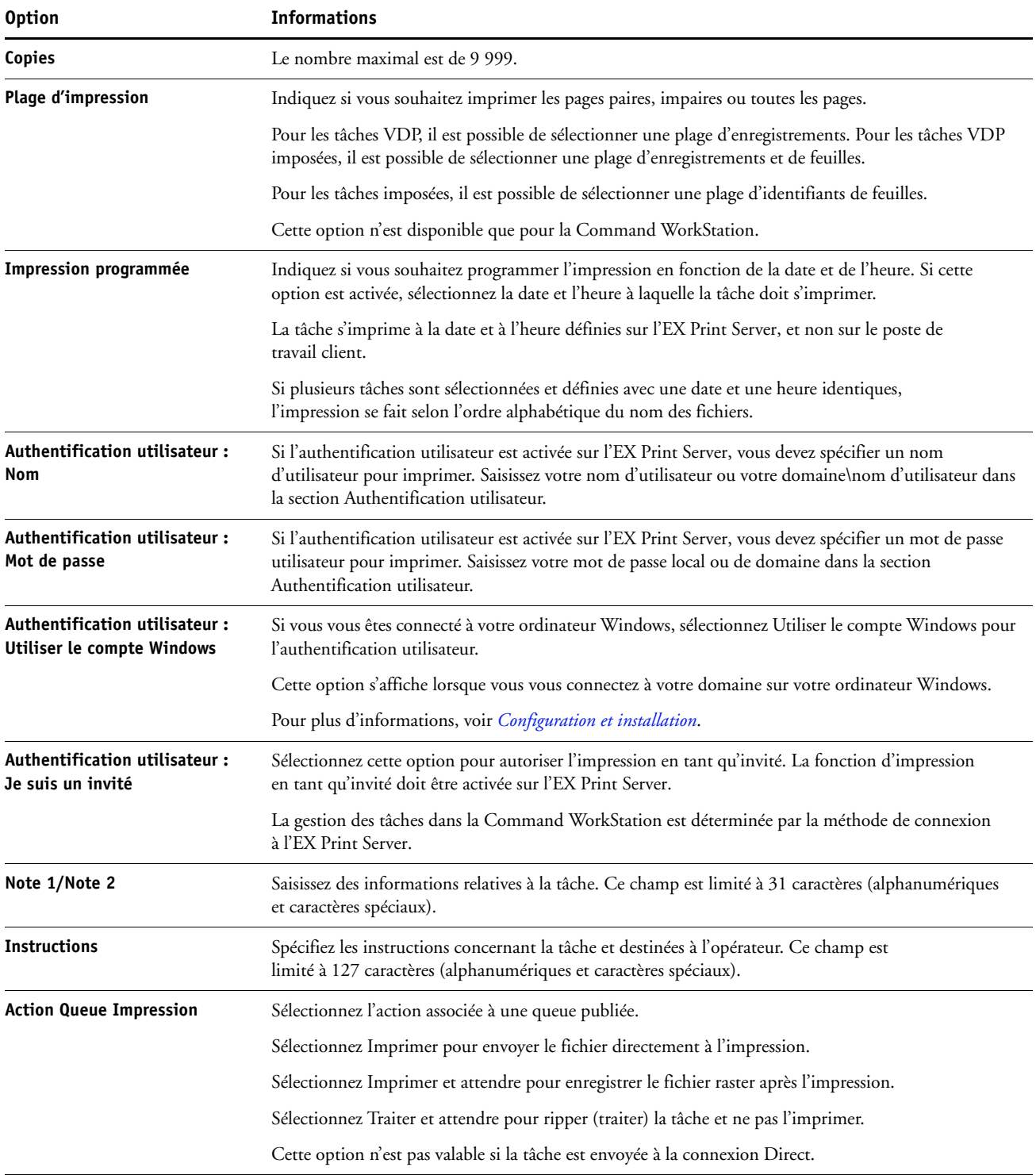

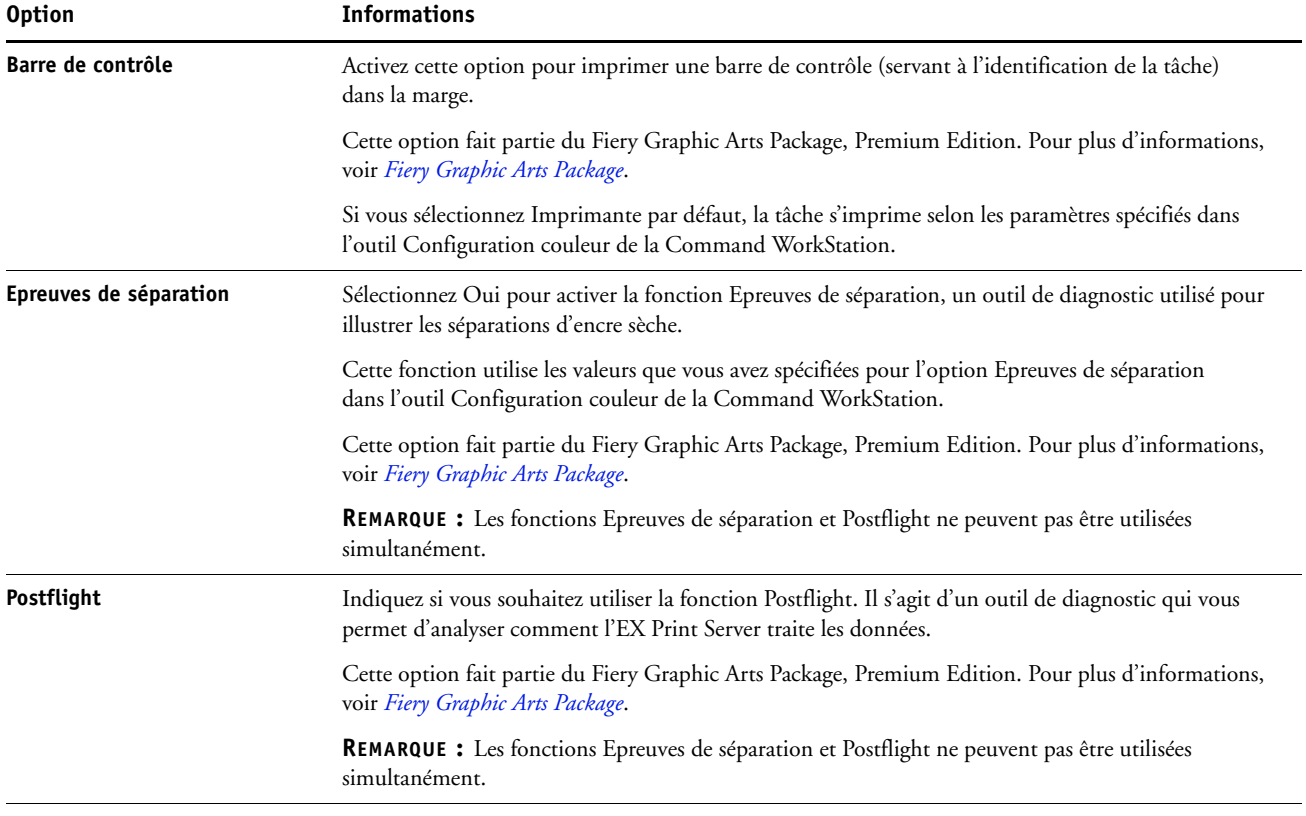

# <span id="page-90-0"></span>**Options de supports**

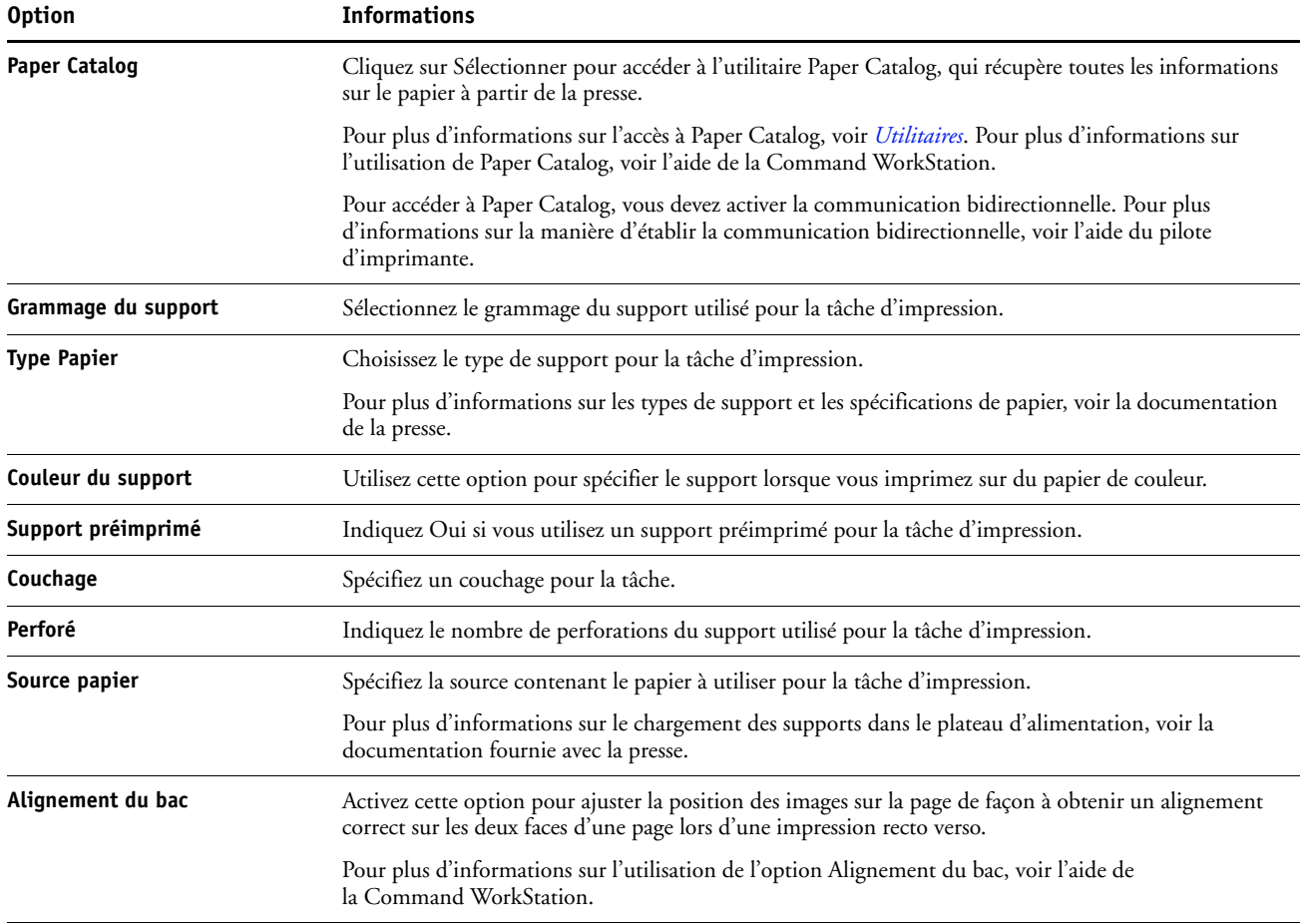

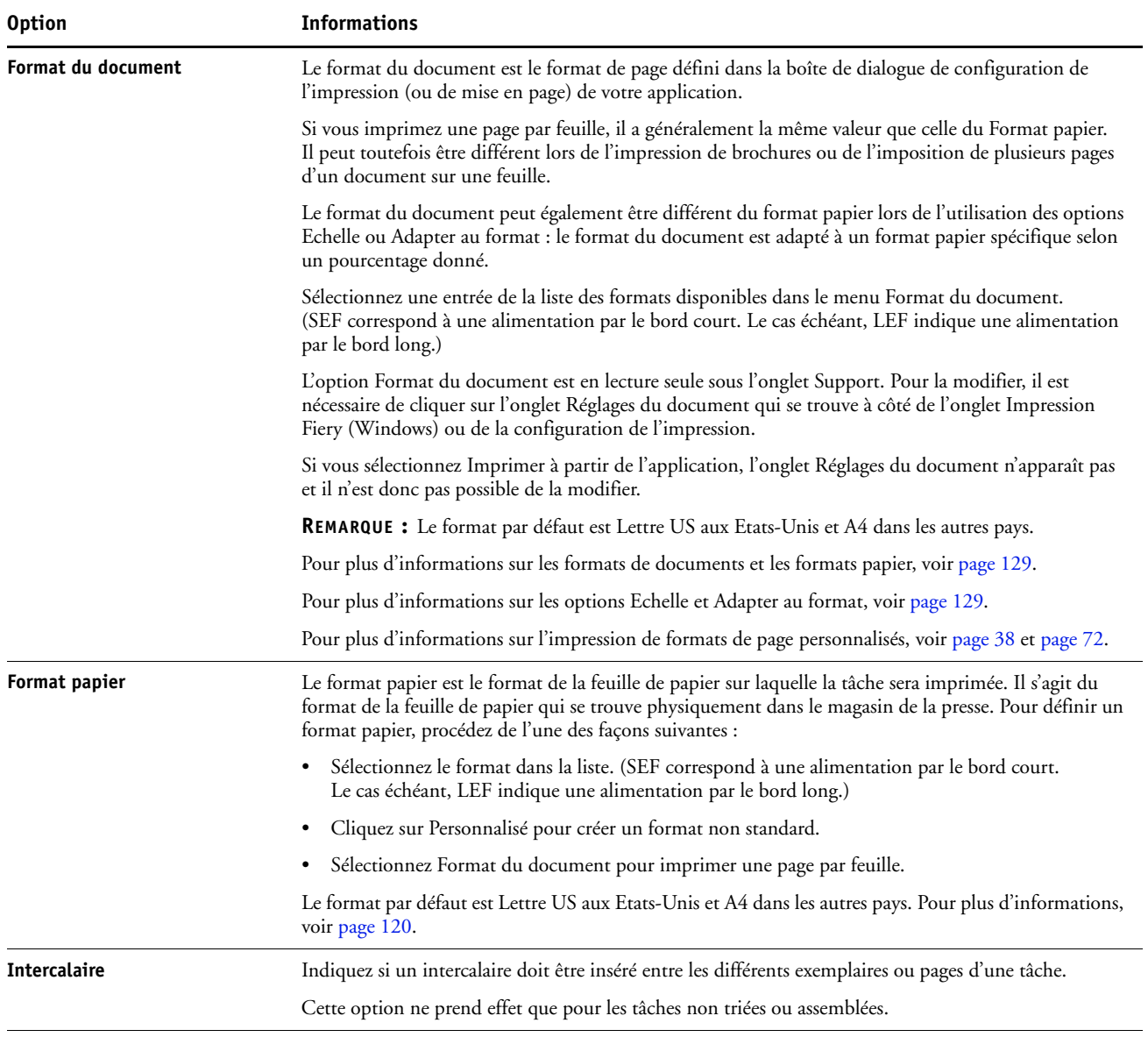

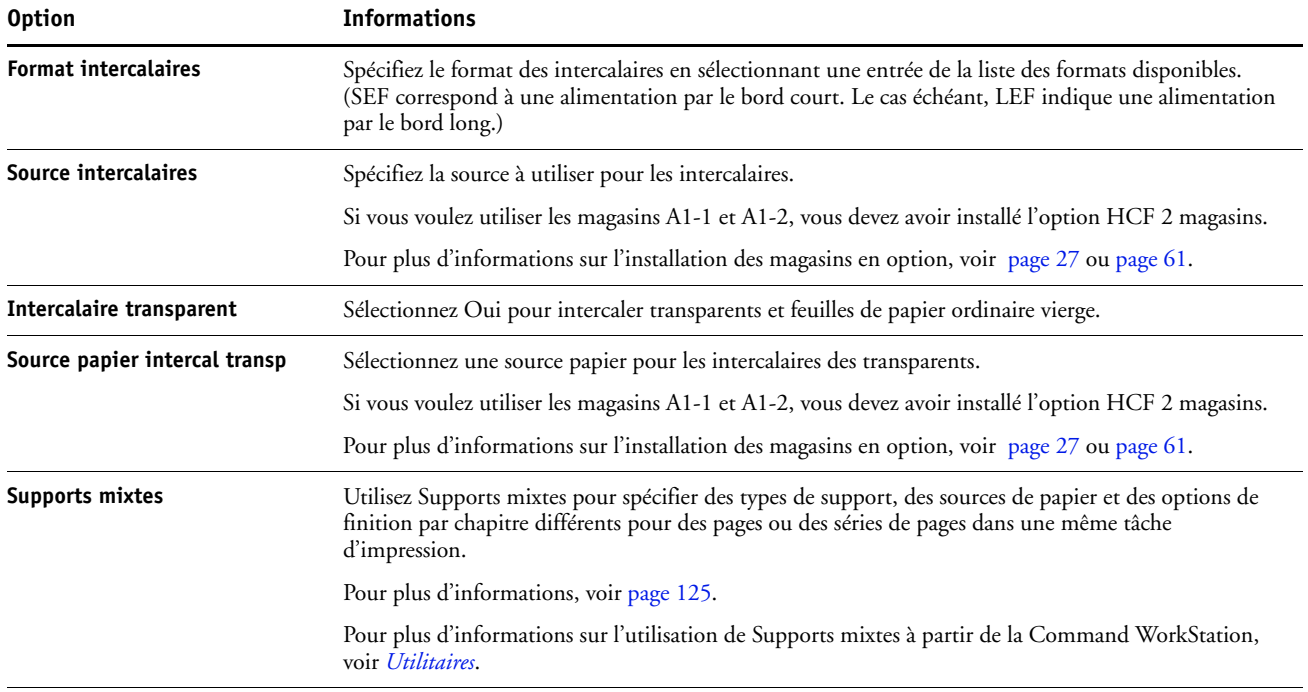

### <span id="page-93-0"></span>**Options de mise en page**

Le pilote propose trois modes de mise en page :

- Normal : utilisez ces options pour imprimer des documents standard, de 1 à 16 pages par feuille ([page 94\)](#page-93-1).
- Impression groupée : utilisez ces options pour imprimer rapidement en mode d'imposition ([page 95\)](#page-94-0). Pour plus d'informations, voir [page 123](#page-122-0).
- Brochure : utilisez ces options pour imprimer des documents sous forme de brochure ([page 96\)](#page-95-0). Pour plus d'informations, voir [page 110.](#page-109-0)

#### <span id="page-93-1"></span>**Normal**

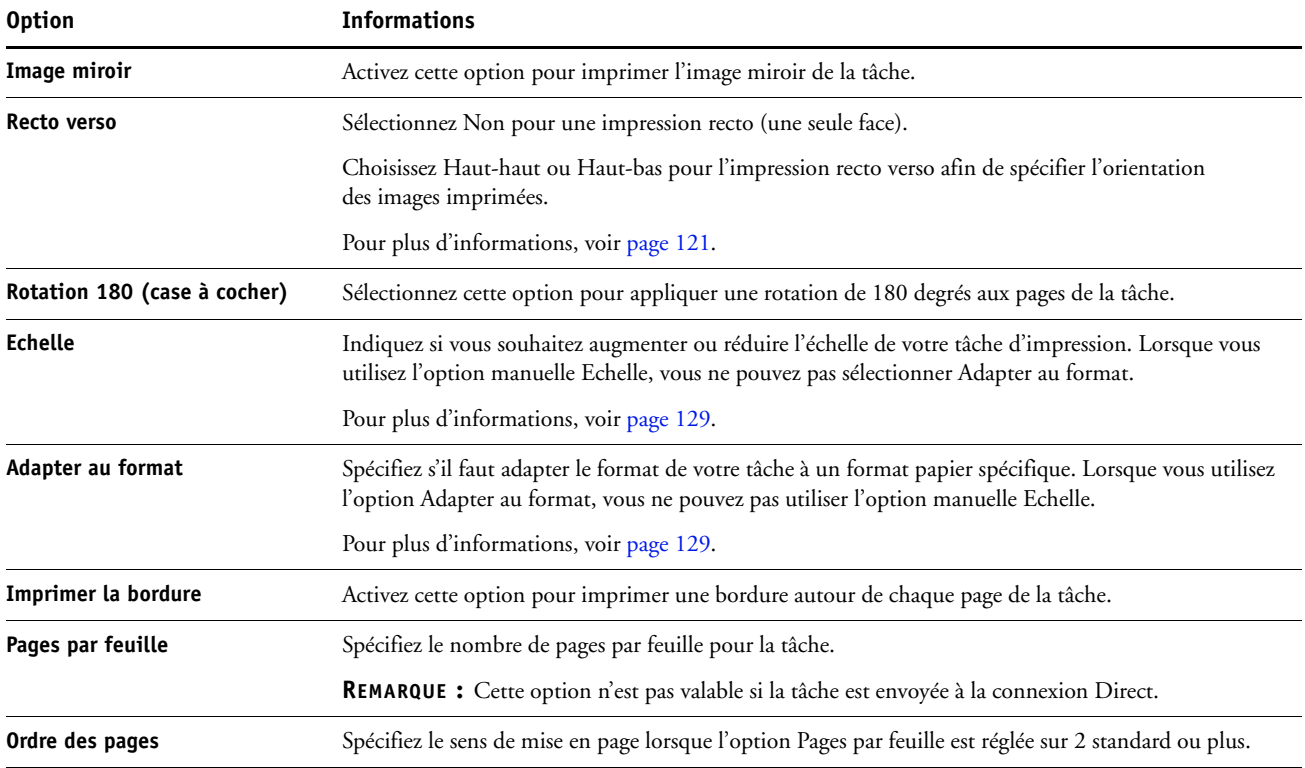

### <span id="page-94-0"></span>**Options d'impression groupée**

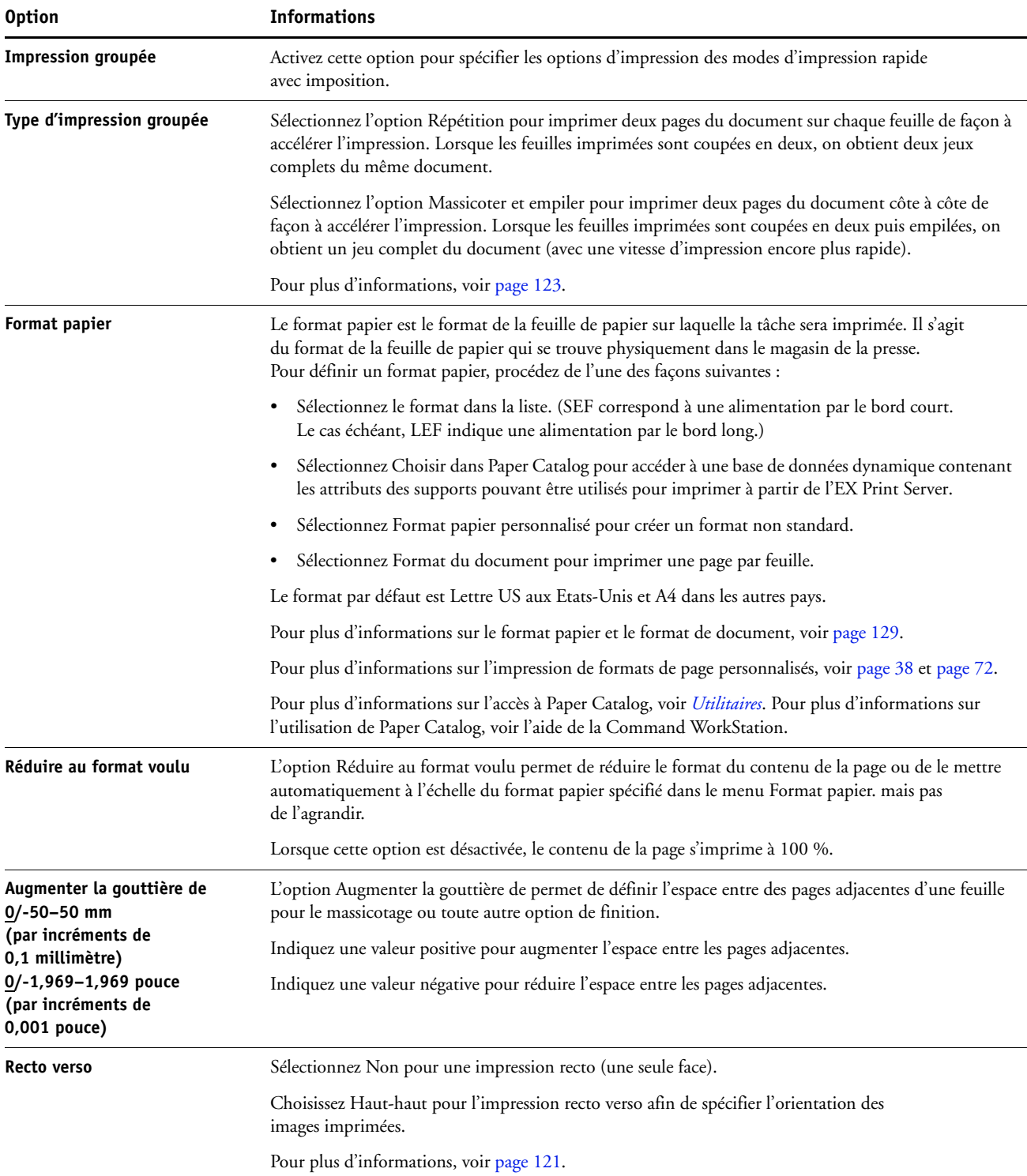

#### <span id="page-95-0"></span>**Options de brochure accessibles depuis le pilote d'imprimante**

Ce tableau répertorie les options Booklet Maker accessibles depuis le pilote d'imprimante. Concernant celles qui sont accessibles depuis la fenêtre Propriétés de la tâche de la Command WorkStation, voir [« Booklet Maker dans les Propriétés de la tâche », à la page 113\)](#page-112-0).

**REMARQUE :** Vous pouvez utiliser l'assistant Booklet Maker pour spécifier les options de brochure en cliquant sur Lancer l'assistant.

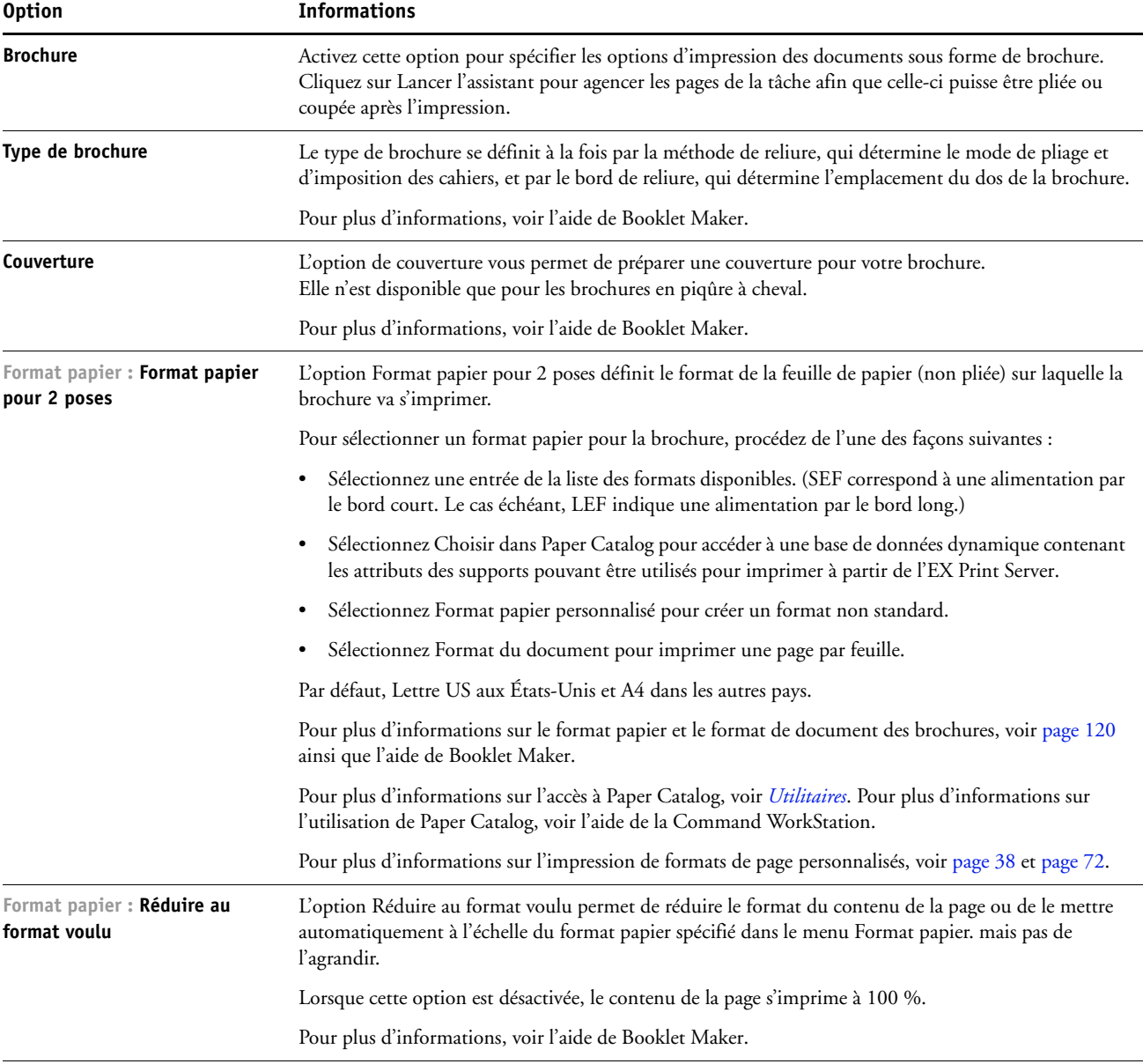

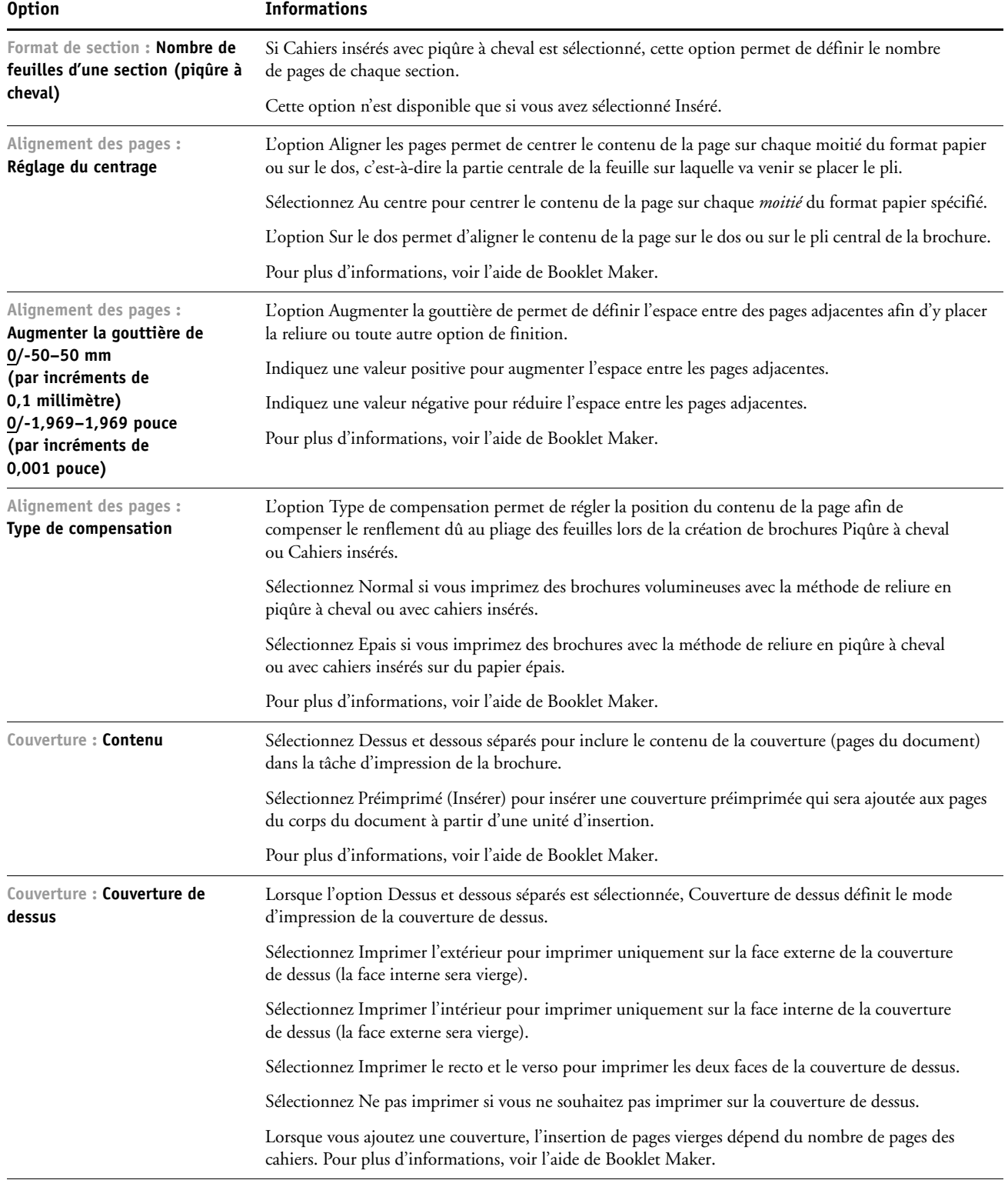

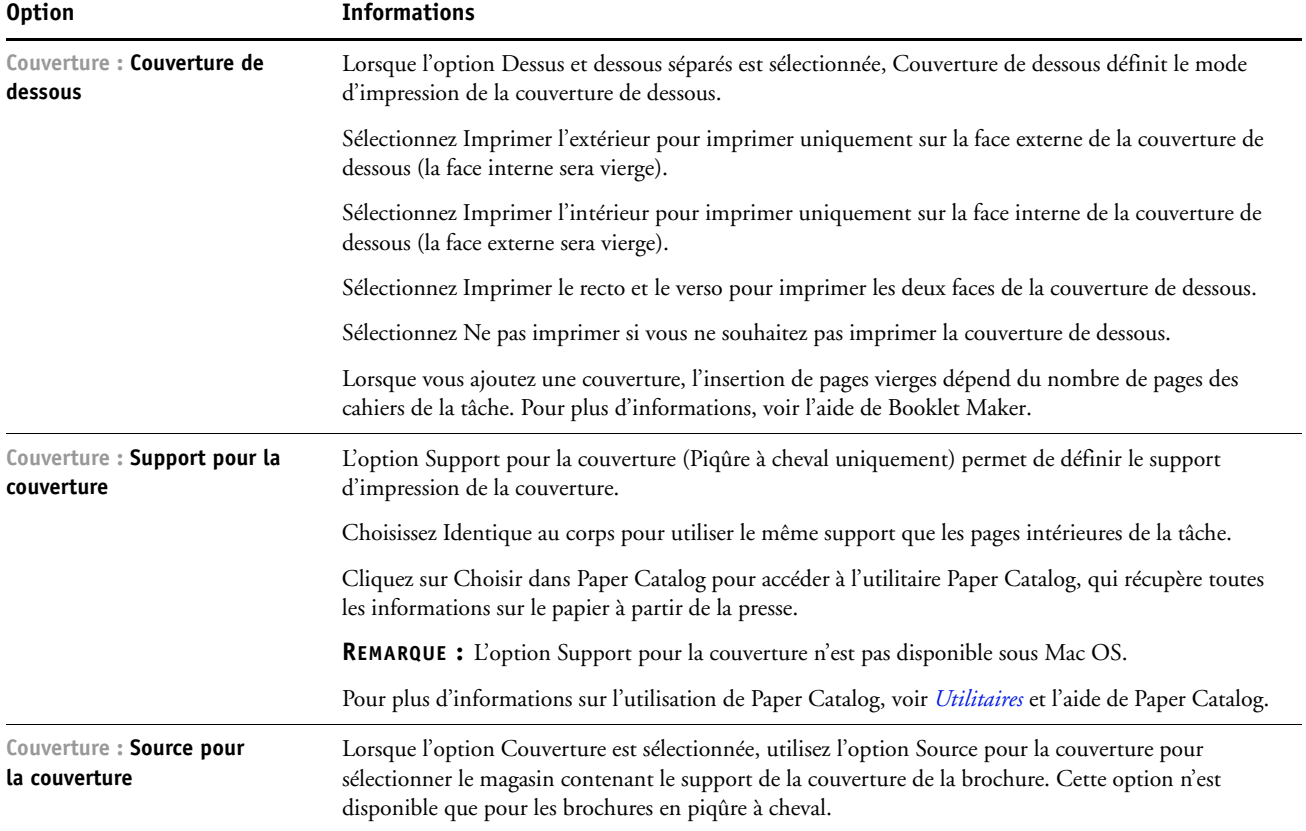

# <span id="page-98-0"></span>**Options de couleur**

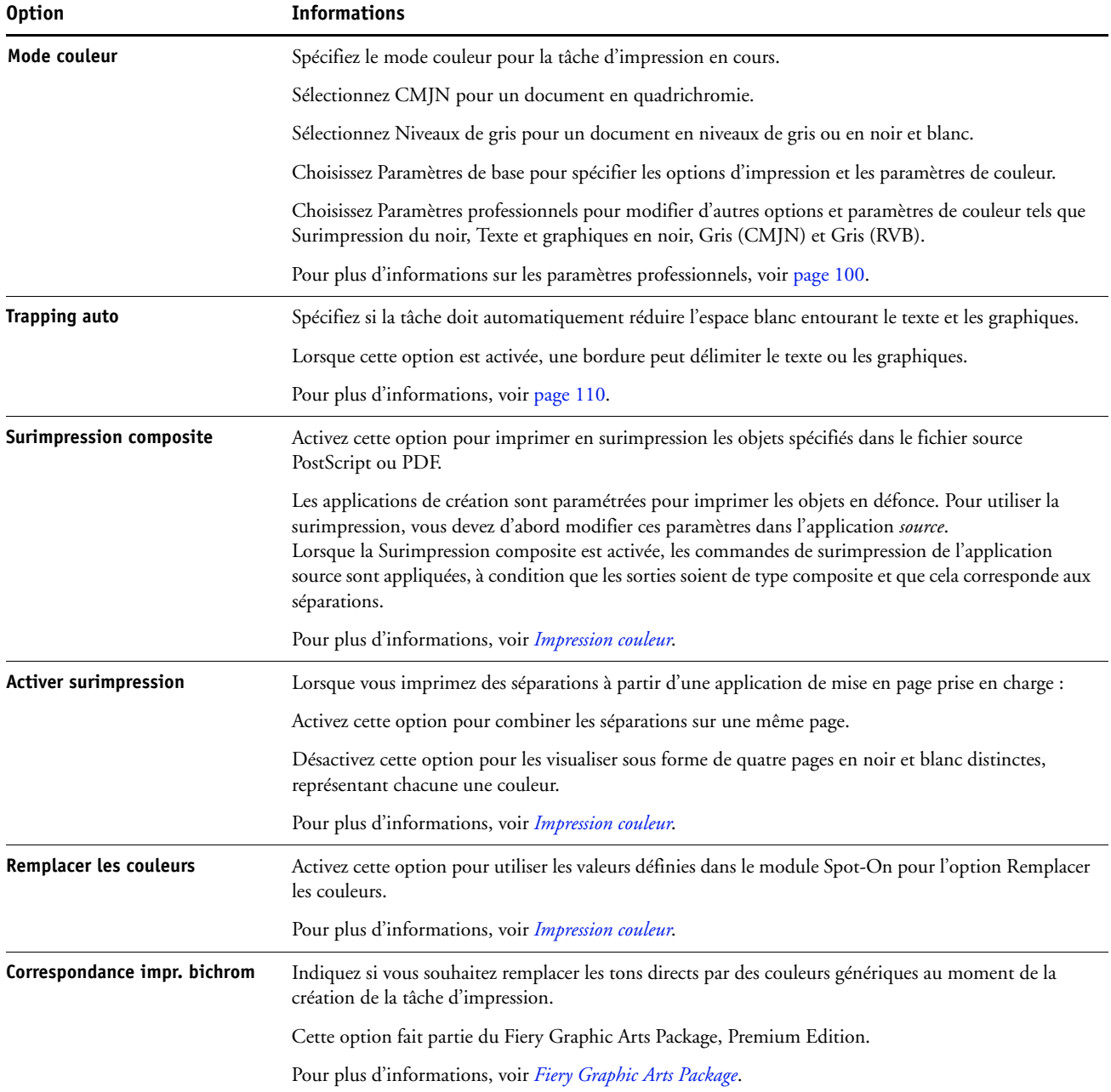

<span id="page-99-1"></span><span id="page-99-0"></span>**Options des paramètres professionnels**

# Pour accéder aux options suivantes, cliquez sur Paramètres professionnels. La fenêtre Paramètres professionnels propose trois modes : • Couleurs en entrée : utilisez ces options pour l'impression couleur ([page 100\)](#page-99-1). • Traitement gris et noir : utilisez ces options pour l'impression en niveaux de gris ou en noir et blanc ([page 102\)](#page-101-0). • Sortie : spécifiez le profil de sortie à utiliser pour l'impression du document ([page 102\)](#page-101-1). **Couleurs en entrée Option** Informations **Source CMJN/Niveaux de gris** Sélectionnez la cible de simulation à appliquer à la tâche d'impression en cours. Pour plus d'informations, voir *Impression couleur*. **Méthode de traitement CMJN/ Niveaux de gris**  Spécifiez la méthode de simulation pour les tâches CMJN. Sélectionnez Complète (GCR source) pour une simulation plus complète et précise. L'option Complète (GCR source) applique des transformations colorimétriques permettant de régler à la fois la teinte et la densité de sortie et produit une sortie dans laquelle la quantité de noir est identique à celle du document source. Sélectionnez Complète (GCR sortie) pour appliquer la même méthode de simulation que Complète (GCR source), avec une sortie contenant une quantité de noir déterminée par le profil de sortie. Sélectionnez Rapide pour appliquer des courbes de transfert à une seule dimension, afin d'ajuster la densité de sortie des différents canaux couleur. Pour plus d'informations, voir *Impression couleur*. **Simulation papier Activez cette option si vous voulez ajuster la couleur en fonction de la teinte du papier utilisé, en tant** que valeurs CMJN de l'espace colorimétrique de sortie. Cette option fait partie du Fiery Graphic Arts Package. Pour plus d'informations, voir *Fiery Graphic Arts Package*. **Source RVB/Lab** Spécifiez une définition d'espace couleur source pour l'impression des images, des objets et du texte RVB.

#### Pour plus d'informations, voir *Impression couleur*.

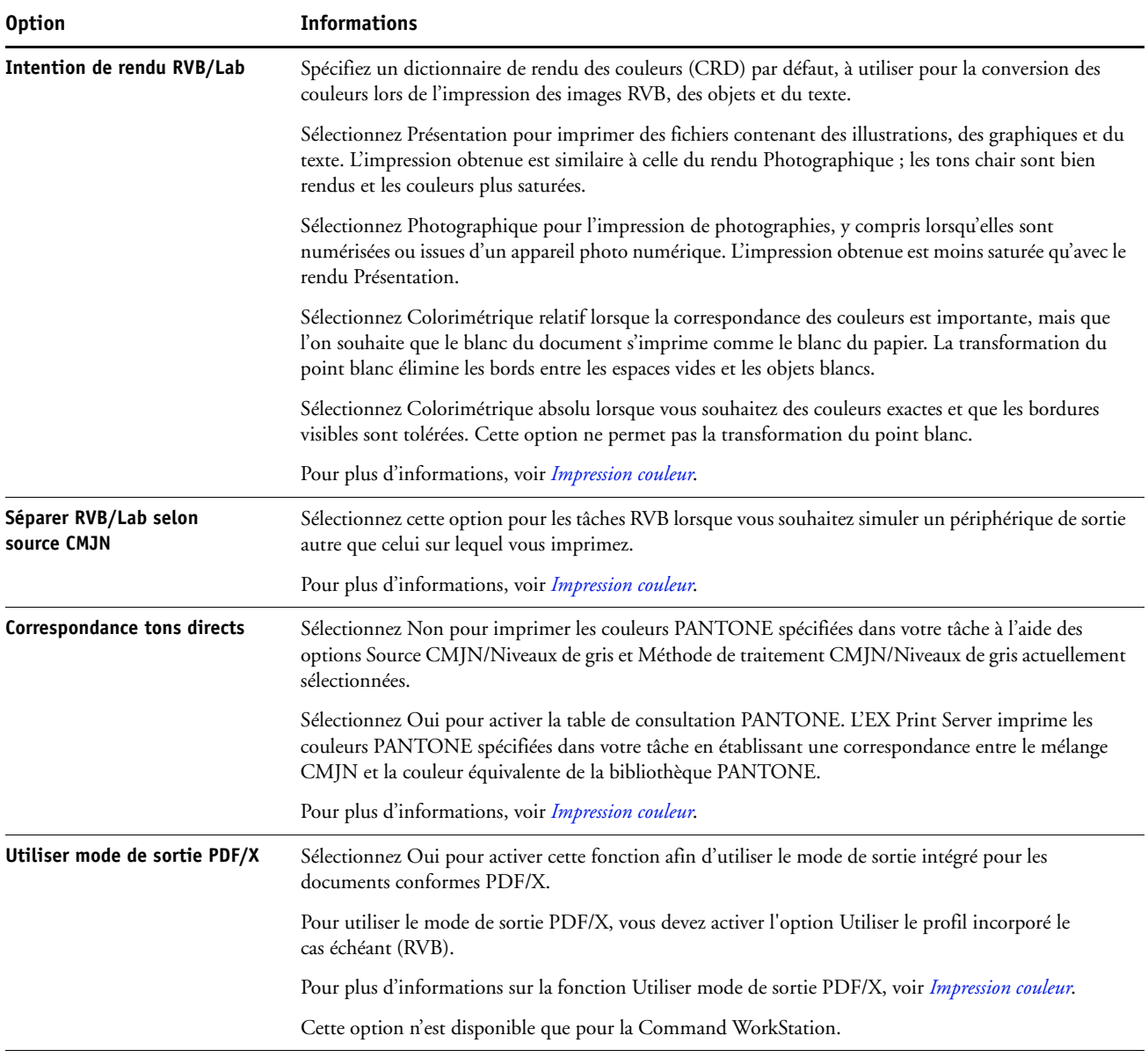

### <span id="page-101-0"></span>**Traitement gris et noir**

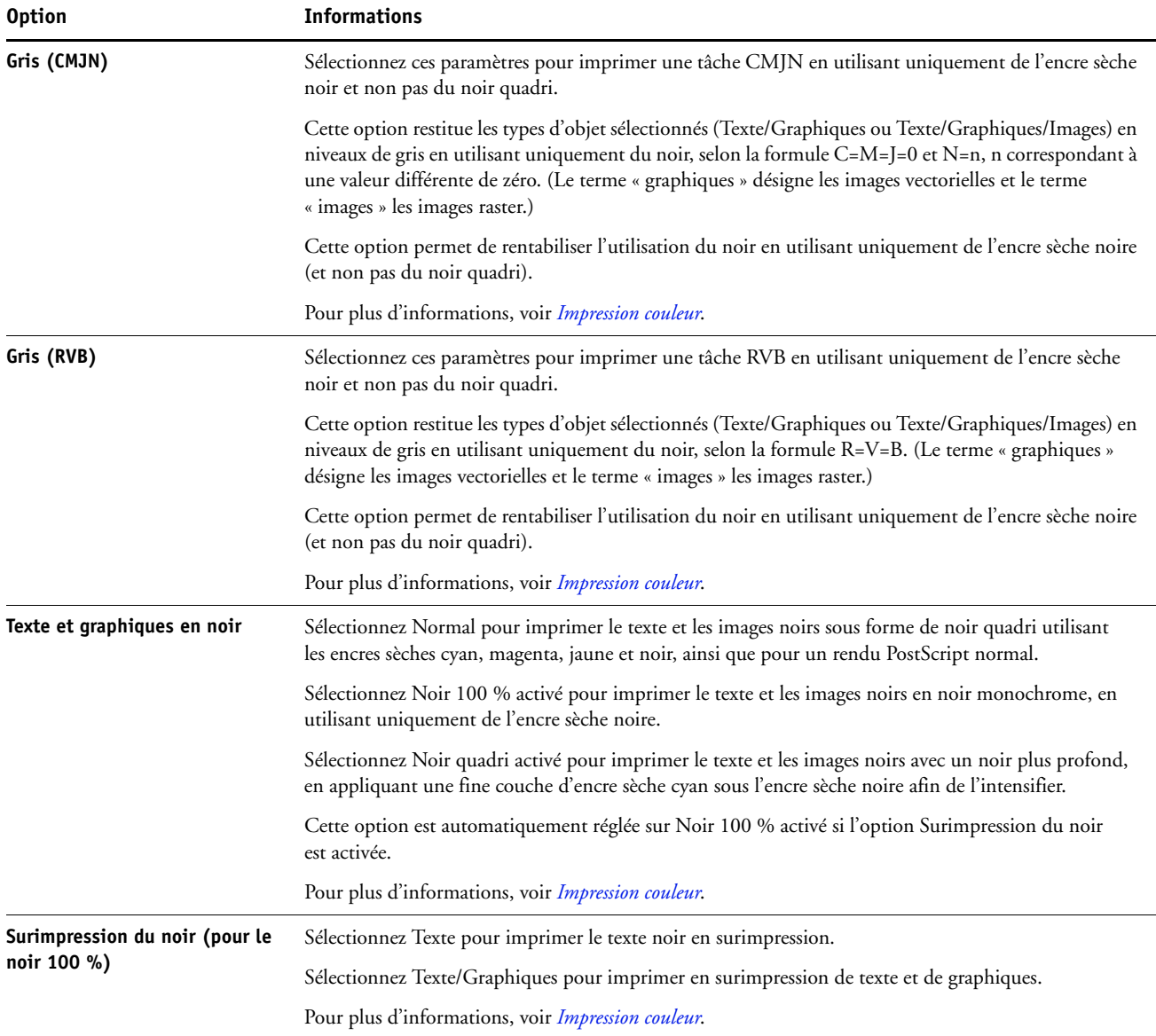

<span id="page-101-1"></span>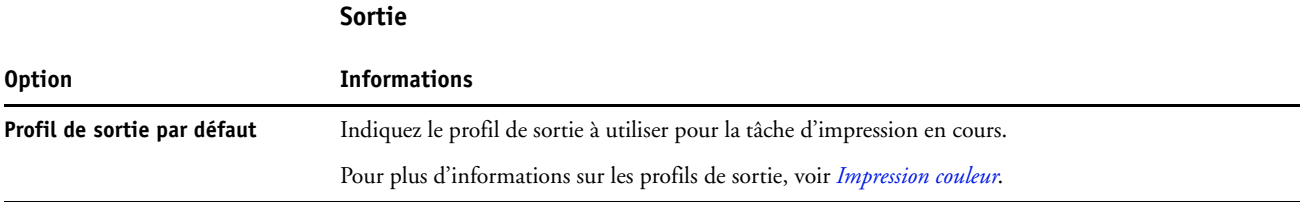

# <span id="page-102-0"></span>**Options d'image**

Pour plus d'informations sur les options spécifiées lors de la configuration, voir *[Configuration](#page-39-0)  [et installation](#page-39-0)*.

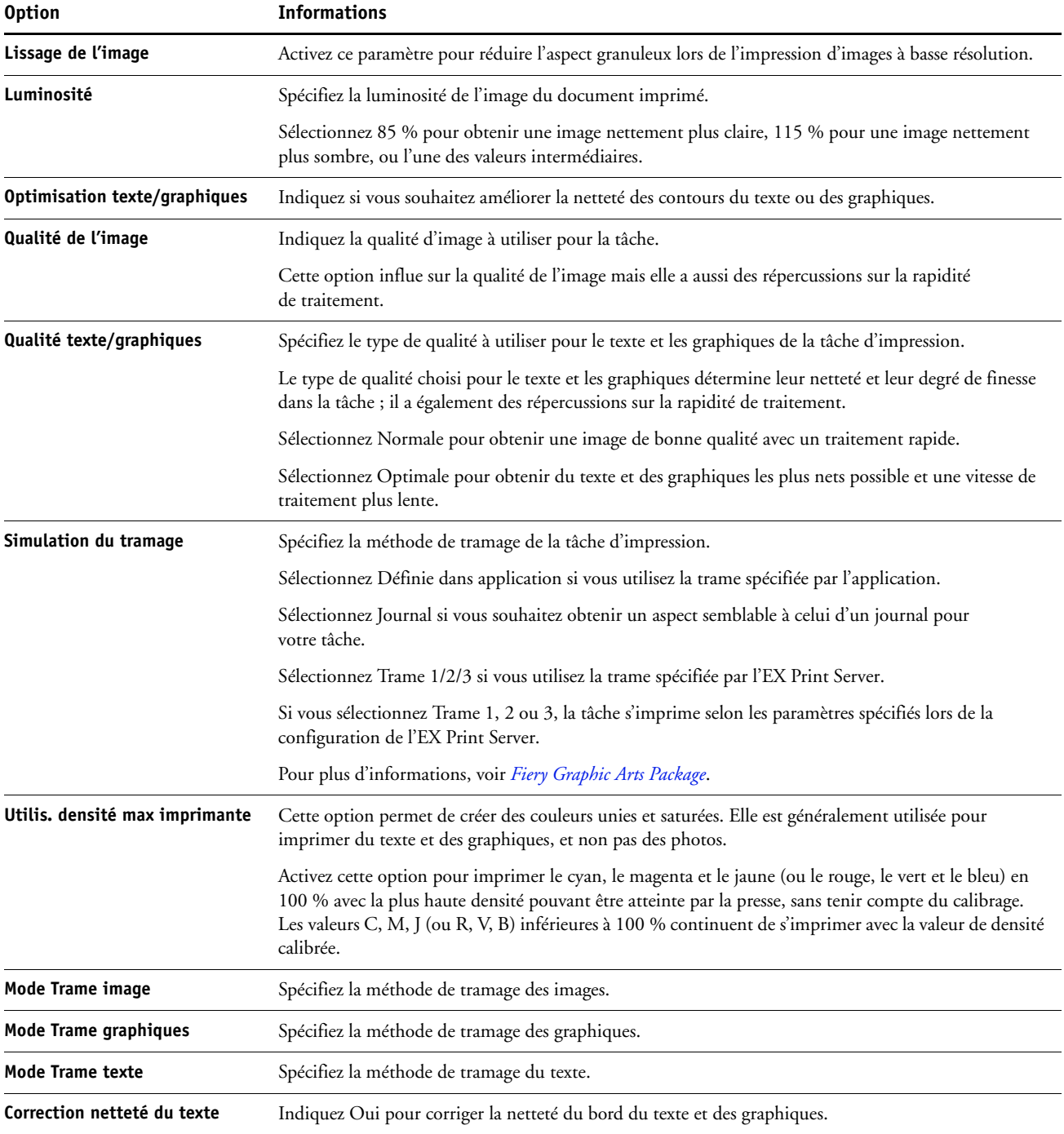

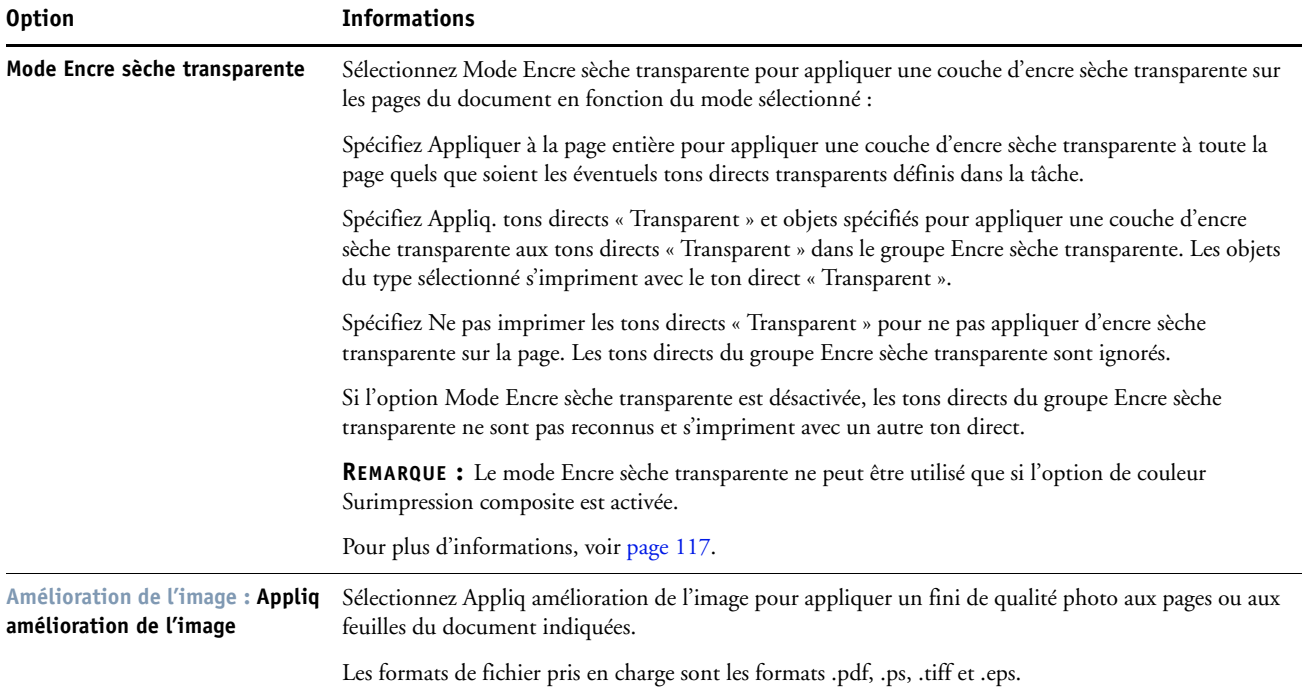

# <span id="page-104-0"></span>**Options de finition**

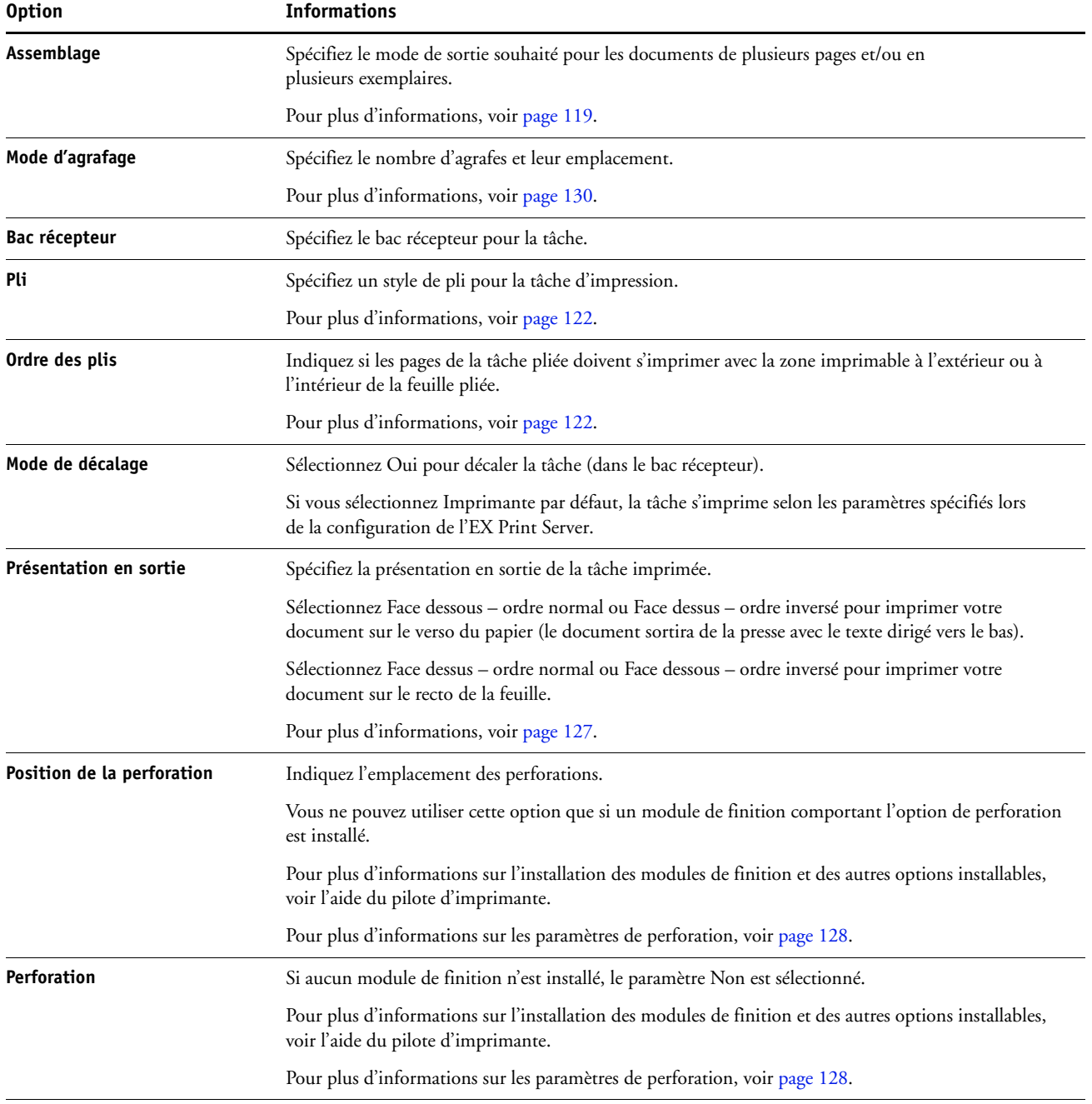

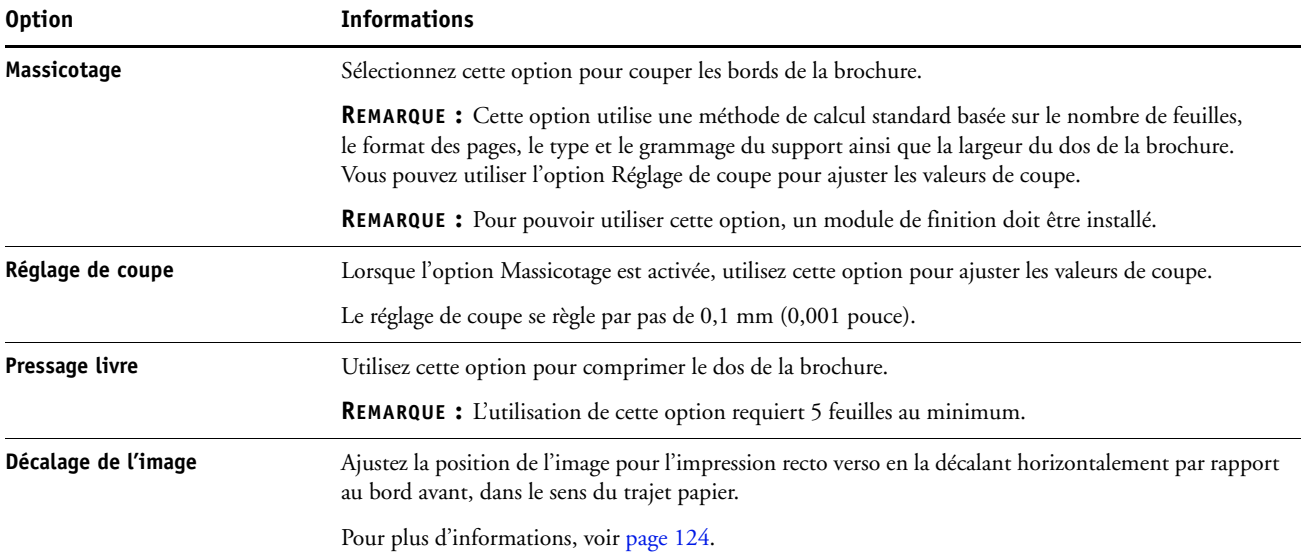

### <span id="page-106-0"></span>**Options d'impression de données variables (VDP)**

L'EX Print Server est compatible avec les langages d'impression de données variables suivants :

- FreeForm et FreeForm 2
- PPML (*Personalized Print Markup Language*)
- VPS (*Variable Print Specification*) de Creo
- VIPP (*Variable data Intelligent PostScript Printware*) de Xerox

Lorsque vous créez des documents VDP, les paramètres suivants doivent être identiques pour les maquettes et les documents contenant des éléments variables :

- Mode couleur
- Activation de la surimpression
- Recto verso
- Format de page
- Mode d'agrafage

Le paramètre suivant pour le document à données variables prend le pas sur le paramètre correspondant de la maquette :

• Bac récepteur

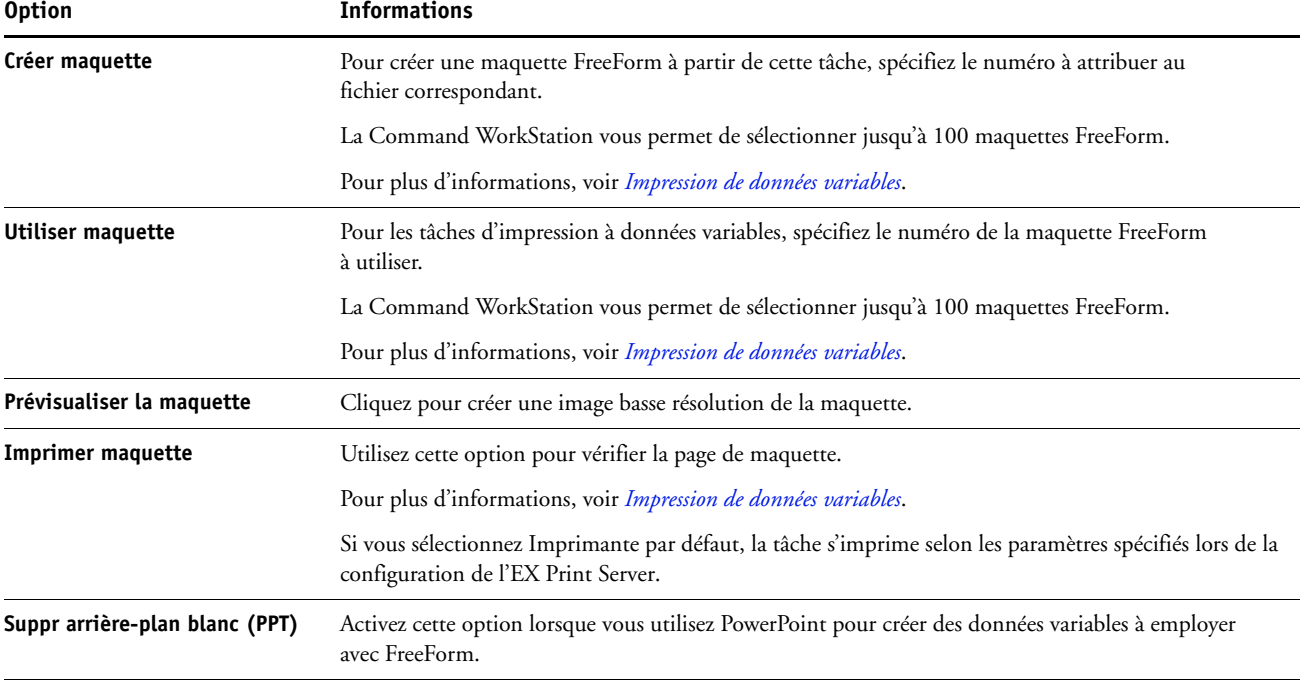

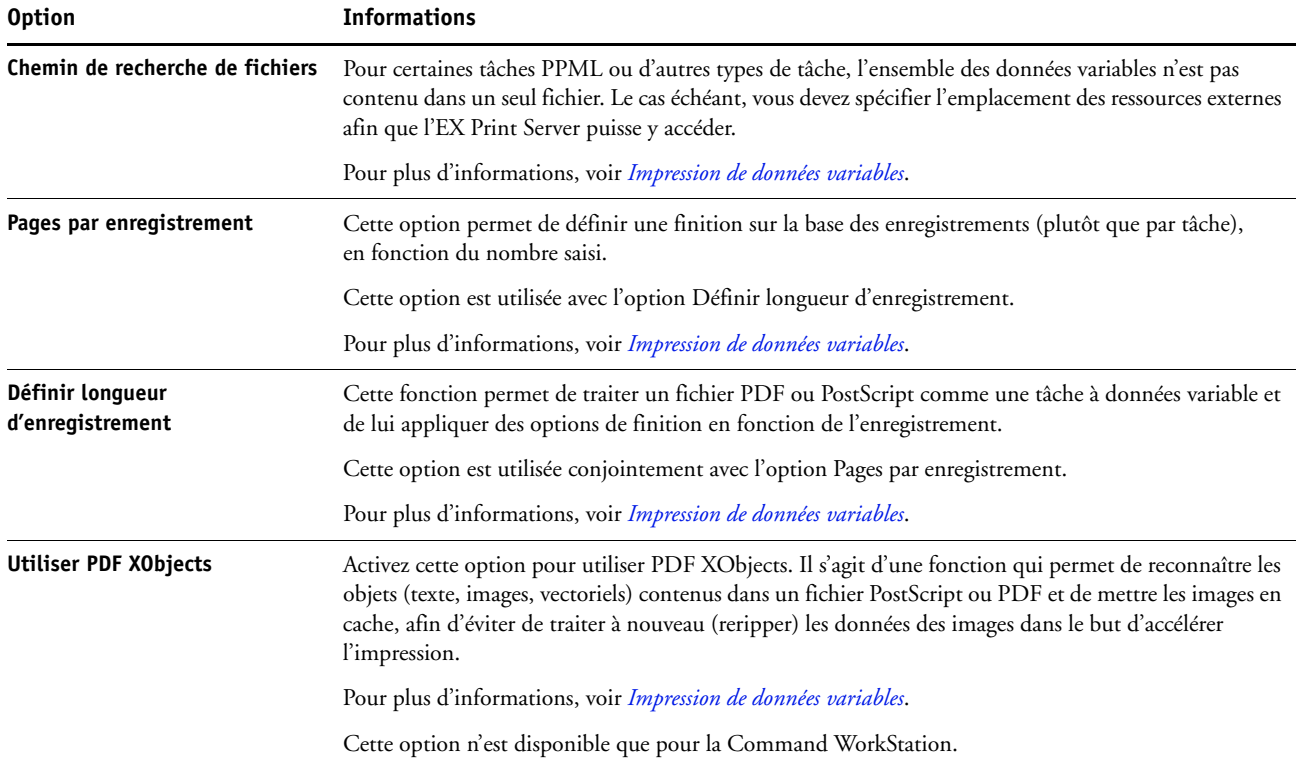

# <span id="page-107-0"></span>**Options de marquage et de filigranes**

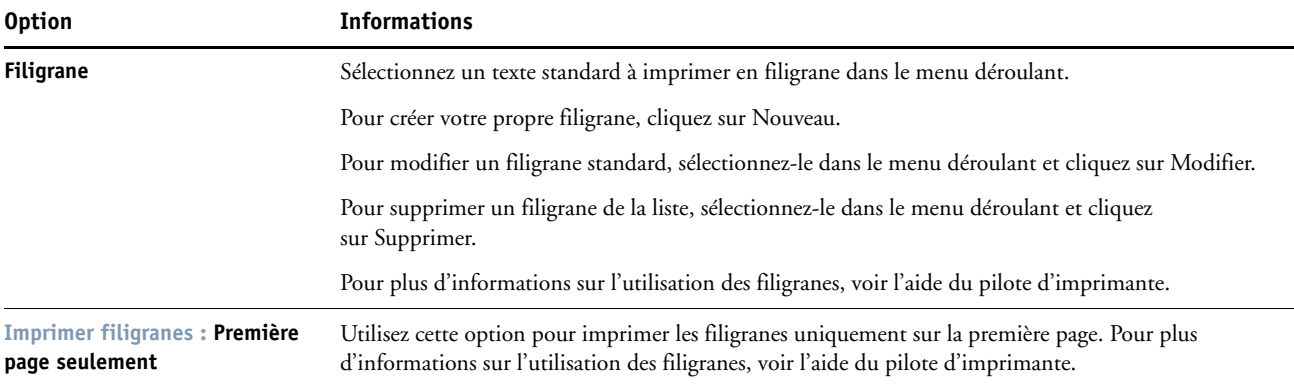
# **Modification des options d'impression**

Les options d'impression définies dans le pilote d'imprimante peuvent être modifiées dans la fenêtre des propriétés de la tâche de la Command WorkStation.

#### **POUR MODIFIER LES PROPRIÉTÉS D'UNE TÂCHE**

- **1 Dans la Command WorkStation, cliquez avec le bouton droit de la souris sur une tâche en attente dans Vue tâches.**
- **2 Choisissez Propriétés dans le menu déroulant.**
- **3 Spécifiez les paramètres de l'option d'impression, puis cliquez sur Imprimer.**

<span id="page-108-6"></span><span id="page-108-5"></span><span id="page-108-4"></span><span id="page-108-3"></span><span id="page-108-2"></span><span id="page-108-1"></span><span id="page-108-0"></span>Vous pouvez modifier la plupart des options dans le pilote d'imprimante et dans la fenêtre des propriétés de la tâche de la Command WorkStation. Les exceptions sont répertoriées dans le tableau suivant :

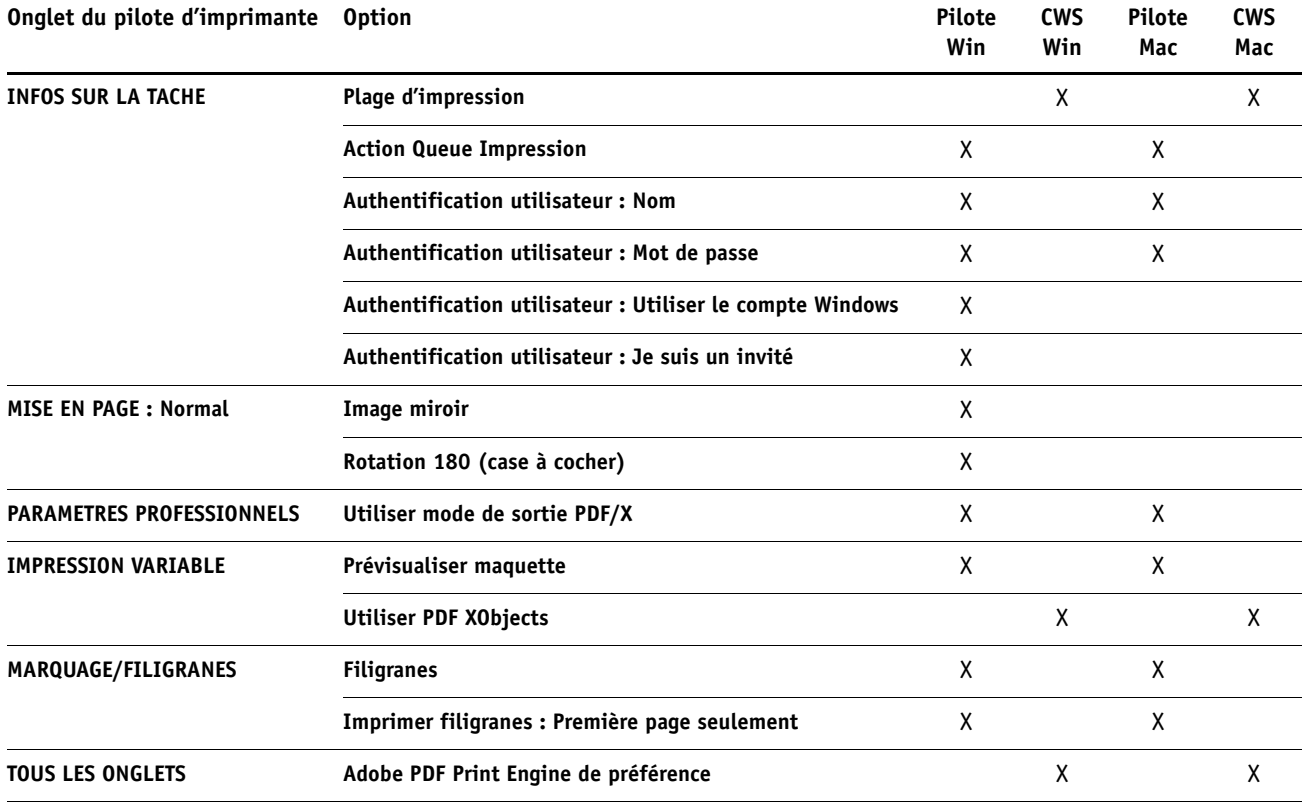

# **Informations complémentaires**

Les sections suivantes vous fournissent davantage d'informations sur les options d'impression. Pour plus d'informations sur ces options, voir les tableaux de la [page 88](#page-87-0).

# <span id="page-109-1"></span><span id="page-109-0"></span>**Trapping auto**

Le trapping est une technique qui permet d'imprimer certains objets dans des dimensions légèrement plus grandes ou plus petites que celles précisées dans votre application, afin d'éviter la présence de bords blancs autour de ceux-ci. Ces bords blancs, également appelés halos, sont dus à des erreurs de repérage, aux propriétés physiques des encres sèches ou à la rigidité du support. La fonction Trapping auto offre des paramètres de trapping avancés, lesquels vous assurent le plein contrôle des valeurs disponibles. Pour plus d'informations, voir *Impression couleur*.

# **Booklet Maker**

Booklet Maker est l'outil d'imposition qui vous permet d'imprimer rapidement des documents sous forme de brochures sans avoir à utiliser des programmes d'imposition de page spécialisés. Bien qu'offrant un paramétrage poussé, il simplifie le processus de création de brochures en affichant uniquement les options et commandes disponibles en fonction de vos autres sélections. Booklet Maker peut imposer des tâches issues de quasiment toutes les applications.

Vous pouvez accéder à Booklet Maker à partir du pilote d'imprimante lors de l'impression d'une tâche, ou à partir de la fenêtre Propriétés de la tâche de la Command WorkStation, où vous pouvez modifier les propriétés de cette tâche.

**REMARQUE :** Les tâches avec supports mixtes et à données variables ne sont pas prises en charge par Booklet Maker.

<span id="page-110-1"></span>Les méthodes disponibles pour la création de brochures sont les suivantes :

**Reliure en piqûre à cheval :** Les cahiers sont regroupés, pliés ensemble, puis agrafés ou cousus le long du pli central qui constitue le dos de la brochure.

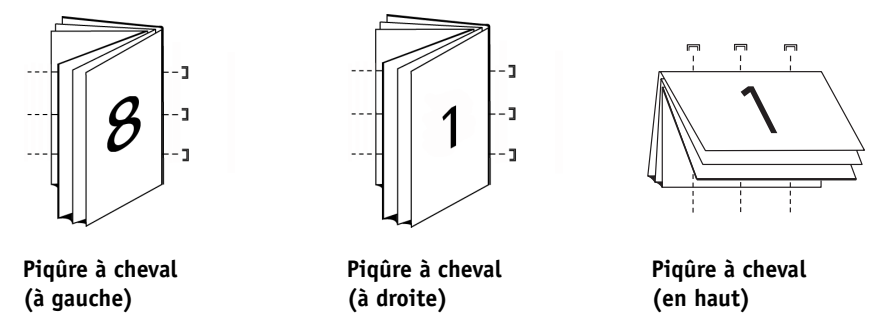

**Reliure avec cahiers insérés :** Le mode de reliure avec cahiers insérés combine les méthodes de piqûre à cheval et de reliure dos carré collé en ce sens qu'il empile plusieurs sections (également appelées « groupes ») le long du pli commun, puis les encolle sur ce pli pour former le dos.

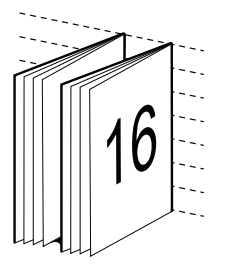

<span id="page-110-0"></span>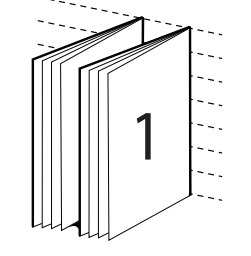

 $1$  1

**Cahiers insérés avec piqûre à cheval (à gauche)**

**Cahiers insérés avec piqûre à cheval (à droite)**

**Cahiers insérés avec piqûre à cheval (en haut)**

<span id="page-110-2"></span>**Dos carré collé :** En mode Dos carré collé, les pages distinctes pliées sont imprimées et empilées sous forme de brochure. Les pages finies sont piquées l'une à côté de l'autre pour le massicotage ou l'encollage.

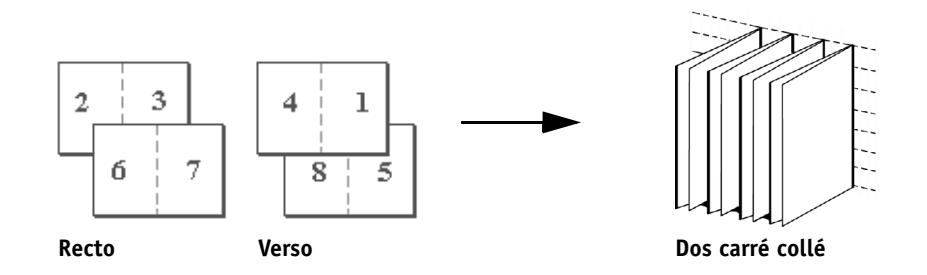

Pour plus d'informations sur les options de Booklet Maker et les paramètres disponibles, voir le tableau [page 96.](#page-95-0)

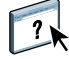

Pour plus d'informations sur l'utilisation des options Booklet Maker, voir l'aide correspondante.

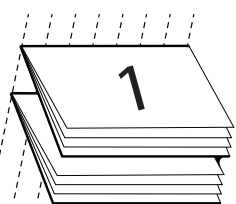

# **Booklet Maker dans le pilote d'imprimante**

Dans le pilote d'imprimante, vous pouvez travailler avec Booklet Maker des deux façons suivantes :

• Via l'assistant de Booklet Maker

<span id="page-111-1"></span><span id="page-111-0"></span>Recommandé pour les débutants/novices

• En spécifiant les paramètres dans la boîte de dialogue principale de Booklet Maker

Recommandé pour les utilisateurs expérimentés/chevronnés

Pour plus d'informations sur les options de Booklet Maker et les paramètres disponibles dans le pilote d'imprimante, voir le tableau [page 96.](#page-95-0)

Pour utiliser Booklet Maker afin d'imprimer une brochure à partir du pilote d'imprimante, procédez de l'une des façons suivantes.

#### **POUR ACCÉDER À BOOKLET MAKER À PARTIR DU PILOTE D'IMPRIMANTE WINDOWS**

- **1 Dans votre application, sélectionnez Fichier > Imprimer.**
- **2 Sélectionnez l'EX Print Server comme imprimante, puis cliquez sur Propriétés.**
- **3 Dans le pilote d'imprimante, cliquez sur l'icône Mise en page et sélectionnez l'option Brochure.**

 $\lceil$  ?

Pour plus d'informations sur l'utilisation des options Booklet Maker, voir l'aide correspondante.

**POUR ACCÉDER À BOOKLET MAKER À PARTIR DU PILOTE D'IMPRIMANTE MAC OS X**

- **1 Dans votre application, sélectionnez Fichier > Imprimer.**
- **2 Sélectionnez l'EX Print Server comme imprimante, puis choisissez Fonctions Fiery dans le menu déroulant.**
- **3 Cliquez sur Toutes les propriétés dans le volet Accès rapide.**
- **4 Dans le pilote d'imprimante, cliquez sur l'icône Mise en page et sélectionnez l'option Brochure.**

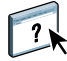

Pour plus d'informations sur l'utilisation des options Booklet Maker, voir l'aide correspondante.

# **Booklet Maker dans les Propriétés de la tâche**

Dans les Propriétés de la tâche, vous pouvez travailler avec Booklet Maker des deux façons suivantes :

• Via l'assistant de Booklet Maker

<span id="page-112-5"></span><span id="page-112-1"></span>Recommandé pour les débutants/novices

• En spécifiant les paramètres dans la boîte de dialogue principale de Booklet Maker

Recommandé pour les utilisateurs expérimentés/chevronnés

Pour accéder à Booklet Maker à partir de la fenêtre Propriétés de la tâche de la Command WorkStation, procédez comme indiqué ci-dessous.

#### **POUR ACCÉDER À BOOKLET MAKER À PARTIR DE LA COMMAND WORKSTATION**

- **1 Double-cliquez sur votre tâche d'impression dans la liste Attente ou Imprimé, ou cliquez avec le bouton droit de la souris sur la tâche et sélectionnez Propriétés.**
- **2 Cliquez sur l'icône Mise en page dans la fenêtre Propriétés de la tâche.**
- **3 Sélectionnez l'option Brochure.**
- **4 Définissez les paramètres de Booklet Maker ou cliquez sur Lancer l'assistant pour définir les paramètres de façon plus visuelle.**

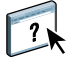

Pour plus d'informations sur l'utilisation des options Booklet Maker, voir l'aide de la Command WorkStation.

#### <span id="page-112-3"></span>**A propos de l'imposition dans Booklet Maker**

<span id="page-112-2"></span><span id="page-112-0"></span>L'imposition est le processus qui consiste à imprimer plusieurs pages sur une feuille de papier. Lorsque les feuilles imposées sont pliées ensemble pour former des cahiers, les pages se suivent en ordre séquentiel ou de lecture. L'application Booklet Maker est conçue pour l'imposition 2 poses, qui consiste à regrouper quatre pages du document sur une seule feuille imprimée en recto verso.

<span id="page-112-4"></span>L'ordre dans lequel les pages sont imposées est déterminé par la méthode de reliure sélectionnée.

#### <span id="page-113-2"></span>**Booklet Maker et Impose**

Les paramètres de création de brochure de Booklet Maker sont pris en charge par Impose, si cette application est activée. Vous pouvez ouvrir une tâche comportant des paramètres de création de brochures dans Impose afin de prévisualiser l'agencement d'imposition et le modifier si nécessaire.

Impose transpose tous les paramètres de création de brochures et les met en correspondance avec les commandes Impose.

**REMARQUE :** Quand une tâche comportant des paramètres de création de brochure a été modifiée dans la fenêtre Impose, elle ne peut plus l'être dans Booklet Maker. Impose comporte plus de paramètres, qui n'ont pas tous une correspondance dans Booklet Maker.

Pour plus d'informations sur Impose, voir *[Utilitaires](#page-72-0)*.

#### **Fenêtre principale de Booklet Maker**

<span id="page-113-3"></span>Dans la fenêtre principale de Booklet Maker, toutes les commandes pouvant être appliquées pour créer une brochure s'affichent de façon dynamique.

#### <span id="page-113-0"></span>**POUR CRÉER UNE BROCHURE**

- **1 Sélectionnez un Type de brochure : Piqûre à cheval, Cahier insérés avec piqûre à cheval ou Dos carré collé 1 pose.**
- **2 Sélectionnez un bord de reliure : Reliure à gauche, Reliure en haut ou Reliure à droite.**
- **3 Sélectionnez un format papier.**
- **4 Sélectionnez Réduire au format voulu si nécessaire.**
- **5 Spécifiez l'alignement des pages.**
- **6 Spécifiez le type de compensation si nécessaire.**

Le type de compensation est disponible pour les brochures en piqûre à cheval et avec cahiers insérés.

**7 Spécifiez les réglages de couverture si vous avez sélectionné Piqûre à cheval à l'[étape 1.](#page-113-0)** 

<span id="page-113-4"></span>**REMARQUE :** Les paramètres de couverture ne sont disponibles que pour les brochures en piqûre à cheval. Pour plus d'informations, voir [« Ajout d'une couverture », à la page 115](#page-114-0).

**8 Cliquez sur OK pour enregistrer vos paramètres, sur Annuler pour annuler la tâche ou sur Imprimer pour l'imprimer.**

#### <span id="page-113-1"></span>**Assistant de Booklet Maker**

Dans l'assistant de Booklet Maker, auquel on accède en cliquant sur Lancer l'assistant, les fenêtres successives affichent les étapes du processus de création de brochure.

**POUR NAVIGUER DANS L'ASSISTANT**

- **Pour passer d'une fenêtre à une autre, cliquez sur Suivant.**
- **Pour revenir aux fenêtres précédentes, cliquez sur Précédent.**
- **Pour annuler les paramètres et quitter Booklet Maker, cliquez sur Annuler.**

**POUR CRÉER UNE BROCHURE À L'AIDE DE L'ASSISTANT**

- **1 Spécifiez le Type de brochure (méthode de reliure) et le bord de reliure.**
- **2 Si Piqûre à cheval a été sélectionné comme type de brochure, spécifiez les paramètres de couverture et le contenu.**
- **3 Spécifiez le format papier.**
- <span id="page-114-3"></span>**4 Si Cahier insérés avec piqûre à cheval a été sélectionné comme type de brochure, spécifiez le nombre de feuilles d'une section.**
- **5 Spécifiez l'alignement des pages et les gouttières.**
- **6 Si Piqûre à cheval ou Cahier insérés avec piqûre à cheval a été sélectionné comme type de brochure, spécifiez le type de compensation.**
- **7 Visualisez le résumé des paramètres.**
- **8 Cliquez sur Terminer pour enregistrer votre brochure, sur Précédent pour modifier un ou plusieurs paramètres ou sur Annuler pour annuler la tâche.**

#### <span id="page-114-2"></span><span id="page-114-0"></span>**Ajout d'une couverture**

<span id="page-114-1"></span>Les couvertures ne sont proposées en option que pour les brochures avec reliure en piqûre à cheval.

#### **POUR INSÉRER UNE COUVERTURE PRÉIMPRIMÉE**

- **1 Dans la fenêtre principale de Booklet Maker, sélectionnez Piqûre à chevalpour le Type de brochure et choisissez un bord de reliure.**
- **2 Sélectionnez la case Couverture.**
- **3 Spécifiez les paramètres souhaités pour Format papier et Alignement des pages pour le corps de la brochure.**
- **4 Choisissez Préimprimé dans le menu Contenu.**
- **5 Spécifiez le support de la couverture en le sélectionnant dans le menu Support pour la couverture.**
- **6 Spécifiez un magasin dans le menu Source pour la couverture.**
- **7 Cliquez sur OK.**

**POUR SPÉCIFIER UNE COUVERTURE EN LIGNE**

- <span id="page-115-0"></span>**1 Dans la fenêtre principale de Booklet Maker, sélectionnez Piqûre à chevalpour le Type de brochure et choisissez un bord de reliure.**
- **2 Sélectionnez la case Couverture.**
- **3 Spécifiez les paramètres souhaités pour Format papier et Alignement des pages pour le corps de la brochure.**
- **4 Choisissez Dessus et dessous séparés dans le menu Contenu.**
- **5 Définissez les paramètres de la Couverture de dessus et de la Couverture de dessous.**
- **6 Spécifiez le support de la couverture en le sélectionnant dans le menu Support pour la couverture.**
- **7 Spécifiez un magasin dans le menu Source pour la couverture.**
- **8 Cliquez sur OK.**

<span id="page-115-1"></span>**REMARQUE :** Lorsque vous imprimez une couverture en ligne avec une reliure en haut, la face extérieure de la couverture de dessous pivote automatiquement de 180 degrés pour être orientée comme la couverture de dessus.

#### **Options de couverture**

En mode de reliure avec piqûre à cheval uniquement, Booklet Maker propose les options de reliure préimprimée ou en ligne, pour lesquelles un support peut être spécifié. Vous pouvez spécifier des options supplémentaires pour une couverture en ligne.

- **Contenu :** sélectionnez Dessus et dessous séparés ou Préimprimé.
- **Dessus et dessous séparés :** sélectionnez cette option pour définir une couverture en ligne et imprimer les pages de couverture et les pages du corps du document dans la même tâche. Les pages séparées du document sont imposées sur une page unique qui forme la couverture de la brochure.

Vous pouvez spécifier une couverture en ligne lorsque le document original contient les pages de couverture et/ou l'illustration de la couverture de la brochure. Le contenu de la couverture peut correspondre à la première et à la dernière page du document, ou aux deux premières et deux dernières pages, ou à une combinaison de ces pages.

Si vous sélectionnez Dessus et dessous séparés, vous pouvez spécifier les options de couverture de dessus et de dessous indiquées ci-dessous.

• **Préimprimé :** sélectionnez cette option pour insérer une couverture préimprimée séparément, qui sera fusionnée avec les pages du corps de la brochure.

Si vous sélectionnez cette option, les options suivantes de Couverture de dessus et de Couverture de dessous sont désactivées.

• **Couverture de dessus et de dessous :** ces options vous permettent de décider rapidement si les couvertures de dessus et de dessous doivent s'imprimer en recto verso, en recto simple ou si le recto et le verso doivent rester vierges, sans avoir à ajouter de pages vierges dans le document original.

<span id="page-116-3"></span><span id="page-116-2"></span><span id="page-116-0"></span>Lorsque vous choisissez l'option de reliure en haut pour une brochure comportant une couverture, la face extérieure de la couverture de dessous pivote automatiquement de 180 degrés pour être orientée comme la couverture de dessus.

• **Couverture :** ce menu vous permet de sélectionner un format et un support pour les pages de couverture, qui peuvent être massicotées.

Cette option est disponible pour les couvertures préimprimées et en ligne.

• **Source couverture brochure :** ce menu permet de spécifier la source papier du support de la couverture.

Cette option est disponible pour les couvertures préimprimées et en ligne.

#### **POUR CHANGER L'UNITÉ DE MESURE**

- **1 Dans la Command WorkStation, sélectionnez Modifier > Préférences.**
- **2 Cliquez sur l'onglet Format.**
- **3 Sélectionnez l'unité de mesure (millimètres, points ou pouces).**
- **4 Cliquez sur OK.**

<span id="page-116-4"></span>Les modifications seront prises en compte uniquement au prochain lancement de la Command WorkStation.

#### **Impression de tâches Booklet Maker**

Booklet Maker ne prend pas en charge les tâches envoyées vers la queue Direct. Les tâches d'impression Booklet Maker doivent être envoyées vers la queue Attente ou Impression.

#### <span id="page-116-1"></span>**Option Mode Encre sèche transparente**

La fonction Mode Encre sèche transparente permet à la presse d'ajouter une couche translucide d'encre sèche transparente sur une page entière (à la manière d'un laminage) ou sur des sections de page (pour obtenir un léger effet brillant).

Pour pouvoir utiliser cette fonction, vous devez activer l'option installable Encre sèche transparente dans le pilote d'imprimante EX Print Server. Pour plus d'informations sur les options installables, voir [« Configuration des options installables », à la page 27](#page-26-0) et [page 61](#page-60-0).

**REMARQUE :** Le mode Encre sèche transparente ne peut être utilisé que si l'option de couleur Surimpression composite est activée.

**REMARQUE :** Les applications telles qu'Adobe Creative Suite, QuarkXPress ou les autres applications de création professionnelles prennent en charge le ton direct Transparent si un ton direct personnalisé nommé « Clear » (Transparent) est créé. Les applications Microsoft Office ne prennent pas en charge les tons directs. Parmi les deux procédures suivantes, utilisez celle correspondant au type d'application que vous utilisez.

**POUR IMPRIMER UNE TÂCHE AVEC DE L'ENCRE SÈCHE TRANSPARENTE (DANS ADOBE CREATIVE SUITE, QUARKXPRESS OU D'AUTRES APPLICATIONS DE CRÉATION)**

- **1 Créez un ton direct représentant l'encre sèche transparente.**
- **2 Dans le gestionnaire de tons directs Spot-On, ajoutez ce nouveau ton direct au groupe de tons directs prédéfini nommé Encre sèche transparente.**
- **3 Dans votre application, indiquez les zones de la tâche sur lesquelles vous voulez appliquer de l'encre sèche transparente en surimpression.**

Il n'est pas nécessaire qu'une surimpression avec des tons directs soit définie pour la tâche et celle-ci peut être créée avec une application qui ne prend pas en charge de fonction de surimpression.

- **4 Dans Propriétés de la tâche ou dans le pilote d'imprimante, cochez la case Mode Encre sèche transparente.**
- **5 Sélectionnez le mode d'application de l'encre sèche transparente sur certaines zones ou certains types d'objet.**

L'encre sèche transparente est appliquée en fonction du mode que vous sélectionnez :

- **Appliquez à la page entière :** une couche d'encre sèche transparente est appliquée à l'intégralité de la page quels que soient les éventuels tons directs transparents définis dans la tâche.
- **Appliq tons directs « Transparent » et objets spécifiés :** les tons directs constituant le groupe Encre sèche transparente et les objets correspondant au type sélectionné s'impriment avec le ton direct Transparent.
- **Ne pas imprimer les tons directs « Transparent » :** les tons directs constituant le groupe Encre sèche transparente sont ignorés et l'encre sèche transparente n'est pas appliquée.

Si l'option Mode Encre sèche transparente est désactivée, les tons directs du groupe Encre sèche transparente ne sont pas reconnus et s'impriment avec un autre ton direct.

**POUR IMPRIMER UNE TÂCHE AVEC DE L'ENCRE SÈCHE TRANSPARENTE (DANS MICROSOFT OFFICE WORD, MICROSOFT OFFICE POWERPOINT ET MICROSOFT OFFICE PUBLISHER)**

- **1 Dans Propriétés de la tâche ou dans le pilote d'imprimante, cochez la case Mode Encre sèche transparente.**
- **2 Dans Propriétés de la tâche ou dans le pilote d'imprimante, sous l'option Mode Encre sèche transparente, sélectionnez le mode qui vous permet de spécifier la surimpression d'encre sèche transparente sur certaines zones.**

La tâche peut être créée avec une application qui ne prend pas en charge de fonction de surimpression. L'option Mode Encre sèche transparente vous permet de spécifier la surimpression d'encre sèche transparente sur l'intégralité de la page ou sur des objets particuliers, à savoir le texte, les graphiques ou les images.

**3 Sélectionnez le mode d'application de l'encre sèche transparente sur certaines zones ou certains types d'objet.** 

L'encre sèche transparente est appliquée en fonction du mode que vous sélectionnez :

- **Appliquez à la page entière :** une couche d'encre sèche transparente est appliquée à la page entière.
- **Appliq tons directs « Transparent » et objets spécifiés :** les objets du type sélectionné s'impriment avec l'encre sèche transparente. Il est inutile de mentionner les tons directs car ils ne sont pas pris en charge par l'application.
- **Ne pas imprimer les tons directs « Transparent » :** l'encre sèche transparente n'est pas appliquée.

#### <span id="page-118-0"></span>**Assemblage**

Utilisez cette option pour spécifier les options de tri.

**Oui :** Les copies de la tâche sont triées dans l'ordre 1 à N.

**Non :** Les copies de la tâche sont triées par lots de page (1,1, 2,2, 3,3).

**REMARQUE :** L'assemblage des tâches sur supports mixtes et contenant des données variables est effectué différemment. Pour les tâches sur supports mixtes, les copies sont triées par section de finition. Pour les tâches à données variables, les copies sont triées par enregistrement.

Pour plus d'informations sur l'impression de données variables (VDP), voir *[Impression de](#page-0-0)  [données variables](#page-0-0)* ; et pour plus d'informations sur les supports mixtes, voir *Utilitaires*.

# <span id="page-119-0"></span>**Format papier et format du document**

Le format du document est le format de page défini dans la boîte de dialogue de configuration de l'impression (ou de mise en page) de votre application. Le format papier est le format de la feuille de papier sur laquelle la tâche sera imprimée. Il peut être utile d'imaginer le format du document comme l'information électronique en *entrée* (le format de page défini dans le document original), et le format papier comme une *sortie* physique (le format du papier se trouvant dans le magasin de la presse).

Lorsque vous imprimez une page de document par feuille, le format de document est généralement identique au format du papier. Toutefois, le format de document peut être différent du format papier lors de l'impression de brochures ou de l'imposition de plusieurs pages d'un document sur une seule feuille.

Les illustrations suivantes sont des exemples de rapports possibles entre le format de document et le format papier. Toutes les pages représentées sont en orientation paysage.

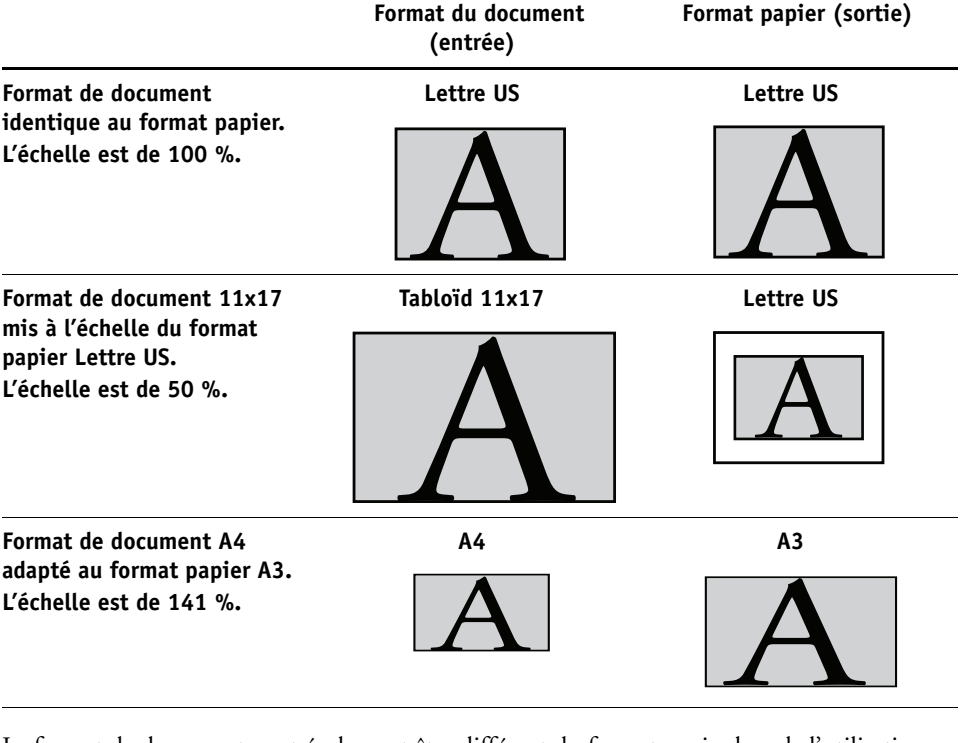

Le format de document peut également être différent du format papier lors de l'utilisation des options Echelle ou Adapter au format. L'option Echelle permet de réduire ou d'agrandir la page du document selon un pourcentage défini. L'option Adapter au format permet de réduire ou d'agrandir automatiquement l'image du document selon le format papier sélectionné.

Pour plus d'informations sur les options Echelle et Adapter au format, voir [page 129.](#page-128-0)

Pour plus d'informations sur le format papier et le format de document lors de l'impression de brochures, voir l'aide de Booklet Maker.

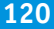

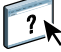

# <span id="page-120-0"></span>**Recto verso**

**POUR IMPRIMER DES PAGES EN RECTO VERSO**

**1 Dans votre application, choisissez Fichier > Imprimer et procédez de l'une des façons suivantes.**

**Mac OS X : Sélectionnez l'EX Print Server comme imprimante, choisissez Fonctions Fiery dans la liste déroulante, cliquez sur Toutes les propriétés dans le volet Accès rapide, puis sélectionnez Normal dans l'onglet Mise en page.**

**Windows : Sélectionnez l'EX Print Server comme imprimante, cliquez sur Propriétés, puis cliquez sur l'icône Mise en page.**

#### **2 Sélectionnez l'un des paramètres recto verso.**

**Haut-haut :** Imprime le haut de l'image de la face 1 sur le même bord de la page que le haut de l'image de la face 2.

**Haut-bas :** Imprime le haut de l'image de la face 1 sur le bord opposé au haut de l'image de la face 2.

Le tableau ci-dessous illustre les paramètres recto verso en fonction de la sortie imprimée.

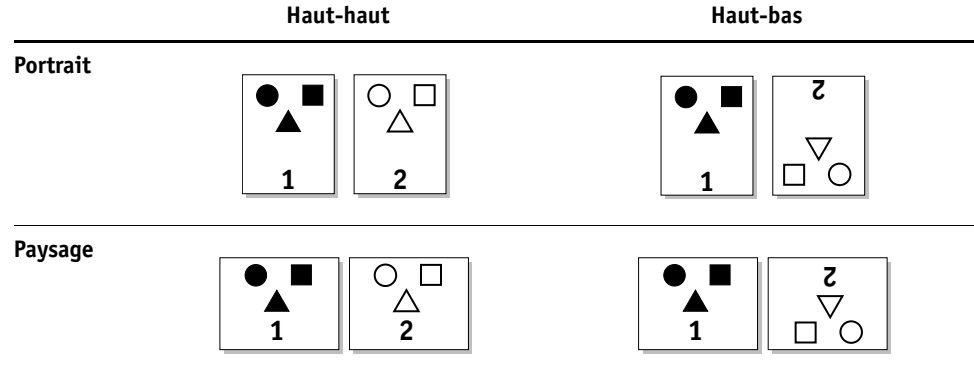

**3 Imprimez la tâche.**

# <span id="page-121-0"></span>**Options de pli**

Les types de plis suivants sont pris en charge :

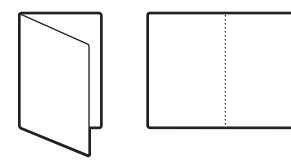

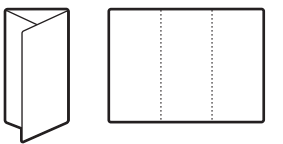

**Pli double Pli roulé**

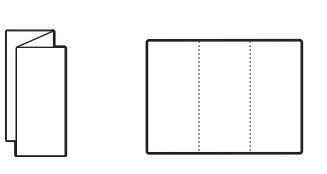

**Pli en Z Pli en Z (demi-feuille)**

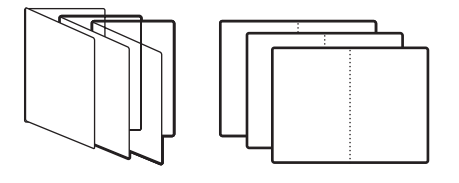

**Pli pour brochures**

**REMARQUE :** Lorsque vous sélectionnez une option de pliage, l'option Présentation en sortie est automatiquement réglée sur Face dessous – ordre normal. Vous ne pouvez pas imprimer une tâche avec pliage face dessus ou en ordre inversé. L'option Ordre des plis vous permet d'indiquer si le texte/les images doivent s'imprimer au recto ou au verso de la feuille pliée. Pour pouvoir utiliser l'option de pliage, il est nécessaire d'installer des modules de finition spéciaux.

Pour plus d'informations sur les modules de finition et les autres options installables, voir l'aide du pilote d'imprimante.

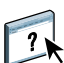

# **Impression groupée**

<span id="page-122-1"></span>L'EX Print Server propose deux options d'impression rapide :

**Répétition :** Sélectionnez cette option pour imprimer la première page du document deux fois sur la première feuille, de façon à accélérer l'impression. La feuille suivante comportera une duplication des données de la deuxième page, celle d'après une duplication des données de la troisième page, et ainsi de suite. Lorsque les feuilles imprimées sont coupées en deux, on obtient deux jeux complets du même document.

**Recto simple Recto verso (les deux faces)**

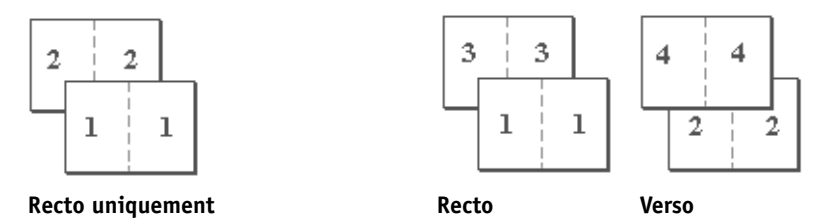

<span id="page-122-0"></span>**Massicoter et empiler :** Sélectionnez cette option pour accélérer l'impression de la tâche ; les feuilles sont empilées et coupées le long du pli central, la tâche étant numérotée dans l'ordre et séparée en deux piles. L'ordre des exemplaires est tel que lorsque les feuilles sont séparées en deux jeux, vous pouvez les combiner pour former un seul jeu complet, et cela avec des temps d'impression plus rapides.

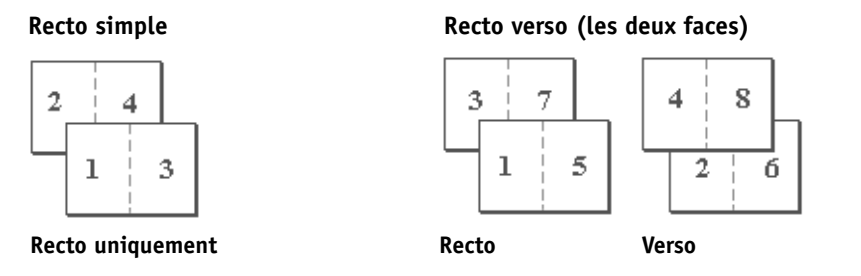

Pour plus d'informations sur les paramètres et les options disponibles, voir le tableau [page 95](#page-94-0).

**POUR ACCÉDER À L'IMPRESSION GROUPÉE À PARTIR DU PILOTE D'IMPRIMANTE WINDOWS**

- **1 Dans votre application, sélectionnez Fichier > Imprimer.**
- **2 Sélectionnez l'EX Print Server comme imprimante et cliquez sur Propriétés.**
- **3 Dans le pilote d'imprimante, cliquez sur l'icône Mise en page et sélectionnez l'option Impression groupée.**

**POUR ACCÉDER À L'IMPRESSION GROUPÉE À PARTIR DU PILOTE D'IMPRIMANTE MAC OS X**

- **1 Dans votre application, sélectionnez Fichier > Imprimer.**
- **2 Sélectionnez l'EX Print Server comme imprimante et choisissez Fonctions Fiery dans la liste déroulante.**
- **3 Cliquez sur Toutes les propriétés dans le volet Accès rapide.**
- **4 Dans le pilote d'imprimante, cliquez sur l'icône Mise en page et sélectionnez l'option Impression groupée.**

# <span id="page-123-0"></span>**Décalage de l'image**

L'option Décalage de l'image vous permet d'indiquer le décalage de l'image par rapport aux axes X (horizontal) et Y (vertical). Ce déplacement vous permet d'utiliser diverses options de finition, par exemple l'agrafage et la reliure. L'utilisation de cette option permet d'éviter que l'image ne soit tronquée.

**REMARQUE :** Cette option est disponible dans les pilotes d'imprimante ou sur la Command WorkStation.

**REMARQUE :** Cette option n'a d'effet que dans le cas de tâches pour lesquelles l'option Mise en page N poses est réglée sur 1 standard.

#### **POUR DÉFINIR LE DÉCALAGE DE L'IMAGE POUR UNE TÂCHE**

**1 Dans votre application, choisissez Fichier > Imprimer et procédez de l'une des façons suivantes.**

**Mac OS X : Sélectionnez l'EX Print Server comme imprimante, choisissez Fonctions Fiery dans la liste déroulante, cliquez sur Toutes les propriétés dans le volet Accès rapide, puis sur l'icône Finition.**

**Windows : Sélectionnez l'EX Print Server comme imprimante, cliquez sur Propriétés, puis cliquez sur l'icône Finition.**

- **2 Développez l'option Décalage de l'image et cochez la case Décalage de l'image.**
- **3 Sélectionnez l'unité de mesure.**

**4 Saisissez les paramètres de décalage de l'image du recto et du verso dans les champs X et Y. Vous pouvez également utiliser les flèches.**

**REMARQUE :** La valeur maximale pour les axes X et Y est de 999,99 points/13,89 pouces/ 352,77 mm.

- **5 Pour aligner correctement les images recto/verso, cochez la case Aligner images recto/verso.**
- **6 Cliquez sur Appliquer pour enregistrer vos paramètres, puis sur OK.**

### <span id="page-124-0"></span>**Supports mixtes**

La fonction Supports mixtes permet de définir les divisions en chapitres d'une tâche, l'impression de certaines pages ou séries de pages sur différents types de supports. Par exemple, vous pouvez ajouter des pages vierges ou des impressions recto verso pour une même tâche d'impression. La fonction Supports mixtes permet également de spécifier des options de finition par chapitre, qui traitent chaque chapitre comme une section distincte pour la finition et le recto verso.

Vous pouvez accéder à l'option Supports mixtes à partir de la Command WorkStation ou via le pilote d'imprimante. L'aide de la Command WorkStation fournit des instructions sur l'accès à la fonction Supports mixtes et sur son utilisation. Les fonctions spécifiques de l'EX Print Server sont décrites dans *Utilitaires*.

La procédure ci-après explique comment accéder à la fonction Supports mixtes et imprimer sur ces supports à partir du pilote d'imprimante.

**POUR ACCÉDER À L'OPTION SUPPORTS MIXTES À PARTIR DU PILOTE D'IMPRIMANTE**

**1 Sélectionnez Imprimer dans votre application.**

**Mac OS X : Sélectionnez l'EX Print Server comme imprimante, choisissez Fonctions Fiery dans la liste déroulante, puis cliquez sur Toutes les propriétés dans le volet Accès rapide.**

**Windows : Sélectionnez l'EX Print Server comme imprimante et cliquez sur Propriétés.**

- **2 Sélectionnez Support dans l'onglet Fonctions Fiery, puis développez l'option Supports mixtes pour définir les paramètres.**
- **3 Sélectionnez l'une des options suivantes :**

Page(s) de début de chapitre : Cette option permet de définir les coupures de chapitre, avec des virgules de séparation (par exemple : 4,9,17) pour indiquer le début de chaque nouveau chapitre.

**REMARQUE :** Il n'est pas nécessaire de saisir la première page. Les numéros de page se réfèrent à la numérotation du document original.

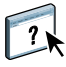

**Définir chaque chapitre comme une section de finition séparée :** Sélectionnez cette option pour appliquer les options de finition (tel l'agrafage) ou l'impression recto verso à chaque chapitre créé à l'aide de la fonction Page(s) de début de chapitre. Dans le cas d'une impression recto verso, chaque début de chapitre commencera alors sur une page de droite, précédée si nécessaire d'une page vierge à gauche.

**REMARQUE :** Si vous utilisez les fonctions Page(s) de début de chapitre, Définir une couverture ou Définir chaque chapitre comme une section de finition séparée, *tous* les supports indiqués par chapitre dans le menu Format papier doivent partager les mêmes dimensions (par exemple, ils doivent tous être au format Lettre US, Tabloïd ou A4).

**Définir une couverture :** Utilisez cette option pour affecter des attributs de page (Mode couleur, Recto verso, Décalage sur l'onglet, Couleur du support, Type de support, Grammage du support, Source papier et Support préimprimé) aux pages de couverture de dessus et de dessous.

**Nouvelle étendue de pages :** Utilisez cette option pour affecter des attributs de page (Mode couleur, Recto verso, Décalage sur l'onglet, Couleur du support, Type de support, Grammage du support, Source papier et Support préimprimé) à certaines pages ou étendues de pages. Une fois les attributs de page définis, cliquez sur Ajouter une définition pour enregistrer vos paramètres.

**Nouvelle insertion :** Utilisez cette option pour affecter des attributs de page (Couleur du support, Type de support, Grammage du support, Source papier et Support préimprimé) à des pages vierges.

- **4 Une fois les attributs de page définis, cliquez sur Ajouter une définition (pour une étendue de pages) ou Insérer (pour des pages vierges).**
- **5 Cliquez sur OK.**

**REMARQUE :** Vous pouvez enregistrer jusqu'à 100 paramètres différents dans la liste de sélection de la boîte de dialogue Supports mixtes.

La définition des paramètres de supports mixtes dans les pilotes d'imprimante Windows et Mac OS X est similaire à celle effectuée à partir de la Command WorkStation. Pour plus d'informations sur les procédures à suivre, voir Utilitaires.

# <span id="page-126-0"></span>**Présentation en sortie**

L'option Présentation en sortie vous permet de spécifier le mode de présentation des piles de documents dans le bac récepteur.

Sélectionnez Face dessus pour que les feuilles se présentent dans le bac récepteur face dessus, et l'ordre normal pour que la première feuille soit au-dessus de la pile ou l'ordre inversé pour qu'elle soit au-dessous.

- **1 Face dessus ordre normal**
- **2 Face dessus ordre inversé**

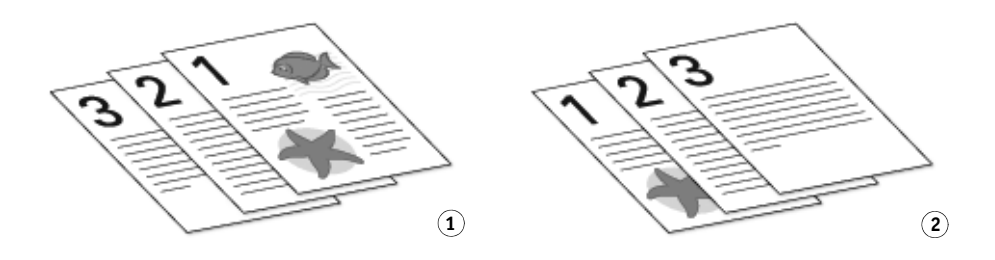

Sélectionnez Face dessous pour que les feuilles se présentent dans le bac récepteur face dessous, et l'ordre normal pour que la première feuille soit au-dessous de la pile ou l'ordre inversé pour qu'elle soit au-dessus.

- **1 Face dessous ordre normal**
- **2 Face dessous ordre inversé**

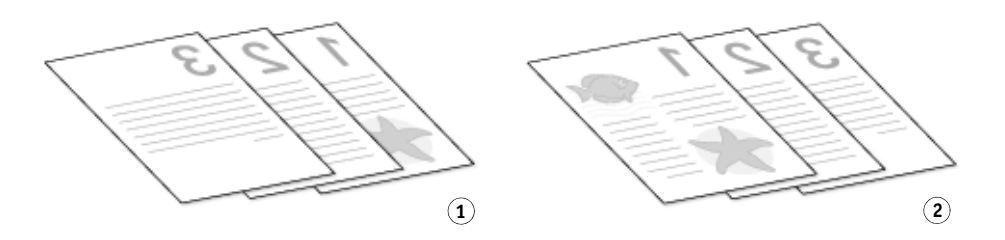

**REMARQUE :** Lorsque vous utilisez un module de finition qui inverse l'ordre de la pile, vous pouvez spécifier l'ordre inversé afin que, lors du passage de la pile de feuilles dans le module, les pages se présentent en sortie dans l'ordre souhaité.

# <span id="page-127-1"></span><span id="page-127-0"></span>**Position de la perforation et Perforation**

Le tableau ci-dessous présente le nombre de perforations et leur emplacement.

**REMARQUE :** L'emplacement des perforations varie en fonction du format et du type de papier, du nombre de pages et du sens d'alimentation.

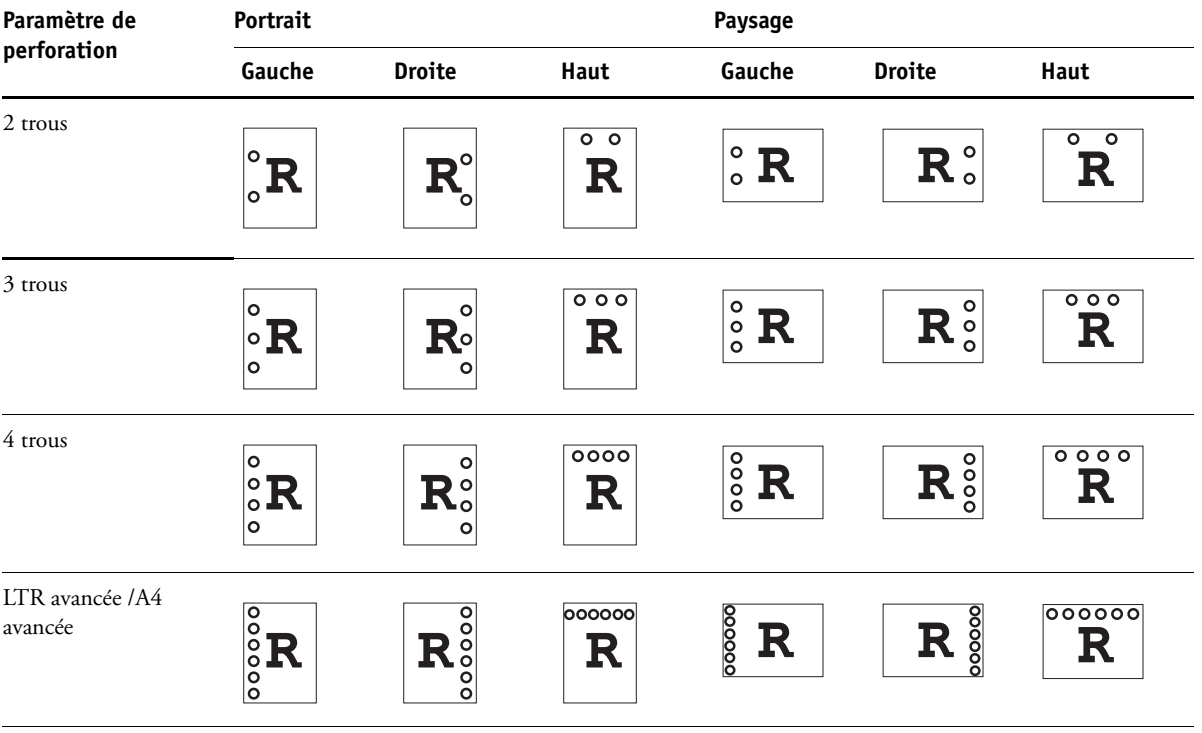

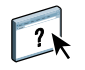

Pour plus d'informations sur les modules de finition et les autres options installables, voir l'aide du pilote d'imprimante.

# <span id="page-128-2"></span><span id="page-128-0"></span>**Echelle**

L'opérateur peut modifier l'échelle dans la Command WorkStation, mais ce changement ne s'applique qu'à la valeur déjà définie pour la tâche active. Par exemple, si un utilisateur envoie une tâche avec une valeur d'échelle de 50 % et que l'opérateur modifie cette valeur en 300 %, la tâche s'imprime à 150 % du format de l'original, soit 50 % de 300 %.

# <span id="page-128-1"></span>**Adapter au format**

L'option Adapter au format permet de redimensionner une tâche pour un format papier différent du format du document. Lorsqu'elle est activée, l'image est réduite ou agrandie de façon à être mise à l'échelle du format papier sélectionné dans le menu Format papier. Si vous désactivez cette option, le format de l'original est imprimé sans redimensionnement, même si vous sélectionnez un format supérieur.

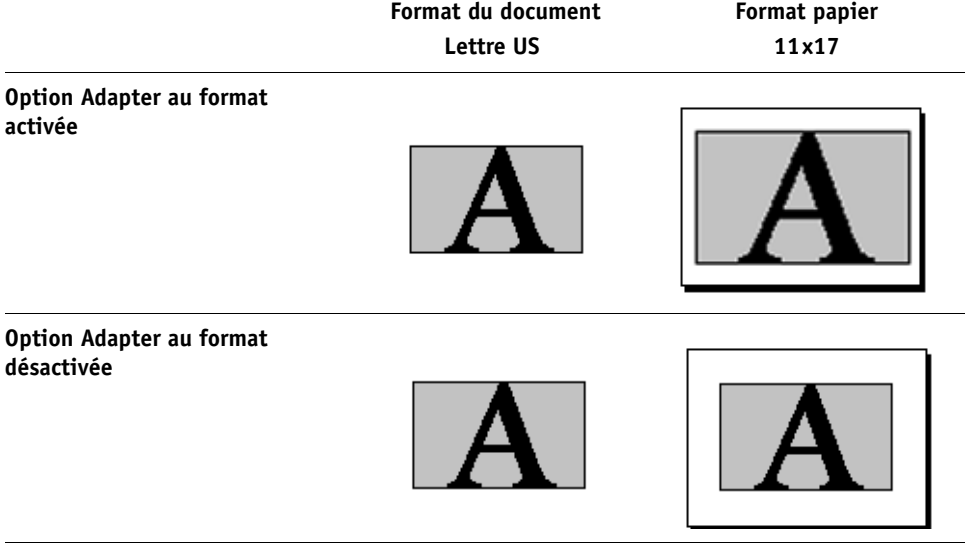

# **Mode d'agrafage**

L'agrafage est pris en charge par une presse équipée d'un module de finition pour production. **REMARQUE :** L'orientation du papier (Portrait ou Paysage) détermine le résultat de l'agrafage. **Non :** Désactive l'agrafeuse.

**Simple en haut à gauche :** Une seule agrafe est placée dans le coin supérieur gauche de la page. **Simple en haut à droite :** Une seule agrafe est placée dans le coin supérieur droit de la tâche. **A gauche au milieu :** Une seule agrafe est placée au milieu du bord gauche de la page. **A droite au milieu :** Une seule agrafe est placée au milieu du bord droit de la page. **En haut au milieu :** Une seule agrafe est placée au milieu du bord supérieur de la page. **Double à gauche :** Deux agrafes sont placées le long du bord gauche de la page. **Double à droite :** Deux agrafes sont placées le long du bord droit de la page. **Double en haut :** Deux agrafes sont placées le long du bord supérieur de la page. **Quatre à gauche :** Quatre agrafes sont placées le long du bord gauche de la page. **Quatre à droite :** Quatre agrafes sont placées le long du bord droit de la page. **Quatre en haut :** Quatre agrafes sont placées le long du bord supérieur de la page. **Centre :** La tâche s'imprime comme une brochure avec des agrafes au centre de la page. Pour plus d'informations sur l'installation des modules de finition en option, voir l'aide du pilote d'imprimante.

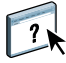

# <span id="page-130-0"></span>**Authentification utilisateur**

Si l'authentification utilisateur pour les utilisateurs et les groupes a été activée dans la configuration de l'EX Print Server, vous devez saisir un nom d'utilisateur et un mot de passe afin de pouvoir envoyer une tâche d'impression vers l'EX Print Server. La gestion des tâches dans la Command WorkStation est déterminée par la méthode de connexion à l'EX Print Server.

<span id="page-130-4"></span>**Pour Mac OS X :** Sélectionnez l'icône Infos sur la tâche, puis saisissez les informations de connexion dans les champs Nom d'utilisateur et Mot de passe.

<span id="page-130-5"></span><span id="page-130-3"></span><span id="page-130-2"></span>**Utiliser le compte Windows :** Utilisez cette option si vous avez déjà ouvert une session Windows. Sinon, saisissez vos données de connexion au réseau Windows dans les champs Nom et Mot de passe.

**Valider :** Cliquez sur ce bouton permet de valider les données d'authentification utilisateur ainsi que les droits d'impression. Pour valider, la communication bidirectionnelle doit être activée. Pour plus d'informations sur l'activation de la communication bidirectionnelle, voir l'aide du pilote d'imprimante.

<span id="page-130-1"></span>**Je suis un invité :** Sélectionnez cette option pour autoriser l'impression en tant qu'invité. L'impression en tant qu'invité est autorisée par défaut.

Pour plus d'informations sur l'activation de l'authentification utilisateur pour les utilisateurs et les groupes au niveau du WebTool Configure, voir *Configuration et installation*.

# **INDEX 133**

# **INDEX**

#### **A**

[Accès rapide, personnalisation de la fenêtre 32](#page-31-0) [Action Queue Impression, option 89,](#page-88-0) [109](#page-108-0) [Activer surimpression, option 99](#page-98-0) [Adapter au format, option 94,](#page-93-0) [129](#page-128-1) [Adobe PDF Print Engine, option 82](#page-81-0) [agencement en lecture 113](#page-112-0) [Agrafage, option 105](#page-104-0) [Alignement du bac, option 91](#page-90-0) [Amélioration de l'image, option 104](#page-103-0) [APPE 82](#page-81-0) [AppleTalk, connexion sous](#page-18-0)  [Mac OS X 19,](#page-18-0) [23,](#page-22-0) [25](#page-24-0) [Appliq amélioration de l'image, option 104](#page-103-0) [Assembler, option 105,](#page-104-1) [119](#page-118-0) [assistant de Booklet Maker 112,](#page-111-0) [113,](#page-112-1) [114](#page-113-1) [Authentification utilisateur 64,](#page-63-0) [131](#page-130-0) [Je suis un invité 131](#page-130-1) [Mot de passe 131](#page-130-2) [Mot de passe, option 33,](#page-32-0) [89,](#page-88-1) [109](#page-108-1) [Nom 131](#page-130-3) [Nom d'utilisateur, option 33,](#page-32-1) [89](#page-88-2) [Nom, option 109](#page-108-2) [sous Mac OS 131](#page-130-4) [Utiliser le compte Windows 131](#page-130-5) [Utiliser le compte Windows, option 89,](#page-88-3) [109](#page-108-3) [authentification utilisateur pour les utilisateurs et](#page-130-0)  les groupes 131

#### **B**

[Bac de sortie 105](#page-104-2) [Barre de contrôle 90](#page-89-0) Booklet Maker [Alignement des pages 97](#page-96-0) [Augmenter la gouttière de, option 97](#page-96-1) [cahiers insérés 111](#page-110-0) [Contenu de la couverture, option 97](#page-96-2) [Couverture de dessous, option 98](#page-97-0) [Couverture de dessus, option 97](#page-96-3) [Format papier 95](#page-94-1)

[Format papier pour 2 poses 96](#page-95-1) [Gouttière, option 97](#page-96-1) [La couverture de la brochure est prête 96](#page-95-2) [méthode de reliure 96](#page-95-3) [Réduire au format voulu, option 96](#page-95-4) [Réglage du centrage, option 97](#page-96-0) [Source pour la couverture, option 98](#page-97-1) [Support pour la couverture, option 98](#page-97-2) [Type de compensation 97](#page-96-4) [brochure standard 111](#page-110-1) [Brochure, mode de mise en page 96](#page-95-5) [Brochure, option 110](#page-109-0)

# **C**

[cahiers insérés 111](#page-110-0) [chemin de recherche de fichiers 108](#page-107-0) [CMJN, mode 99](#page-98-1) [Command WorkStation, imprimer avec 28](#page-27-0) [Communication bidirectionnelle 39,](#page-38-0) [51,](#page-50-0) [72](#page-71-0) [Configuration couleur, modification des](#page-86-0)  tâches 87 [Configuration d'imprimante, utilitaire 12](#page-11-0) [connexion Imprimante IP 17,](#page-16-0) [22](#page-21-0) [connexion IPP 58](#page-57-0) [connexion LPR 55](#page-54-0) [connexion Navigateur par défaut 16,](#page-15-0) [21](#page-20-0) [connexion TCP/IP 55](#page-54-0) [connexions d'impression, types pris en charge 53](#page-52-0) [Contenu de la couverture, option 97](#page-96-2) [Copies, option 89](#page-88-4) [Correction netteté du texte, option 103](#page-102-0) [Correspondance impr. bichrom, option 99](#page-98-2) [Correspondance tons directs, option 101](#page-100-0) [Couchage, option 91](#page-90-1) [Couleur du support, option 91](#page-90-2) couverture [en ligne 116](#page-115-0) [préimprimée 115](#page-114-1) [sélection du support 117](#page-116-0) [création de brochures, paramètres 114](#page-113-2) [Créer maquette, option 107](#page-106-0)

# **D**

[Décalage de l'image, définition 124](#page-123-0) [Décalage de l'image, option 106](#page-105-0) [Définir longueur d'enregistrement 108](#page-107-1) définition d'un format de page personnalisé [Windows 72](#page-71-1) [Docs \(WebTools\), onglet 28,](#page-27-1) [62](#page-61-0) [Dos carré collé, option de brochure 111](#page-110-2) [dossiers des langues 12](#page-11-1) DVD Logiciels Utilisateur installation [fichiers du pilote d'imprimante à partir](#page-10-0)  [de 11,](#page-10-0) [12](#page-11-2)

#### **E**

[Echantillon d'impression 79](#page-78-0) [Echelle, option 94,](#page-93-1) [129](#page-128-2) [Encre sèche transparente 117](#page-116-1) [Epreuves de séparation 90](#page-89-1)

#### **F**

[feuille 113](#page-112-2) [fichiers de description d'imprimante PostScript](#page-8-0)  [\(PPD\),](#page-8-0) *voir* PPD Fiery Software Uninstaller Utility [installation et utilisation 14](#page-13-0) [suppression 14](#page-13-1) [sur le DVD Logiciels Utilisateur 9](#page-8-1) Filigranes, option [Première page seulement 108](#page-107-2) [Fonctions Fiery 32](#page-31-1) [format d'impression, boîte de dialogue 30](#page-29-0) [Format du document, option 92](#page-91-0) [Format papier, option 92,](#page-91-1) [120](#page-119-0) [formats de page personnalisés,](#page-71-2) *voir* définition d'un format de page personnalisé, impression d'un format de page personnalisé FreeForm [Imprimer maquette, option 107](#page-106-1) [Prévisualiser maquette, option 109](#page-108-4)

# **G**

[gestion des tâches d'impression 77](#page-76-0) [gestion des tâches d'impression avec des](#page-76-1)  commandes de courrier électronique 77 [gouttières 95,](#page-94-2) [97](#page-96-1) [Grammage du support, option 91](#page-90-3) [Gris \(CMJN\), option 102](#page-101-0) [Gris \(RVB\), option 102](#page-101-1)

# **H**

[Hot Folders 28](#page-27-2) [modification des tâches 87](#page-86-1)

# **I**

[Image miroir, option 94](#page-93-2) [imposition 113](#page-112-3) impression [à l'aide d'un client e-mail 75](#page-74-0) [à partir d'une application 63](#page-62-0) [à partir d'une application Mac OS X 28](#page-27-3) [sur le port FILE 72](#page-71-3) impression d'un format de page personnalisé [Windows 72](#page-71-4) Impression de données variables [Définir longueur d'enregistrement 108](#page-107-1) [Pages par enregistrement 108](#page-107-3) impression de données variables (VDP) [Créer maquette, option 107](#page-106-0) [Prévisualiser maquette, option 107,](#page-106-2) [109](#page-108-4) [Utiliser maquette, option 107](#page-106-3) [Utiliser PDF XObjects 108,](#page-107-4) [109](#page-108-5) [impression de pages recto verso 94](#page-93-3) [impression en recto simple 117](#page-116-2) [impression FTP 79](#page-78-1) Impression groupée [Augmenter la gouttière de, option 95](#page-94-2) [Gouttière, option 95](#page-94-2) [Massicoter et empiler 123](#page-122-0) [Réduire au format voulu, option 95](#page-94-3) [Répétition 123](#page-122-1) [Type d'impression groupée 95](#page-94-4) [Impression groupée, mode de mise en page 95](#page-94-5) [Impression programmée, option 89](#page-88-5) [impression rapide,](#page-122-1) *voir* Impression groupée [impression recto verso 113,](#page-112-4) [117](#page-116-2) impression SMB [activation de connexion 54](#page-53-0) [configuration 42](#page-41-0) [impression, boîte de dialogue 30](#page-29-1) [Imprimante par défaut 69](#page-68-0) imprimantes virtuelles [configuration 50](#page-49-0) [installation via la fonction Pointer](#page-48-0)imprimer 49 [Imprimer la bordure, option 94](#page-93-4) [Imprimer maquette, option 107](#page-106-1) [Infos sur la tâche, icône 64](#page-63-1)

installation

[imprimantes virtuelles via la fonction](#page-48-0)  Pointer-imprimer 49 [Job Monitor 74](#page-73-0) [pilote d'imprimante, installation à partir du](#page-45-0)  DVD Logiciels Utilisateur 46 [pilotes d'imprimante via la fonction Pointer](#page-40-0)imprimer 41 [pilotes d'imprimantes à partir du serveur 45](#page-44-0) [installation des pilotes d'imprimante 13](#page-12-0) [Instructions, champ 33,](#page-32-2) [89](#page-88-6) [Intention de rendu RVB/Lab, option 101](#page-100-1) [Intercalaire transparent, option 93](#page-92-0) [Intercalaire, option 92,](#page-91-2) [93](#page-92-1)

# **J**

[Je suis un invité 89,](#page-88-7) [109,](#page-108-6) [131](#page-130-1) Job Monitor [configuration de la connexion 74](#page-73-1) [installation 74](#page-73-0) [sur le DVD Logiciels Utilisateur 9](#page-8-2) [utilisation 74](#page-73-2)

# **L**

[Lissage de l'image, option 103](#page-102-1) LPD (*Line Printer Daemon*[\) 18,](#page-17-0) [22](#page-21-1) [LPD/LPR, connexion sous Mac OS X 26](#page-25-0) [Luminosité, option 103](#page-102-2)

#### **M**

Mac OS X [configuration du pilote d'imprimante 15](#page-14-0) [connexion AppleTalk 19,](#page-18-0) [23,](#page-22-0) [25](#page-24-0) [connexion Imprimante IP 17,](#page-16-0) [22](#page-21-0) [connexion LPD/LPR 26](#page-25-0) [connexion Navigateur par défaut 16,](#page-15-0) [21](#page-20-0) [Fiery Software Uninstaller, utilitaire 14](#page-13-2) [installation de pilote d'imprimante 11](#page-10-0) LPD (*Line Printer Daemon*[\) 18,](#page-17-0) [22](#page-21-1) [PPD 28](#page-27-4) [sélection des imprimantes 29](#page-28-0) [suppression des fichiers de pilote](#page-13-0)  d'imprimante 14 [Mac OS X, imprimer avec les applications 28](#page-27-3) [Massicotage, option 106](#page-105-1) [méthode de reliure 96](#page-95-3)

[Méthode de traitement CMJN/Niveaux de gris,](#page-99-0)  option 100 [Mode couleur 99](#page-98-1) [Mode de décalage, option 105](#page-104-3) [Mode Encre sèche transparente, option 104,](#page-103-1) [117](#page-116-1) [Mode Trame graphiques, option 103](#page-102-3) [Mode Trame image, option 103](#page-102-4) [Mode Trame texte, option 103](#page-102-5) [Modification avancée, boîte de dialogue des](#page-35-0)  [paramètres couleur professionnels 36,](#page-35-0) [67](#page-66-0) [modification des options de configuration de](#page-68-1)  l'imprimante 69 modification des tâches [Action Queue Impression, option 89,](#page-88-0) [109](#page-108-0) [Activer surimpression, option 99](#page-98-0) [Adapter au format, option 94](#page-93-0) [Agrafage, option 105](#page-104-0) [Appliq amélioration de l'image, option 104](#page-103-0) [Correspondance impr. bichrom, option 99](#page-98-2) [Couleur du support, option 91](#page-90-2) [Décalage de l'image, option 106](#page-105-0) [Format papier, option 120](#page-119-0) [Grammage du support, option 91](#page-90-3) [Impression programmée, option 89](#page-88-5) [Intention de rendu RVB/Lab, option 101](#page-100-1) [Intercalaire, option 92,](#page-91-2) [93](#page-92-1) [Lissage de l'image, option 103](#page-102-1) [Luminosité, option 103](#page-102-2) [Méthode de traitement CMJN/Niveaux de](#page-99-0)  gris, option 100 [Mode Encre sèche transparente, option 104](#page-103-1) [Mode Trame graphiques, option 103](#page-102-3) [Mode Trame image, option 103](#page-102-4) [Mode Trame texte, option 103](#page-102-5) [Optimisation texte/graphiques, option 103](#page-102-6) [paramètres d'impression 87](#page-86-2) [Position de la perforation, option 105](#page-104-4) [Présentation en sortie, option 105,](#page-104-5) [127](#page-126-0) [Qualité de l'image, option 103](#page-102-7) [Qualité texte/graphiques, option 103](#page-102-8) [Recto verso, option 94](#page-93-3) [Remplacer les couleurs, option 99](#page-98-3) [Séparer RVB/Lab selon source CMJN,](#page-100-2)  [option 101](#page-100-2)

[Simulation papier, option 100](#page-99-1) [Source CMJN/Niveaux de gris, option 100](#page-99-2) [Source RVB/Lab, option 100](#page-99-3) [Surimpression composite, option 99](#page-98-4) [Surimpression du noir, option 102](#page-101-2) [Texte et graphiques en noir 102](#page-101-3) [Trapping auto, option 99](#page-98-5) [Type Papier, option 91](#page-90-4) [Utilis. densité max imprimante, option 103](#page-102-9) [Utiliser le compte Windows, option 89,](#page-88-3) [109](#page-108-3) [Utiliser mode de sortie PDF/X 101](#page-100-3) [modifications, paramètres des tâches 87](#page-86-2) [Mot de passe 89,](#page-88-1) [109](#page-108-1)

#### **N**

[Niveaux de gris, mode 99](#page-98-1) [Noir 100 %](#page-101-3) *voir* Texte et graphiques en noir [Noir quadri](#page-101-3) *voir* Texte et graphiques en noir [Nom, option 89,](#page-88-2) [109](#page-108-2) [Notes, champ 33,](#page-32-3) [65](#page-64-0) [Notes, option 89](#page-88-8)

#### **O**

[Optimisation texte/graphiques, option 103](#page-102-6) [option de mise en page](#page-93-5) *voir* Pages par feuille [options d'impression 63](#page-62-1) [définition 30](#page-29-2) [Toutes les propriétés dans la fenêtre Accès](#page-32-4)  rapide 33 options d'impression couleur [définition 34,](#page-33-0) [65](#page-64-1) [options d'impression par défaut 30,](#page-29-3) [70](#page-69-0) [options de reliure 114](#page-113-3) options installables [configuration 61](#page-60-1) [configuration pour Windows Vista 61](#page-60-2) [Ordre des pages, option 94](#page-93-6) [Ordre des plis, option 105](#page-104-6) [OSX Installer 12,](#page-11-3) [28](#page-27-4)

# **P**

[Pages par enregistrement 108](#page-107-3) [Pages par feuille, option 94](#page-93-5) [Paper Catalog 91](#page-90-5) [paramètres de couverture 114,](#page-113-4) [115](#page-114-2) [paramètres par défaut de l'imprimante, où les](#page-86-3)  définir 87

[Perforation, option 105,](#page-104-7) [128](#page-127-0) [Perforé, option 91](#page-90-6) [périphérique USB 78](#page-77-0) [impression 78](#page-77-1) [impression automatique 78](#page-77-2) pilote d'imprimante PostScript [installation à partir du DVD Logiciels](#page-45-1)  Utilisateur 46 [installation via la fonction Pointer](#page-40-0)imprimer 41 [suppression 52](#page-51-0) [téléchargement à l'aide des WebTools 44](#page-43-0) pilotes d'imprimante [configuration 15](#page-14-0) [installation 11](#page-10-0) [téléchargement à l'aide des WebTools 13](#page-12-1) [pilotes d'imprimante PostScript, explication 86](#page-85-0) [Plage d'impression, option 89](#page-88-9) [Pli, option 105,](#page-104-8) [122](#page-121-0) [Pointer-imprimer 41](#page-40-0) [port FILE, enregistrement de fichiers 72](#page-71-3) [Position de la perforation, option 105,](#page-104-4) [128](#page-127-1) [Postflight 90](#page-89-2) [PostScript, fichiers de description d'imprimante,](#page-85-1)  *voir* PPD [PostScript, polices 9](#page-8-3) PPD [Mac OS X 28](#page-27-4) [présentation 9](#page-8-4) [Windows 48](#page-47-0) PPD (fichiers de description d'imprimante PostScript) [options 87](#page-86-2) [première utilisation 112,](#page-111-1) [113](#page-112-5) [Présentation en sortie, option 105,](#page-104-5) [127](#page-126-0) [Pressage livre, option 106](#page-105-2) [Prévisualiser maquette, option 107,](#page-106-2) [109](#page-108-4) [Printer Delete Utility 52](#page-51-0) [sur le DVD Logiciels Utilisateur 9](#page-8-5) [Prntdrve.exe, fichier 44](#page-43-1) [Profil de sortie par défaut, option 102](#page-101-4)

# **Q**

[Qualité de l'image, option 103](#page-102-7) [Qualité texte/graphiques, option 103](#page-102-8)

# **R**

[Recto verso \(les deux faces\), option 95,](#page-94-6) [121](#page-120-0) [Recto verso](#page-120-0) *voir* Recto verso (les deux faces), option [Recto verso, option 94](#page-93-3) [Réduire au format voulu 95,](#page-94-3) [96](#page-95-4) [Réglage de coupe, option 106](#page-105-3) [reliure en haut avec couverture 117](#page-116-3) [Remplacer les couleurs, option 99](#page-98-3) [Répétition 123](#page-122-1) [RIP, traitement 86](#page-85-2) rotation [automatique 116](#page-115-1) [rotation automatique 116](#page-115-1)

# **S**

[section 115](#page-114-3) sélection des imprimantes [Mac OS X 29](#page-28-0) [Séparer RVB/Lab selon source CMJN,](#page-100-2)  option 101 services e-mail [gestion des tâches d'impression 77](#page-76-1) [présentation 75](#page-74-1) [Simulation du tramage 103](#page-102-10) [Simulation papier, option 100](#page-99-1) [Source CMJN/Niveaux de gris, option 100](#page-99-2) [Source papier intercal transp 93](#page-92-2) [Source papier, option 91](#page-90-7) [Source RVB/Lab, option 100](#page-99-3) [Support pour la couverture, option 98](#page-97-2) [Support préimprimé, option 91](#page-90-8) [Supports mixtes 93,](#page-92-3) [125](#page-124-0) [Suppr arrière-plan blanc \(PPT\), option 107](#page-106-4) [Surimpression composite, option 99](#page-98-4) [Surimpression du noir, option 102](#page-101-2)

# **T**

[Téléchargements \(WebTools\), onglet 12,](#page-11-4) [44](#page-43-0) [Texte et graphiques en noir 102](#page-101-3) [Traitement de tâches par lot 81](#page-80-0) [Trapping auto, option 99,](#page-98-5) [110](#page-109-1) [Type d'impression groupée 95](#page-94-4) Type de brochure [méthode de reliure 96](#page-95-3) [Type de compensation 97](#page-96-4) [Type Papier, option 91](#page-90-4)

# **U**

unités de mesure [spécification 117](#page-116-4) [Utilis. densité max imprimante, option 103](#page-102-9) [Utiliser le compte Windows 131](#page-130-5) [Utiliser le compte Windows, option 89,](#page-88-3) [109](#page-108-3) [Utiliser maquette, option 107](#page-106-3) [Utiliser mode de sortie PDF/X 101](#page-100-3) [Utiliser PDF XObjects 108,](#page-107-4) [109](#page-108-5)

# **W**

WebTools [onglet Docs 28,](#page-27-1) [62](#page-61-0) [onglet Téléchargements 12,](#page-11-4) [44](#page-43-0) Windows [connexion IPP 58](#page-57-0) [connexion LPR ou Port 9100 55](#page-54-0) [connexion TCP/IP 55](#page-54-0) [pilote d'imprimante, installation à partir du](#page-45-0)  [DVD Logiciels Utilisateur 46](#page-45-0)